# Satellite® 2400/2405 Series User's Guide

If you need assistance:

InTouch® Center Calling within the United States (800) 457-7777 Calling from outside the United States (949) 859-4273

For more information, see Chapter 9 on page 222 in this guide.

**TOSHIBA** C6617-1002M2

#### Model: Satellite ® 2400/2405 Series

#### **Compact Disk-ReWritable**

The computer system you purchased may include a Compact Disk-ReWritable (CD-RW), one of the most advanced storage technologies available. As with any new technology, you must read and follow all set-up and usage instructions in the applicable user guides and/or manuals enclosed. If you fail to do so, this product may not function properly and you may lose data or suffer other damage. TOSHIBA AMERICA INFORMATION SYSTEMS ("TOSHIBA"), ITS AFFILIATES AND SUPPLIERS DO NOT WARRANT THAT OPERATION OF THE PRODUCT WILL BE UNINTERRUPTED OR ERROR FREE. YOU AGREE THAT TOSHIBA, ITS AFFILIATES AND SUPPLIERS SHALL HAVE NO RESPONSIBILITY FOR DAMAGE TO OR LOSS OF ANY BUSINESS, PROFITS, PROGRAMS, DATA OR REMOVABLE STORAGE MEDIA ARISING OUT OF OR RESULTING FROM THE USE OF THE PRODUCT, EVEN IF ADVISED OF THE POSSIBILITY THEREOF.

#### **Protection of Stored Data**

For your important data, please make periodic back-up copies of all the data stored on the hard disk or other storage devices as a precaution against possible failures, alteration, or loss of the data. IF YOUR DATA IS ALTERED OR LOST DUE TO ANY TROUBLE, FAILURE OR MALFUNCTION OF THE HARD DISK DRIVE OR OTHER STORAGE DEVICES AND THE DATA CANNOT BE RECOVERED, TOSHIBA SHALL NOT BE LIABLE FOR ANY DAMAGE OR LOSS OF DATA, OR ANY OTHER DAMAGE RESULTING THEREFROM. WHEN COPYING OR TRANSFERRING YOUR DATA, PLEASE BE SURE TO CONFIRM WHETHER THE DATA HAS BEEN SUCCESSFULLY COPIED OR TRANSFERRED. TOSHIBA DISCLAIMS ANY LIABILITY FOR THE FAILURE TO COPY OR TRANSFER THE DATA CORRECTLY.

#### **Critical Applications**

The computer you have purchased is not designed for any "critical applications." "Critical applications" means life support systems, medical applications, connections to implanted medical devices, commercial transportation, nuclear facilities or systems or any other applications where product failure could lead to injury to persons or loss of life or catastrophic property damage. ACCORDINGLY, TOSHIBA, ITS AFFILIATES AND SUPPLIERS DISCLAIM ANY AND ALL LIABILITY

ARISING OUT OF THE USE OF THE COMPUTER PRODUCTS IN ANY CRITICAL APPLICATIONS. IF YOU USE THE COMPUTER PRODUCTS IN A CRITICAL APPLICATION, YOU, AND NOT TOSHIBA, ASSUME FULL RESPONSIBILITY FOR SUCH USE.

#### **FCC Notice**

This equipment has been tested and found to comply with the limits for a Class B digital device, pursuant to Part 15 of the FCC rules. These limits are designed to provide reasonable protection against harmful interference in a residential installation.

This equipment generates, uses and can radiate radio frequency energy and, if not installed and used in accordance with the instructions, it may cause harmful interference to radio communications. However, there is no guarantee that interference will not occur in a particular installation. If this equipment does cause harmful interference to radio or television reception, which can be determined by turning the equipment off and on, the user is encouraged to try to correct the interference by one or more of the following measures:

- Reorient or relocate the receiving antenna.
- Increase the separation between the equipment and receiver.
- Connect the equipment to an outlet on a circuit different from that to which the receiver is connected.
- Consult the dealer or an experienced radio/TV technician for help.

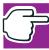

NOTE: Only peripherals complying with the FCC Class B limits may be attached to this computer. Operation with non-compliant peripherals or peripherals not recommended by Toshiba is likely to result in interference to radio and TV reception. Shielded cables must be used between the external devices and the computer's serial port, parallel port, monitor port, USB port, PS/2® port and microphone jack. Changes or modifications made to this equipment not expressly approved by Toshiba or parties authorized by Toshiba could void the user's authority to operate the equipment.

This device complies with Part 15 of the FCC Rules. Operation is subject to the following two conditions:

- This device may not cause harmful interference.
- This device must accept any interference received, including interference that may cause undesired operation.

#### Contact:

Toshiba America Information Systems, Inc. 9740 Irvine Blvd. Irvine, CA 92618-1697 (949) 583-3000

#### **Industry Canada Requirement**

This Class B digital apparatus complies with Canadian ICES-003.

Cet appareil numérique de la classe B est conformé à la norme NMB-003 du Canada.

#### **FCC Requirements**

The following information is pursuant to FCC CFR 47, Part 68 and refers to internal modems.

#### Installation

When you are ready to install or use the modem, call your local telephone company and give them the following information:

- The telephone number of the line to which you will connect the modem.
- The FCC registration number of the modem.
- The ringer equivalence number (REN) of the modem, which is 0.6B.

The modem connects to the telephone line by means of a standard jack called the USOC RJ11C.

#### Type of Service

Your modem is designed to be used on standard-device telephone lines. Connection to telephone company-provided coin service (central office implemented systems) is prohibited. Connection to party lines service is subject to State tariffs. If you have any questions about your telephone line, such as how many pieces of equipment you can connect to it, the telephone company will provide this information upon request.

#### **Telephone Company Procedures**

The goal of the telephone company is to provide you with the best service it can. In order to do this, it may occasionally be necessary for them to make changes in their equipment, operations or procedures. If these changes might affect your service or the operation of your equipment, the telephone

company will give you notice, in writing, to allow you to make any changes necessary to maintain uninterrupted service.

#### If Problems Arise

If any of your telephone equipment is not operating properly, you should immediately remove it from your telephone line, as it may cause harm to the telephone network. If the telephone company notes a problem, they may temporarily discontinue service. When practical, they will notify you in advance of this disconnection. If advance notice is not feasible, you will be notified as soon as possible. When you are notified, you will be given the opportunity to correct the problem and informed of your right to file a complaint with the FCC. In the event repairs are ever needed on your modem, they should be performed by Toshiba Corporation, Toshiba America Information Systems, Inc. or an authorized representative of Toshiba.

#### Disconnection

If you should ever decide to permanently disconnect your modem from its present line, please call the telephone company and let them know of this change.

#### **Fax Branding**

The Telephone Consumer Protection Act of 1991 makes it unlawful to use a computer or other electronic device to send any message via a telephone fax machine unless such message clearly contains in a margin at the top or bottom of each transmitted page or on the first page of the transmission, the date and time it is sent and an identification of the business, other entity or individual sending the message and the telephone number of the sending machine or such business, other entity or individual.

In order to program this information into your fax modem, you should complete the setup for your fax software before sending a message.

#### Instructions for IC CS-03 certified equipment

NOTICE: The Industry Canada label identifies certified equipment. This certification means that the equipment meets certain telecommunications network protective, operational and safety requirements as prescribed in the appropriate Terminal Equipment Technical Requirements document(s). The Department does not guarantee the equipment will operate to the user's satisfaction.

Before installing this equipment, users should ensure that it is permissible to be connected to the facilities of the local telecommunications company. The equipment must also be installed using an acceptable method of connection. The customer should be aware that compliance with the above conditions may not prevent degradation of service in some situations.

Repairs to certified equipment should be coordinated by a representative designated by the supplier. Any repairs or alterations made by the user to this equipment, or equipment malfunctions, may give the telecommunications company cause to request the user to disconnect the equipment.

Users should ensure for their own protection that the electrical ground connections of the power utility, telephone lines and internal metallic water pipe system, if present, are connected together. This precaution may be particularly important in rural areas.

Caution: Users should not attempt to make such connections themselves, but should contact the appropriate electric inspection authority, or electrician, as appropriate.

2 The user manual of analog equipment must contain the equipment's Ringer Equivalence Number (REN) and an explanation notice similar to the following:

The Ringer Equivalence Number (REN) of this device can be found on the label affixed to your computer.

NOTICE: The Ringer Equivalence Number (REN) assigned to each terminal device provides an indication of the maximum number of terminals allowed to be connected to a telephone interface. The termination on an interface may consist of any combination of devices subject only to the requirement that the sum of the Ringer Equivalence Numbers of all the devices does not exceed 5.

3 The standard connecting arrangement (telephone jack type) for this equipment is jack type(s): USOC RJ11C.

#### Wireless Interoperability

The Toshiba Wireless LAN Mini PCI Card products are designed to be interoperable with any wireless LAN product that is based on Direct Sequence Spread Spectrum (DSSS) radio technology, and is compliant to:

- The IEEE 802.11 Standard on Wireless LANs (Revision B), as defined and approved by the Institute of Electrical and Electronics Engineers.
- The Wireless Fidelity (Wi-Fi<sup>TM</sup>) certification as defined by the WECA Wireless Ethernet Compatibility Alliance.

#### Wireless LAN and your Health

Wireless LAN products, like other radio devices, emit radio frequency electromagnetic energy. The level of energy emitted by Wireless LAN devices however is far much less than the electromagnetic energy emitted by wireless devices like for example mobile phones. Because Wireless LAN products operate within the guidelines found in radio frequency safety standards and recommendations, Toshiba believes Wireless LAN is safe for use by consumers. These standards and recommendations reflect the consensus of the scientific community and result from deliberations of panels and committees of scientists who continually review and interpret the extensive research literature.

In some situations or environments, the use of Wireless LAN may be restricted by the proprietor of the building or responsible representatives of the organization. These situations may for example include:

- Using the Wireless LAN equipment on board of airplanes, or
- In any other environment where the risk of interference to other devices or services is perceived or identified as harmful.

If you are uncertain of the policy that applies on the use of wireless devices in a specific organization or environment (e.g., airports), you are encouraged to ask for authorization to use the Wireless LAN device prior to turning on the equipment.

#### **Regulatory Information**

The Toshiba Wireless LAN Mini PCI Card must be installed and used in strict accordance with the manufacturer's instructions as described in the user documentation that comes with the product. This device complies with the following radio frequency and safety standards.

#### Canada – Industry Canada (IC)

This device complies with RSS 210 of Industry Canada.

Operation is subject to the following two conditions: (1) this device may not cause interference, and (2) this device must accept any interference, including interference that may cause undesired operation of this device.

L'utilisation de ce dispositif est autorisée seulement aux conditions suivantes: (1) il ne doit pas produire de brouillage et (2) l'utilisation du dispositif doit étre prét à accepter tout brouillage radioélectrique recu, même si ce brouillage est susceptible de compromettre le fonctionnement du dispositif.

To prevent radio interference to the licensed service, this device is intended to be operated indoors and away from windows to provide maximum shielding. Equipment (or its transmit antenna) that is installed outdoors is subject to licensing.

Pour empêcher que cet appareil cause du brouillage au service faisant l'object d'une licence, il doit être utilisé à l'interieur et devrait être placé loin des fenêtres afin de fournir un écran de blidage maximal. Si le matérial (ou son antenne d'émission) est installé à l'exterieur, il doit faire l'object d'une licence.

#### **USA-Federal Communications Commission (FCC)**

This device complies with Part 15 of FCC Rules. Operation of the devices in a Wireless LAN System is subject to the following two conditions:

- This device may not cause harmful interference.
- This device must accept any interference that may cause undesired operation.

#### **Caution: Exposure to Radio Frequency Radiation**

The radiated output power of the Toshiba Wireless LAN Mini PCI Card is far below the FCC radio frequency exposure limits. Nevertheless, the Toshiba Wireless LAN Mini PCI Card shall be used in such a manner that the potential for human contact during normal operation is minimized. The distance the user needs to be from the antennas, located on top of the LCD, should not be less than 20.0 cm when the display is raised to its normal operating position. Refer to the Regulatory Statements as identified in the documentation that comes with those products for additional information.

The Toshiba Wireless LAN Mini PCI Card is far below the FCC radio frequency exposure limits.

No other transmitter may be co-located with this device except FCC ID# CJ6PA3121BT.

Refer to the Regulatory Statements as identified in the documentation that comes with those products for additional information.

The Toshiba Wireless LAN Mini PCI Card is far below the FCC radio frequency exposure limits.

Nevertheless, it is advised to use the Toshiba Wireless LAN Mini PCI Card in such a manner that human contact during normal operation is minimized.

#### **Interference Statement**

This equipment has been tested and found to comply with the limits for a Class B digital device, pursuant to Part 15 of the FCC Rules. These limits are designed to provide reasonable protection against harmful interference in a residential installation. This equipment generates, uses, and can radiate radio frequency energy. If not installed and used in accordance with the instructions, it may cause harmful interference to radio communications.

However, there is no guarantee that interference will not occur in a particular installation.

If this equipment does cause harmful interference to radio or television reception, which can be determined by turning the equipment off and on, the user is encouraged to try and correct the interference by one or more of the following measures:

- Reorient or relocate the receiving antenna.
- ❖ Increase the distance between the equipment and the receiver.
- Connect the equipment to an outlet on a circuit different from that to which the receiver is connected.
- Consult the dealer or an experienced radio/TV technician for help.

Toshiba is not responsible for any radio or television interference caused by unauthorized modification of the devices included with this Toshiba Wireless LAN Mini PCI Card, or the substitution or attachment of connecting cables and equipment other than specified by Toshiba.

The correction of interference caused by such unauthorized modification, substitution or attachment will be the responsibility of the user.

#### **Approved Countries for use**

This equipment is approved to the radio standard by the countries in Fig.1.

| Australia   | Austria     | Belgium |
|-------------|-------------|---------|
| Canada      | Denmark     | Finland |
| France      | Germany     | Greece  |
| Iceland     | Ireland     | Italy   |
| Japan       | Luxembourg  | Mexico  |
| Netherlands | New Zealand | Norway  |
| Poland      | Portugal    | Spain   |
| Sweden      | Switzerland | UK      |
| USA         |             |         |

Fig. 1.

Caution: Do not use this equipment except in the countries in Fig.1.

#### **Caution: Bluetooth and Exposure to Radio Frequency Radiation**

The radiated output power of the Bluetooth™ Card from Toshiba is far below FCC radio frequency exposure limits. Nevertheless, the Bluetooth card shall be used in such a manner that the potential for human contact during normal operation is minimized. In order to comply with FCC radio frequency radiation exposure guidelines for an uncontrolled environment, the Bluetooth Card has to be operated with the user maintaining a minimum distance of 20 cm from the antennas located on top of the LCD when the display is raised to its normal operating position. Refer to the Regulatory Statements as identified in the documentation that comes with those products for additional information. No other transmitter may be colocated with this device except FCC ID# CJ6PA3070WL or CJ6PA3171WL.

### CD-ROM, DVD-ROM, DVD-ROM/CD-RW Safety Instructions

The CD-ROM, DVD-ROM, and DVD-ROM/CD-RW drives employ a laser system. To ensure proper use of this product, please read this instruction manual carefully and retain for future reference. Should the unit ever require maintenance, contact an authorized service location.

Use of controls, adjustments or the performance of procedures other than those specified may result in hazardous radiation exposure.

To prevent direct exposure to the laser beam, do not try to open the enclosure.

#### Location of the required label

(Sample shown below. (Location of the label and manufacturing information may vary.)

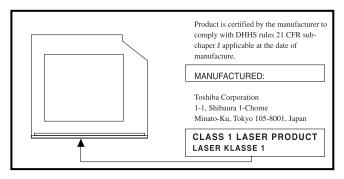

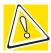

CLASS 1 LASER PRODUCT LASSER KLASSE 1 CAUTION: This appliance contains a laser system and is classified as a "CLASS 1 LASER PRODUCT." To use this model properly, read the instruction manual carefully and keep it for your future reference. In case of any trouble with this model, please contact your nearest "AUTHORIZED service station." To prevent direct exposure to the laser beam, do not try to open the enclosure.

Use of controls or adjustments or performance of procedures other than those specified in the owner's manual may result in hazardous radiation exposure.

#### Copyright

This guide is copyrighted by Toshiba America Information Systems, Inc. with all rights reserved. Under the copyright laws, this guide cannot be reproduced in any form without the prior written permission of Toshiba. No patent liability is assumed, however, with respect to the use of the information contained herein.

©2002 by Toshiba America Information Systems, Inc. All rights reserved.

#### **Export Administration Regulation**

This document contains technical data that may be controlled under the U.S. Export Administration Regulations, and may be subject to the approval of the U.S. Department of Commerce prior to export. Any export, directly or indirectly, in contravention of the U.S. Export Administration Regulations is prohibited.

#### **Notice**

The information contained in this manual, including but not limited to any product specifications, is subject to change without notice.

TOSHIBA CORPORATION AND TOSHIBA AMERICA INFORMATION SYSTEMS, INC. (TOSHIBA) PROVIDES NO WARRANTY WITH REGARD TO THIS MANUAL OR ANY OTHER INFORMATION CONTAINED HEREIN AND HEREBY EXPRESSLY DISCLAIMS ANY IMPLIED WARRANTIES OF MERCHANTABILITY OR FITNESS FOR ANY PARTICULAR PURPOSE WITH REGARD TO ANY OF THE FOREGOING. TOSHIBA ASSUMES NO LIABILITY FOR ANY DAMAGES INCURRED DIRECTLY OR INDIRECTLY FROM ANY TECHNICAL OR TYPOGRAPHICAL ERRORS OR OMISSIONS CONTAINED HEREIN OR FOR DISCREPANCIES BETWEEN THE PRODUCT AND THE MANUAL. IN NO EVENT SHALL TOSHIBA BE LIABLE FOR ANY INCIDENTAL,

CONSEQUENTIAL, SPECIAL, OR EXEMPLARY DAMAGES, WHETHER BASED ON TORT, CONTRACT OR OTHERWISE, ARISING OUT OF OR IN CONNECTION WITH THIS MANUAL OR ANY OTHER INFORMATION CONTAINED HEREIN OR THE USE THEREOF.

#### **Trademarks**

Satellite, Noteworthy, SelectServ, InTouch, and Fn-esse are registered trademarks of Toshiba America Information Systems, Inc. and/or Toshiba Corporation.

WinDVD is a trademark of InterVideo, Inc.

Microsoft, Windows, DirectX, and DirectShow are registered trademarks, and Windows Media is a trademark of Microsoft Corporation.

Dolby - Manufactured by Toshiba under license from Dolby Laboratories/ Dolby and the double-D symbol are trademarks of Dolby Laboratories.

PS/2 is a registered trademark of IBM Corporation.

Wi-Fi is a trademark of the Wireless Capability Ethernet Alliance.

TouchPad is a trademark of Synaptics, Inc.

CompuServe is a registered trademark of America Online, Inc.

Bluetooth is a trademark owned by its proprietor and used by Toshiba under license.

All other brand and product names are trademarks or registered trademarks of their respective companies.

#### **Computer Disposal Information**

This product contains mercury. Disposal of this material may be regulated due to environmental considerations. For disposal, reuse or recycling information, please contact your local government or the Electronic Industries Alliance at <a href="https://www.eiae.org">www.eiae.org</a>.

# **Contents**

| Introduction                       | 23 |
|------------------------------------|----|
| This guide                         | 23 |
| Safety icons                       |    |
| Other icons used                   |    |
| Other documentation                | 25 |
| Service options                    | 26 |
| Chapter 1: Finding Your Way Around | 27 |
| Making sure you have everything    | 27 |
| Front with the display closed      | 27 |
| Back                               | 28 |
| Right side                         | 30 |
| Left side                          | 31 |
| Front with the display open        | 32 |
| Keyboard indicator lights          | 34 |
| System indicator panel             | 35 |
| CD/DVD control buttons             | 36 |
| Underside                          | 37 |
| Chapter 2: Getting Started         | 39 |
| Selecting a place to work          | 39 |

| Creating a computer-friendly environment      | 39 |
|-----------------------------------------------|----|
| Keeping yourself comfortable                  | 40 |
| Precautions                                   | 43 |
| Setting up your computer                      |    |
| Setting up your software                      | 45 |
| Registering your computer with Toshiba        |    |
| Adding external devices                       |    |
| Installing additional memory (optional)       |    |
| Connecting a mouse                            |    |
| Connecting a printer                          |    |
| Connecting a USB printer                      |    |
| Connecting a parallel printer                 |    |
| Using external display devices                |    |
| Connecting an external monitor                |    |
| Directing the display output                  |    |
| when you turn on the computer                 | 55 |
| Enabling different refresh rates              | 56 |
| Adjusting the quality of the external display |    |
| Display limitations                           |    |
| Connecting an external diskette drive         |    |
| Using an external keyboard                    | 59 |
| Connecting the AC adapter                     |    |
| Charging the battery                          |    |
| Using the computer for the first time         |    |
| Opening the display panel                     |    |
| Turning on the power                          |    |
| Activating the power-on password              |    |
| Using the TouchPad                            |    |
| Primary and secondary control buttons         |    |
| Toshiba Scroller                              |    |
| Disabling or enabling the TouchPad            |    |
| Setting up a printer                          |    |
| Setting up the fax function                   |    |
| Powering off the computer                     |    |
| · I                                           | _  |

| Caring for your computer              | 73 |
|---------------------------------------|----|
| Cleaning the computer                 |    |
| Moving the computer                   | 74 |
| Using a computer lock                 | 74 |
| Chapter 3: Learning the Basics        | 76 |
| Computing tips                        |    |
| Using the keyboard                    | 77 |
| Character keys                        |    |
| Ctrl, Fn, and Alt keys                |    |
| Function keys                         |    |
| Windows® special keys                 |    |
| Overlay keys                          | 79 |
| Emulating a full-size keyboard        | 81 |
| TOSHIBA Console button                |    |
| Starting a program                    | 82 |
| Saving your work                      |    |
| Printing your work                    | 83 |
| Using diskettes                       |    |
| Inserting and removing diskettes      |    |
| Caring for diskettes                  |    |
| Backing up your files                 |    |
| Copying to a diskette                 |    |
| Playing a CD or DVD                   |    |
| Drive components and control buttons  |    |
| CD/DVD control buttons                |    |
| CD/DVD and Digital audio modes        |    |
| Inserting a disc                      | 91 |
| Playing an audio CD                   | 93 |
| Playing a DVD                         | 94 |
| Viewing the contents of a CD or DVD   |    |
| Removing a disc with the computer on  |    |
| Removing a disc with the computer off |    |
| Caring for CDs and DVDs               | 96 |

| Using the DVD-ROM or                       |     |
|--------------------------------------------|-----|
| DVD-ROM/CD-RW multifunction drive          | 96  |
| Setting up for communications              | 97  |
| Connecting the modem                       | 97  |
| Connecting your computer to a network      | 98  |
| Powering down the computer                 |     |
| Turn Off or Shut down command              |     |
| Restart command                            |     |
| Hibernation command                        |     |
| Stand by command                           | 101 |
| Using Turn Off or Shut down                |     |
| Turning off or shutting down more quickly  | 102 |
| Starting again after Turn Off or Shut down | 105 |
| Using Hibernation                          | 105 |
| Enabling the Hibernation command           | 105 |
| Going into Hibernation mode                | 106 |
| Going into Hibernation mode more quickly   | 108 |
| Starting again from Hibernation            | 111 |
| Using Standby                              | 112 |
| Going into Standby mode more quickly       | 113 |
| Starting again from Standby                | 116 |
| Chapter 4: Mobile Computing                | 117 |
| Toshiba's energy-saver design              |     |
| Running the computer on battery power      |     |
| Using additional batteries                 |     |
| Battery safety precautions                 |     |
| Maximizing battery life                    |     |
| Charging batteries                         |     |
| Charging the main battery                  |     |
| Charging the RTC battery                   |     |
| Monitoring battery power                   |     |
| Determining remaining battery power        |     |
| Determining remaining battery power        | 144 |

| Conserving battery powerWhat to do when the battery runs low                                                                                 | . 124<br>. 125 |
|----------------------------------------------------------------------------------------------------|----------------|
| Changing the main battery  Removing the battery from the computer  Removing the battery from the battery cover.  Inserting a charged battery | . 126<br>. 127 |
| Disposing of used batteries safely                                                                                                    | . 129          |
| Traveling tips                                                                                                    | . 130          |
| Chapter 5: Getting to Know                                                                                                    |                |
| the Windows® XP Operating System.                                                                                                    | 131            |
| Lesson 1: Exploring the desktop                                                                                                    |                |
| Finding your way around the desktop                                                                                                    |                |
| Windows® XP file system                                                                                                    | . 134          |
| Lesson 2: Using the TouchPad and                                                                                                    |                |
| control buttons together                                                                                                    |                |
| Lesson 3: Learning about the Internet                                                                                                    | . 138          |
| Lesson 4: Creating a new document                                                                                                    | . 139          |
| Lesson 5: Creating a new folder                                                                                                    |                |
| Lesson 6: Starting programs                                                                                                    | . 142          |
| Lesson 7: Resizing, repositioning,                                                                                                    |                |
| and hiding windows                                                                                                    | . 144          |
| Using the taskbar                                                                                                    |                |
| Minimizing and maximizing windows                                                                                                    |                |
| Resizing and moving windows                                                                                                    |                |
| Lesson 8: Closing programs                                                                                                    |                |
| Lesson 9: Creating shortcuts                                                                                                    |                |
| Creating a shortcut to the Calculator                                                                                                    |                |
| Creating a shortcut to the Character Map                                                                                                    |                |
| Lesson 10: Changing the screen saver                                                                                                    |                |
| Lesson 11: Setting the date and time                                                                                                    |                |
| Lesson 12: Removing objects from the desktop                                                                                                 |                |
| Lesson 13: Using System Restore                                                                                                    | . 156          |

| Lesson 14: If I am lost, what do I do?<br>Windows® XP Help and Support<br>Using the Windows® XP tour<br>Lesson 15: Turning off your computer | 157<br>159 |
|----------------------------------------------------------------------------------------------------|------------|
|                                                                                                    |            |
| Chapter 6: Exploring Your Options                                                                                                    |            |
| Windows® XP special features                                                                                                    |            |
| Personalizing your desktop                                                                                                    |            |
| Customizing the taskbar                                                                                                    |            |
| Changing desktop and browsing style                                                                                                    |            |
| Personalizing individual windows                                                                                                    |            |
| Customizing window toolbars                                                                                                    |            |
| Displaying information about each folde                                                                                                    |            |
| Using your computer at the office                                                                                                    |            |
| Exchanging data with another computer                                                                                                    |            |
| Setting up a direct cable connection Setting up for communications                                                                           |            |
| Connecting your computer to a network                                                                                                    |            |
| Accessing the wireless modules                                                                                                    | 170        |
| using your system tray                                                                                                    | 171        |
| An overview of using the Internet                                                                                                    |            |
| The Internet                                                                                                    |            |
| The World Wide Web                                                                                                    |            |
| Internet Service Providers                                                                                                    |            |
| Connecting to the Internet                                                                                                    | 170        |
| using a telephone line                                                                                                    | 173        |
| Surfing the Internet                                                                                                    |            |
| Internet features                                                                                                    |            |
| Uploading and downloading files                                                                                                    | 117        |
| from the Internet                                                                                                    | 175        |
| Toshiba's online resources                                                                                                    |            |
| Exploring video features                                                                                                    | _          |
| Viewing presentations or                                                                                                    |            |
| DVD movies on your television                                                                                                    | 176        |
|                                                                                                    |            |

| Playing DVDs                             | . 177 |
|------------------------------------------|-------|
| Exploring audio features                 | . 177 |
| Recording sounds                         | . 178 |
| Using a microphone                       |       |
| Adjusting recording quality              |       |
| Using external speakers or headphones    |       |
| Using PC Cards                           |       |
| PC Card supporting software              |       |
| Inserting PC Cards                       | . 182 |
| Removing PC Cards                        |       |
| Hot swapping                             |       |
| Using SD cards                           | . 184 |
| Inserting a SD card                      | . 184 |
| Removing a SD card                       | . 185 |
| Chapter 7: Toshiba Utilities             | 186   |
| TOSHIBA Accessibility                    |       |
| Fn-esse                                  |       |
| Starting Fn-esse                         |       |
| Assigning a key to a program or document |       |
| Viewing existing key assignments         |       |
| Changing or removing                     |       |
| existing key assignments                 | . 191 |
| Hotkey utility                           | . 191 |
| TOSHIBA Console                          |       |
| Customize Your Computer                  | . 193 |
| Network                                  | . 194 |
| Security                                 |       |
| Power Management                         |       |
| TOSHIBA Button Controls                  | . 197 |
| Toshiba Hardware Setup                   | . 198 |
| Chapter 8: WinDVD™ 2000                  | 201   |
| Playing DVDs                             |       |
|                                          |       |

|           | Using the WinDVD toolbar                      | 203 |
|-----------|-----------------------------------------------|-----|
|           | Using the WinDVD status bar                   |     |
|           | Using the WinDVD control panel                |     |
|           | Using the control panel playback buttons      |     |
|           | Maximizing the video window                   |     |
|           | Using playlists                               |     |
|           | Creating playlists                            | 208 |
|           | Loading and playing playlists                 | 209 |
|           | Resuming normal playback                      |     |
|           | after using playlists                         | 209 |
|           | Customizing WinDVD                            | 210 |
|           | Setting general properties                    | 210 |
|           | Setting audio properties                      | 212 |
|           | Setting display properties                    | 213 |
|           | Customizing the control panel                 |     |
|           | Using WinDVD advanced features                |     |
|           | Zooming in                                    | 219 |
|           | Panning                                       | 220 |
|           | Zooming out                                   | 220 |
|           | Adjusting the color balance                   |     |
|           | Launching an Internet browser from WinDVD     | 221 |
|           | Getting help                                  | 221 |
|           | Exiting WinDVD                                | 221 |
| Chapter 9 | : If Something Goes Wrong                     | 222 |
| -         | Problems that are easy to fix                 |     |
|           | Problems when you turn on the computer        | 224 |
|           | The Windows® operating system is not working. |     |
|           | Using Startup options to fix problems         |     |
|           | Internet problems                             |     |
|           | The Windows® XP operating system              |     |
|           | can help you                                  | 227 |
|           | Resolving a hardware conflict                 | 228 |
|           | A plan of action                              |     |
|           |                                               |     |

|                 | Resolving hardware conflicts on your own | 228 |
|-----------------|------------------------------------------|-----|
|                 | Fixing a problem with Device Manager     | 230 |
|                 | Memory module problems                   | 232 |
|                 | Power and the batteries                  |     |
|                 | Keyboard problems                        | 234 |
|                 | Display problems                         |     |
|                 | Disk drive problems                      |     |
|                 | DVD-ROM or                               |     |
|                 | DVD-ROM/CD-RW drive problems             | 238 |
|                 | Sound system problems                    |     |
|                 | PC Card problems                         | 248 |
|                 | Printer problems                         |     |
|                 | Modem problems                           | 252 |
|                 | Develop good computing habits            |     |
|                 | If you need further assistance           | 254 |
|                 | Before you call                          | 254 |
|                 | Contacting Toshiba                       | 254 |
|                 | Other Toshiba Internet Web sites         | 256 |
|                 | Toshiba's worldwide offices              | 256 |
| <b>Appendix</b> | A: Hot Keys                              | 259 |
| • •             | Volume Mute                              |     |
|                 | Instant password security                |     |
|                 | Without a password                       |     |
|                 | With a password                          |     |
|                 | Power usage mode                         |     |
|                 | Standby mode                             |     |
|                 | Hibernation mode                         |     |
|                 | Display modes                            |     |
|                 | Display brightness                       |     |
|                 | Disabling or enabling the TouchPad       |     |
|                 | Keyboard hot keys                        |     |
|                 |                                          |     |

| Appendix B: Power Cable Connectors | 266 |
|------------------------------------|-----|
| USA and Canada                     |     |
| United Kingdom                     |     |
| Australia                          |     |
| Europe                             | 266 |
| Appendix C: Video Modes            |     |
| Your computer's video modes        | 268 |
| Table 1 Video modes (VGA)          | 268 |
| Table 2 Video modes (XGA)          |     |
| Table 3 Video modes (Ultra XGA)    |     |
| Glossary                           |     |
| Index                              |     |

# Introduction

Welcome to the world of powerful and portable multimedia computers! With your new Toshiba notebook computer, your access to information can accompany you wherever you go.

Your system comes with either the Microsoft® Windows® XP Home operating system or the Microsoft® Windows® XP Professional operating system. This guide contains information on both operating systems and how they function with your Toshiba computer. For specific information on the software, see the Microsoft booklet that shipped with the computer.

#### This guide

This guide introduces the computer's features. You can:

- Read the entire guide from beginning to end.
- Skim through and stop when a topic interests you.
- Use the table of contents and the index to find specific information.

If you are new to computers, or have not used a notebook computer before, read the first couple of chapters to familiarize yourself with the components of the computer and how to turn it on. After that, seek out whatever interests you most.

#### **Safety icons**

This manual contains safety instructions that must be observed in order to avoid potential hazards that could result in personal injuries, damage to your equipment, or loss of data. These safety cautions have been classified according to the seriousness of the risk, and the icons highlight these instructions as follows:

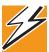

DANGER: This icon indicates the existence of a hazard that could result in death or serious bodily injury if the safety instruction is not observed.

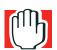

WARNING: This icon indicates the existence of a hazard that could result in bodily injury if the safety instruction is not observed.

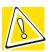

CAUTION: This icon indicates the existence of a hazard that could result in damage to equipment or property if the safety instruction is not observed.

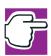

NOTE: This icon indicates information that relates to the safe operation of the equipment or related items.

#### Other icons used

Additional icons highlight other helpful or educational information:

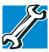

TECHNICAL NOTE: This icon highlights technical information about the computer.

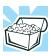

HINT: This icon denotes helpful hints and tips.

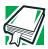

DEFINITION: This icon indicates the definition of a term used in the text.

#### Other documentation

Your computer comes with the following documentation:

- An electronic version of the user's guide. Look for the user's guide icon on your desktop or in the DOCS folder on the C: drive.
- Guides for other programs that may come preinstalled on your computer and for additional programs on your Recovery CDs.
- Toshiba Accessories Information, which lists accessories available from Toshiba and explains how to order them.
- The Microsoft® Windows® XP documentation, which explains the features of the operating system.

#### **Service options**

Toshiba offers a full line of service options built around its SelectServ<sup>®</sup> warranty programs. For more information, visit Toshiba's Web site at toshiba.com.

If you have a problem or need to contact Toshiba, see "If Something Goes Wrong" on page 222.

# **Chapter 1**

# Finding Your Way Around

This chapter presents a "grand tour" of your notebook computer. It serves as a reference when you need to locate specific parts of the computer.

#### Making sure you have everything

Before doing anything else, consult the Quick Start card provided with your system to make sure you received everything. If any items are missing or damaged, notify your dealer immediately. For additional help, see "If you need further assistance" on page 254.

#### Front with the display closed

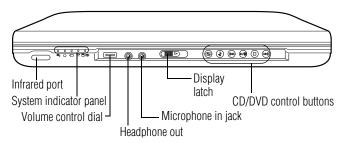

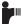

The **infrared port** allows cable-free communication with another device, such as a computer or printer, that has a compatible infrared port.

The lights on the **system indicator panel** provide information about various system functions. For a description, see "System indicator panel" on page 35.

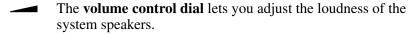

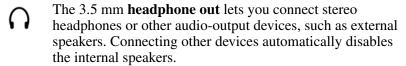

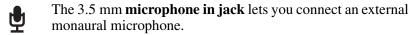

The **display latch** keeps the display panel closed and locked. To open the display panel, slide the display latch to the right and raise the panel.

The **CD/DVD control buttons** allow you to play audio CDs when the computer is turned off. You can also use them to play CDs and DVDs with the computer turned on. For a description of these controls, see "CD/DVD control buttons" on page 36.

#### **Back**

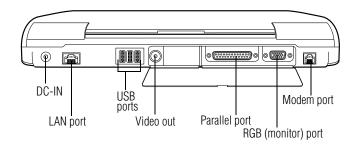

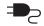

The  $\boldsymbol{DC\text{-}IN}$  is where you plug in the AC adapter.

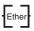

The **LAN port** lets you connect the computer to a local area network using a 10/100 Ethernet link.

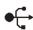

The **USB** (**Universal Serial Bus**) **ports** allow you to connect USB peripherals to your computer.

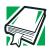

DEFINITION: USB is a peripheral expansion standard that supports a data-transfer rate of up to 12 Mbps for peripherals such as keyboards, pointing devices, and monitors. USB peripherals have a single standard for cabling and connectors. The USB standard allows hot swapping of peripherals.

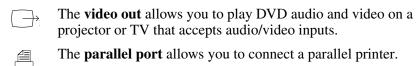

The **RGB** (monitor) port allows you to connect an external monitor.

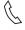

The **modem port** lets you use a RJ11 telephone cable to connect the modem directly to a standard telephone line. For more information, see "Connecting the modem" on page 97.

#### Right side

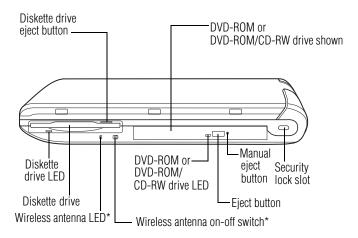

(\*only functional for systems with Wi-Fi<sup>TM</sup>)

The **diskette drive LED** (light-emitting diode) glows when the diskette drive is in use.

The **diskette drive** allows diskettes to be accessed.

The wireless antenna LED glows when the wireless antenna is in use.

The **diskette drive eject button** enables you to remove diskettes from the drive.

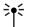

The wireless antenna on-off switch turns the computer's wireless antenna on or off.

The **DVD-ROM** or **DVD-ROM/CD-RW** drive enables you to play high-resolution, full-screen videos at up to 30 frames per second. You can also use it to install and run programs from application CD-ROMs and play audio CDs.

The **DVD-ROM or DVD-ROM/CD-RW drive LED** flashes when the drive is in use.

Left side

The **eject button** opens the drive tray when the computer is turned on.

The **manual eject button** enables you to open the drive tray when the computer is off.

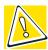

CAUTION: Never use a pencil to press the manual eject button. Pencil lead can break off inside the computer and damage it. Instead, use a slim object such as a straightened paper clip.

The **security lock slot** allows you to attach an optional PORT- Noteworthy® computer lock cable to your computer for securing it to a large, heavy object such as your desk.

#### Left side

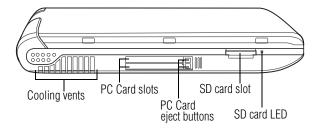

The **cooling vents** prevent the computer's central processing unit (CPU) from overheating so that it can continue to perform at its maximum speed.

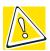

CAUTION: To prevent possible overheating of the CPU, make sure you don't block the cooling vents.

The two stacked **PC Card slots** support up to two Type II PC Cards, or one Type III PC Card. See "Using PC Cards" on page 181 for more information.

The **PC Card eject buttons** release PC Cards from the corresponding slots.

The **SD card slot** holds a highly secure, stamp-size flash memory card with a capacity of 16 MB, 32 MB, 64 MB or 128 MB. The card can be used with a variety of digital I/O (input/output) products such as digital music players, cellular phones, PDAs, digital cameras, and digital video camcorders.

The **SD card LED** (light-emitting diode) flashes when the SD card drive is in use.

#### Front with the display open

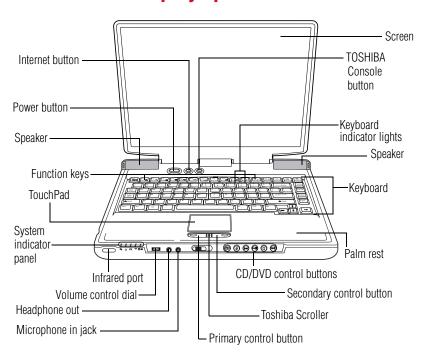

This section describes features that are revealed when you open the display panel. For features that are visible when the display panel is closed, see "Front with the display closed" on page 27.

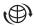

The **Internet button** turns on the computer and launches your default Internet browser.

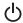

The **power button** turns the computer on and off.

The stereo **speakers** let you hear sounds, such as system alarms associated with your software, and music from DVD-ROMs and audio CDs.

The **function keys**, when used with the Fn key, activate several different system functions. For more information, see "Hot Keys" on page 259.

The **TouchPad**<sup>TM</sup> enables you to move the cursor with the stroke of a finger. For more information, see "Using the TouchPad" on page 65.

The lights on the **system indicator panel** provide information about various system functions. For a description of these lights, see "System indicator panel" on page 35.

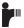

The **infrared port** allows cable-free communication with another device, such as a computer or printer, that has a compatible infrared port.

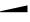

The **volume control dial** lets you adjust the loudness of the system speakers.

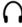

The 3.5 mm **headphone out** lets you connect stereo headphones or other audio-output devices, such as external speakers. Connecting other devices automatically disables the internal speakers.

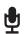

The 3.5 mm **microphone in jack** lets you connect an external monaural microphone.

The **primary control button**, located below the TouchPad, acts like the primary button on a mouse.

The **Toshiba Scroller**, located between the primary and secondary control buttons, allows you to scroll pages vertically on your display.

The **secondary control button**, located below the TouchPad, acts like the secondary button on a mouse.

Front with the display open

The **CD/DVD control buttons** allow you to play audio CDs when the computer is turned off. You can also use them to play CDs and DVDs with the computer turned on. For a description of these controls, see "CD/DVD control buttons" on page 36.

The front panel provides a **palm rest** to assist you in maintaining proper posture while using the computer.

The 85-key **keyboard** provides all the functionality of a full-size keyboard. For more information, see "Using the keyboard" on page 77.

The **keyboard indicator lights** provide information about various keyboard functions. For details, see "Keyboard indicator lights" on page 34.

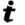

The **TOSHIBA Console button** allows quick access to various functions. See "TOSHIBA Console" on page 192.

The computer's **screen** is a liquid crystal display (LCD) that provides clear, sharp images. For more information on your viewing options, see "Video Modes" on page 267, or see "Display modes" on page 264.

#### **Keyboard indicator lights**

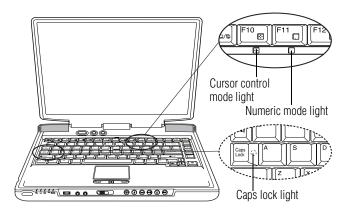

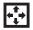

The **cursor control mode light** glows green when the cursor control overlay is on. When this light is on, pressing an

overlay key moves the cursor in the direction of the arrow printed on the front of the key instead of typing the letter printed on the top of the key.

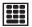

The **numeric mode light** glows green when the numeric overlay is on. When this light is on, pressing an overlay key types the number printed on the front of the key instead of typing the letter printed on the top of the key.

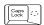

The **caps lock light** glows when the caps lock function is on.

For more information, see "Overlay keys" on page 79.

#### System indicator panel

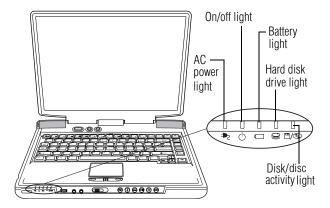

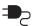

The **AC** power light glows green when the computer is connected to an external power source.

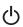

The **on/off light** glows green when the computer is on. The light flashes amber when the computer is in Standby mode.

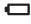

The **battery light** indicates the main battery's current charge. It glows green when the battery is fully charged. It glows amber while the battery is being charged. It does not glow if the external power source is disconnected or if the battery is completely discharged. For more information on determining remaining battery power, see "Monitoring battery power" on page 122.

Front with the display open

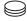

The **hard disk drive light** flashes green while the hard disk drive is being accessed.

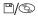

The **disk/disc activity light** flashes green when the diskette drive, the DVD-ROM or the DVD-ROM/CD-RW drive is being accessed.

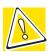

CAUTION: Never turn off the computer while any drive is in use. Doing so may damage the media in use and result in loss of data.

#### **CD/DVD** control buttons

The control buttons on the front of the computer are for playing CDs and DVDs. You can play digital audio files while the computer is turned off.

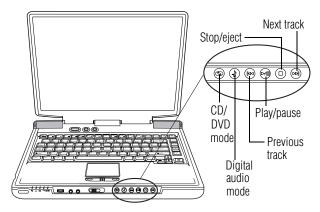

- The **CD/DVD mode** button allows you to play CDs or DVDs in the DVD-ROM or DVD-ROM/CD-RW drive.
- The **Digital audio mode** button allows you to play digital audio files.
- The **previous track** button returns the disc player to the preceding track on the disc.

- The **play/pause** button starts the disc player, or makes the disc player pause if it is currently playing.
- The **stop/eject** button stops a disc that is currently playing. Press the button again to eject the disc.
- The **next track** button causes the disc player to skip to the following track on the disc.

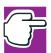

NOTE: If you have set a password for logging onto your system, your computer will start up and you will need to log on before being able to play a CD or DVD.

## **Underside**

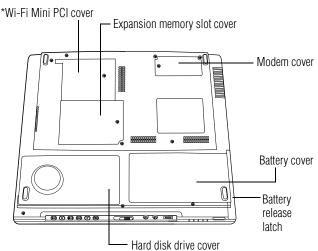

The **Wi-Fi Mini-PCI cover** secures a Wi-Fi Mini-PCI card for wireless networking (for systems with Wi-Fi). See "Accessing the wireless modules using your system tray" on page 171.

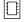

The **expansion memory slot cover** protects the slots where you insert additional memory. See "Installing additional memory (optional)" on page 47 for detailed information.

The **modem cover** protects the built-in modem.

The **battery release latch** secures the battery cover to the computer, preventing the battery from dislodging from the computer case.

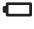

The **battery cover** provides access to the battery module, which lets you use your computer when a standard electrical outlet is not available. For information about replacing the battery, see "Changing the main battery" on page 126.

The **hard disk drive cover** protects the computer's hard disk drive.

# **Chapter 2**

# **Getting Started**

This chapter provides tips for working comfortably, describes how to connect components, and explains what to do the first time you use your notebook computer.

## Selecting a place to work

Your computer is portable and designed to be used in a variety of circumstances and locations.

#### **Creating a computer-friendly environment**

Place the computer on a flat surface that is large enough for the computer and any other items you need to use, such as a printer. Leave enough space around the computer and other equipment to provide adequate ventilation and prevent overheating.

To keep your computer in prime operating condition, protect your work area from:

Dust, moisture, and direct sunlight.

Selecting a place to work

- Equipment that generates a strong electromagnetic field, such as stereo speakers (other than speakers that are connected to the computer) or speakerphones.
- Rapid changes in temperature or humidity and sources of temperature change, such as air conditioner vents or heaters.
- Extreme heat, cold, or humidity.
- Liquids and corrosive chemicals.

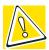

CAUTION: If you spill liquid into the computer, turn it off, unplug it from the AC power source, and let it dry out completely before turning it on again.

If the computer does not operate correctly after you turn it back on, contact a Toshiba authorized service provider.

### **Keeping yourself comfortable**

Strain and stress injuries are becoming more common as people spend more time using their computers. With a little care and proper use of the equipment, you can work comfortably throughout the day.

This section provides hints on avoiding strain and stress injuries. For more information, consult books on ergonomics, repetitive-strain injury, and repetitive-stress syndrome.

## Placement of the computer

Proper placement of the computer and external devices is important to avoid stress-related injuries.

Place the computer on a flat surface at a comfortable height and distance. You should be able to type without twisting your torso or neck, and look at the screen without slouching.

- ❖ If you are using an external monitor, the top of the display should be no higher than eye level.
- If you use a paper holder, set it at about the same height and distance as the screen.

### **Seating and posture**

When using your computer, maintain good posture with your body relaxed and your weight distributed evenly. Proper seating is a primary factor in reducing work strain. Some people find a backless chair more comfortable than a conventional chair.

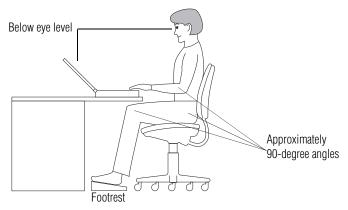

Correct posture and positioning of the computer

Whichever type you choose, use the following guidelines to adjust your chair for maximum computing comfort.

Position your chair so that the keyboard is at or slightly below the level of your elbow. You should be able to type comfortably with your shoulders relaxed and your forearms parallel to the floor.

If you are using a conventional chair:

Your knees should be slightly higher than your hips. If necessary, use a footrest to raise the level of your knees and ease the pressure on the back of your thighs.

- Adjust the back of your chair so that it supports the lower curve of your spine. If necessary, use a cushion to provide extra back support. Lower-back-support cushions are available at many office supply stores.
- Sit with your back straight so that your knees, hips, and elbows form approximately 90-degree angles when you work. Do not slump forward or lean back too far.

#### Lighting

Proper lighting can improve the visibility of the display and reduce eyestrain.

- Position the display panel or external monitor so that sunlight or bright indoor lighting does not reflect off the screen. Use tinted windows or shades to reduce glare.
- Avoid placing your computer in front of a bright light that could shine directly in your eyes.
- If possible, use soft, indirect lighting in your computer work area.

#### **Arms and wrists**

- Avoid bending, arching, or twisting your wrists. Keep them in a relaxed, neutral position while typing.
- Exercise your hands, wrists, and arms to improve circulation.

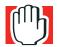

WARNING: Using the computer keyboard incorrectly may result in discomfort and possible injury. If your hands, wrists, and/or arms bother you while typing, stop using the computer and rest. If the discomfort persists, consult a physician.

#### **Work habits**

The key to avoiding discomfort or injury from strain is to vary your activities. If possible, schedule a variety of tasks into your working day. Finding ways to break up the routine can reduce stress and improve your efficiency.

- Take frequent breaks to change position, stretch your muscles, and relieve your eyes. A break of two or three minutes every half-hour is more effective than a long break after several hours.
- Avoid performing repetitive activities for long periods. Intersperse such activities with other tasks.
- Focusing your eyes on your computer screen for long periods can cause eyestrain. Look away from the computer frequently and focus your eyes on a distant object for at least 30 seconds.

#### **Precautions**

Your notebook computer is designed to provide optimum safety and ease of use, and to withstand the rigors of travel. You should observe certain precautions to further reduce the risk of personal injury or damage to the computer.

- Avoid prolonged physical contact with the underside of the computer.
  - If the computer is used for long periods, its case can become very warm. While the temperature may not feel too hot to the touch, if you maintain physical contact with the computer for a long time (if you rest the computer on your lap, for example), your skin might suffer low-heat injury.
- Never apply heavy pressure to the computer or subject it to sharp impacts. Excessive pressure or impact can damage computer components or otherwise cause your computer to malfunction.

- Some PC Cards can become hot with prolonged use. If two cards are installed, both can become hot even if only one is being used. Overheating of a PC Card can result in errors or instability in its operation.
  - Be careful when you remove a PC Card that has been used for a long period.
- Avoid spilling liquids into the computer's keyboard.

  If you do spill a liquid that gets into the keyboard, turn off the computer immediately. Leave the computer turned off overnight to let it dry out before you use it again.
- Never turn off the computer if a drive-in-use light indicates a drive is active.
  - Turning off the computer while it is reading from or writing to a disk may damage the disk, the drive, or both.
- Keep the computer and disks away from objects that generate strong magnetic fields, such as large stereo speakers.
  - Information on diskettes is stored magnetically. Placing a magnet too close to a diskette can erase important files.
- Scan all new files for viruses.
  - This precaution is especially important for files you receive via diskette, CD-ROM or DVD discs, email, or download from the Internet. Occasionally, even new programs you buy from a supplier may contain a computer virus. You'll need a special program to check for viruses. Ask your dealer or network administrator to help you.

# Setting up your computer

Your computer contains a rechargeable high-capacity battery that needs to be charged before you can use it.

To use external power or to charge the battery, you must attach the AC adapter. See "Connecting the AC adapter" on page 60.

#### **Setting up your software**

The first time you turn on your computer, the Setup Wizard guides you through steps to set up your software.

- 1 From the welcome screen, click **Next** to enter the Setup Wizard.
- 2 Confirm acceptance of Microsoft's End User License Agreement and click **Next**.
- 3 Enter the computer name and description and click **Next** or **Skip**.

The computer will pause for a moment while checking for an internet connection.

A window will display the message: "An Internet connection could not be chosen."

4 Click **Skip** to exit the process or **Next** to continue.

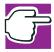

NOTE: To register online, your computer's modem must be connected to a voice-grade telephone line.

A window will display asking if you wish to register with Toshiba and Microsoft.

5 Click **Yes** to register, or **No** to exit the process.

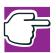

NOTE: If you click No, you may register with Toshiba by clicking the Register with Toshiba icon on the desktop.

6 Enter you personal information in the registration window.

Setting up your computer

7 Enter your name and click **Finish** to complete the process.

Your computer restarts automatically.

### Registering your computer with Toshiba

Registering your computer lets Toshiba keep you up-to-date with information about new products and upgrades, and also extends your Toshiba warranty worldwide at no charge to you. You can register your computer with Toshiba by double-clicking the icon on your desktop or by mailing the registration card that may ship with your computer.

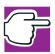

NOTE: To register online, your computer's modem must be connected to a voice-grade telephone line.

#### **Completing installation**

Upon completion, you will be prompted to click **Finish** to restart your computer.

#### **Adding external devices**

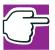

NOTE: Before adding external devices, Toshiba recommends setting up your software first. See "Setting up your software" on page 45.

Before starting to use your computer, you may also want to:

- ❖ Add more memory (see "Installing additional memory (optional)" on page 47)
- ♦ Connect a mouse (see "Connecting a mouse" on page 53)
- Connect a full-size keyboard (see "Using an external keyboard" on page 59)

- Connect an external monitor (see "Using external display devices" on page 54)
- Connect a local printer (see "Connecting a printer" on page 53)
- ❖ Install PC Cards (see "Using PC Cards" on page 181)
- ❖ Install an SD card (see "Using SD cards" on page 184)

## **Installing additional memory (optional)**

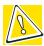

CAUTION: Before you install or remove a memory module, turn off the computer using the Start menu. If you install or remove a memory module while the computer is in Standby or Hibernation mode, data will be lost.

Your computer comes with enough memory to run most of today's popular applications. You may want to increase the computer's memory if you use complex software or process large amounts of data.

Additional memory comes in 128 MB, 256 MB and 512 MB modules. There are two memory slots. Your system may have both slots occupied.

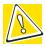

CAUTION: If you use the computer for a long time, the memory modules will become hot. If this happens, let the modules cool to room temperature before you replace them.

Installing additional memory (optional)

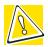

CAUTION: Do not try to install a memory module under the following conditions. You can damage the computer and the module.

- 1. The computer is turned on.
- 2. The computer was shut down using Standby mode.
- 3. Power to the DVD-ROM drive has been turned on.

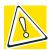

CAUTION: Do not install or remove a memory module while the DVD-ROM drive power is on.

- 1 If the computer is on, turn it off. See "Turn Off or Shut down command" on page 99.
- 2 Unplug and remove any cables connected to the computer.
- 3 Close the display panel and turn the computer upside down.

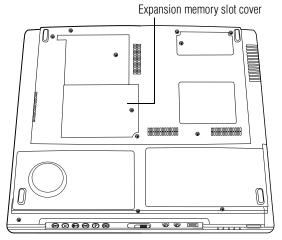

Underside of the computer

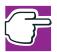

NOTE: Use a point size 0 Phillips screwdriver.

4 Locate the expansion memory slot cover and remove the screw that secures the cover.

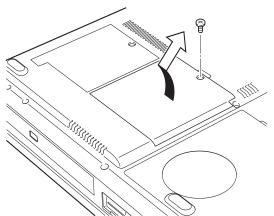

Removing the expansion memory slot cover screw

#### **Getting Started**

Installing additional memory (optional)

- 5 Using your finger or a narrow object, lift off the cover.
- 6 Put the screw and the cover in a safe place so that you can retrieve them later.

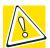

CAUTION: Static electricity can damage the memory module. Before you handle the module, touch a grounded metal surface to discharge any static electricity you may have built up.

To avoid damaging the memory module, be careful not to touch its gold connector bar (on the side you insert into the computer).

- 7 Remove the new memory module from its antistatic packaging.
- 8 Holding the memory module by its edges so that the gold connector bar faces the slot, fit the module into the slot at about a 45-degree angle.
- 9 Gently press down on the memory module connector until the clips snap into place.
  - Do not force the module into position. The memory module should be level when secured in place.

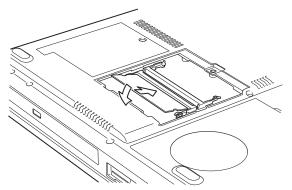

Inserting the memory module

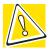

CAUTION: Avoid touching the connectors on the memory module or on the computer. Grease or dust on the connectors may cause memory access problems.

- **10** Replace the memory slot cover.
- 11 Replace the screw and tighten it.
- 12 Turn the computer over and reconnect any cables you removed.

You can now continue setting up the computer. When the operating system has loaded, you can verify that the computer has recognized the additional memory.

If you are adding extra memory after setting up the computer, verify that the computer has recognized it correctly as described in "Checking total memory" on page 53.

Installing additional memory (optional)

#### Removing a memory module

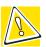

CAUTION: If you use the computer for a long time, the memory modules will become hot. If this happens, let the modules cool to room temperature before you replace them.

1 Follow steps 1 through 6 in "Installing additional memory (optional)" on page 47.

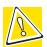

CAUTIONS: Do not try to remove a memory module with the computer turned on. You can damage the computer and the device.

Do not remove the memory module while the computer is in Standby mode. The computer could hang up the next time you turn it on and data in memory will be lost. In either of the above cases, the Standby configuration will not be saved.

The following message appears when you turn on the power:

#### Warning: Resume Failure Press Any Key To Continue

If the computer hangs up when you turn it on, perform the following: Press the power button and hold it down for five seconds, then turn the power on again.

- 2 Push the latches to the outside to release the module. A spring will force one end of the module up.
- **3** Gently pull the module out.

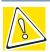

CAUTION: Avoid touching the connectors on the memory module or on the computer. Grease or dust on the connectors may cause memory access problems.

4 Complete the procedure by following steps 10 through 12 in "Installing additional memory (optional)" on page 47.

### **Checking total memory**

When you add or remove memory, you can check that the computer has recognized the change. To do this:

- 1 Click Start, Control Panel
- **2** Click **Performance and Maintenance**.
- 3 Click System.
- 4 The **General** tab view automatically appears and shows the recognized memory.
- 5 If the computer does not recognize the memory configuration, turn off the computer, remove the memory slot cover, and make sure the memory module is seated properly, as described in steps 8 and 9 of "Installing additional memory (optional)" on page 47.

# **Connecting a mouse**

You may want to use a mouse instead of the TouchPad, the computer's built-in pointing device.

To connect a mouse, plug the mouse cable into one of the computer's USB ports. You can connect it after you turn on the computer.

The operating system automatically detects the mouse. The mouse and TouchPad can be used at the same time.

# **Connecting a printer**

You can connect a USB-compatible printer to your computer through the USB ports. You can connect a USB printer after you turn on the computer.

Alternatively, you can connect a parallel printer to the computer's parallel port.

Using external display devices

#### **Connecting a USB printer**

To achieve the connection, you need a suitable USB cable, which may come with your printer. Otherwise, you can purchase one from a computer or electronics store.

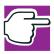

NOTE: Follow the manufacturer's instructions for connecting a USB printer to your computer.

### **Connecting a parallel printer**

To achieve the connection, you need a suitable cable, which may come with your parallel printer. Otherwise, you can purchase one from a computer or electronics store.

Connect a parallel printer before you turn on the computer.

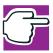

NOTE: Follow the manufacturer's instructions for connecting a parallel printer to your computer.

# Using external display devices

Your computer comes with a built-in LCD display, but you can easily attach an external monitor or television to your computer if you need a larger screen.

Once you've connected an external display device, you can choose to use the internal display only, the external device only, or both simultaneously.

Connecting an external monitor is described below. For details of connecting other external video devices and setting display options, see "Exploring video features" on page 175.

For information on attaching a television to your computer, see "Viewing presentations or DVD movies on your television" on page 176.

## **Connecting an external monitor**

You must attach the monitor before you turn on the computer.

- 1 Connect the monitor's video cable to the RGB (monitor) port.
  - 2 Connect the monitor's power cable to a live electrical outlet.
  - **3** Turn on the external monitor.
  - 4 Turn on the computer.
  - 5 Set the display mode by pressing Fn + F5, or by setting the Display Properties settings.

### Directing the display output when you turn on the computer

Once you've connected an external display device, you can choose to use the internal display only, the external device only, or both simultaneously. The quickest way to change the display output settings is to use the display hot key (Fn + F5).

1 While holding down Fn, press F5 repeatedly until the setting you want takes effect.

This hot key cycles through the display output settings in the following order:

- Built-in display panel only
- Built-in display panel and external monitor simultaneously
- External monitor only
- Built-in display panel and external video device simultaneously

See "Enabling different refresh rates" on page 56.

Other external video device only

Using external display devices

2 Release the Fn key.

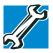

TECHNICAL NOTE: You can also change these settings using the Display Properties box in the Control Panel.

#### **Enabling different refresh rates**

To include the ability to use the built-in display panel and external video device simultaneously among your display output options, you must first enable different refresh rates:

- Right-click the desktop and click **Properties.** The Display Properties window opens.
- 2 Click the **Settings** tab.
- 3 Click the **Advanced** button.
- 4 Click the **Display Device** tab.

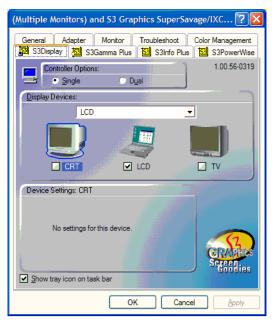

Sample Multiple Monitors window

- 5 Click the **Dual** button in Controller Options.
- 6 Click **OK**.

## Adjusting the quality of the external display

To obtain the best picture quality from your external display device, you may need to adjust the video settings. See the documentation supplied with the device for additional configuration steps.

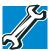

TECHNICAL NOTE: In order to use the simultaneous mode, you must set the resolution of the internal display panel to match the resolution of the external display device. The external display device must support a resolution of 640 X 480 or higher.

Using external display devices

## **Display limitations**

Keep in mind that the quality of the display will be limited to the capabilities of the external video device.

- If the external video device, such as an SVGA monitor, is capable of displaying at a maximum resolution of 640 x 480 and your system is set for a higher resolution, only part of the desktop will appear on the screen. You can view the "lost" area by scrolling to it.
- If you use the display hot key (Fn + F5) to change the display output with the LCD Display Stretch option enabled and the Display area (resolution) set to 640 x 480 or 800 x 600, the image on the internal display panel may appear stretched.

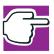

NOTE: The Windows® XP operating system by default does not display resolutions below 800 x 600. To display the 640 x 480 resolution, you may need to click the **Settings** tab in the Display Properties window, click **Advanced**, click the **Adapter** tab, click **List all modes**.

## Connecting an external diskette drive

Although your computer has an internal diskette drive, you can attach an external diskette drive to use diskettes with your computer. These drives hold 3.5-inch diskettes.

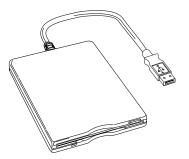

Sample external USB diskette drive

To connect an external USB diskette drive, connect the drive's cable to one of the computer's USB ports.

For more information about diskettes, see "Using diskettes" on page 84.

# Using an external keyboard

If you prefer to use a full-size keyboard, you can attach one to your computer provided that the keyboard is USB-compatible.

To connect a keyboard, attach its cable to one of the computer's USB ports. You can do this after you turn on the computer.

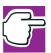

NOTE: The Fn emulation key is not supported when using a USB keyboard.

# **Connecting the AC adapter**

The AC adapter enables you to power the computer from an AC outlet and to charge the computer's batteries. The AC power light on the computer glows when the device is plugged in.

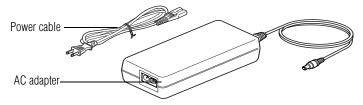

Power cable and AC adapter

To connect AC power to the computer:

1 Connect the power cable to the AC adapter.

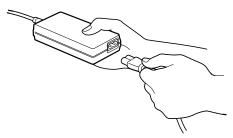

Connecting the power cable to the AC adapter

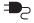

2 Plug the AC adapter into the DC-IN on the back of the computer.

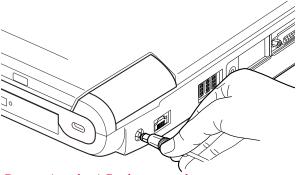

Connecting the AC adapter to the computer

3 Connect the power cable to a live electrical outlet.
The AC power and battery lights glow.

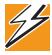

DANGER: Damaged power cables can cause fire or electric shock. Never modify, forcibly bend, place heavy objects on top of, or apply heat to the power cable.

If the power cable becomes damaged or the plug overheats, discontinue use. There is a risk of electric shock.

Never remove the power plug from the outlet with wet hands. Doing so may cause an electric shock.

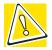

CAUTION: Using the wrong AC adapter could damage your computer. Toshiba assumes no liability for any damage in such cases.

Never pull directly on the power cable to unplug it. Hold the power plug when removing the cable from the outlet.

Charging the battery

# **Charging the battery**

Before you can use the battery to power the computer, you must charge it. Connect the computer to a live power outlet using the AC adapter and power cable. The on/off light glows green and the battery light glows amber to show that it is charging.

Once the computer is connected to a power outlet, you can charge the battery with the computer turned off or on. It takes several hours to charge the battery when the computer is off. It takes much longer to charge the battery when the computer is on. The less power the computer is consuming, the faster the battery will charge.

For more information on battery use, see "Running the computer on battery power" on page 117.

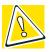

CAUTION: Once the battery is charged for the first time, avoid leaving the computer plugged in and turned off for more than a few hours at a time. Continuing to charge a fully charged battery can damage the battery.

# Using the computer for the first time

#### Opening the display panel

Slide the display latch to the right and lift the display panel.

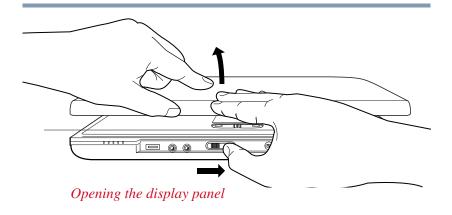

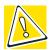

CAUTION: To avoid damaging the display panel, don't force it beyond the point where it moves easily.

Never lift or move the computer using the display panel.

### **Turning on the power**

Check that all the drives are empty.

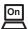

2 Turn on the computer by pressing the power button located above the keyboard.

Using the computer for the first time

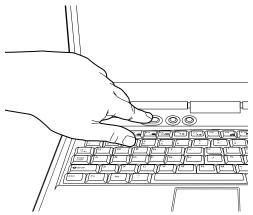

Pressing the power button

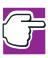

NOTE: When you turn on the computer for the first time, don't turn off the power again until the operating system has loaded completely.

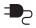

The AC power light glows when the computer is connected to an external power source.

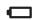

The battery light:

- Glows amber while the battery is being charged.
- Glows green when the battery is fully charged.
- Is unlit when the computer is not connected to an external power source. For information on determining battery power, see "Monitoring battery power" on page 122.

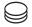

The hard disk drive light flashes to indicate that the hard disk drive is currently in use.

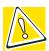

CAUTION: Never turn off the computer while any drive is in use.

## **Activating the power-on password**

When you first turn on your computer, no password is required. But you can set up your computer so that a password is required to complete the powering up process in the future.

To activate the power-on password:

- 1 Press the **TOSHIBA Console** button.
  - The TOSHIBA Console window appears. For more information see "TOSHIBA Console" on page 192.
- 2 Click Security.
- 3 Click User password.
- 4 Follow the on-screen instructions.

The password requirement becomes active the next time you turn on your computer.

When the feature is active, you must enter the password during the power-on process. After typing your password, press the Enter key.

If the password is correct, the power-on process continues. If the password is incorrect, you will be prompted to try again.

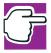

NOTE: If you forget your power-on password and therefore can't turn on your computer, take your computer to a Toshiba authorized service center for help.

After the third incorrect password submission, the system automatically shuts down.

## **Using the TouchPad**

The TouchPad, the small, smooth square cutout located in front of the keyboard, is sensitive to touch and enables you to

Using the computer for the first time

move the cursor with the stroke of a finger. Simply move your finger on the TouchPad in the direction you'd like to move the cursor:

- To move the cursor to the top of the page, slide your finger forward on the TouchPad.
- To move the cursor to the bottom of the page, slide your finger toward yourself.
- To move the cursor to the right side of the page, slide your finger across the TouchPad from left to right.
- To move it to the left side, slide your finger from right to left.

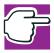

NOTE: Because the TouchPad is much smaller than the display screen, moving your cursor across the screen often means having to move your finger several times across the TouchPad in the preferred direction.

Once you've positioned your cursor, you can select an object on the display screen by double-tapping the TouchPad or clicking the control buttons.

For more on the TouchPad, see "Lesson 2: Using the TouchPad and control buttons together" on page 135.

You can disable or enable the TouchPad. See "Disabling or enabling the TouchPad" on page 67.

## Primary and secondary control buttons

The control buttons are below the TouchPad and are used like the buttons on a mouse. The primary control button is the button on the left and corresponds to the left mouse button. To double-click, press the primary button twice in rapid succession.

The secondary control button is the button on the right and corresponds to the right mouse button. Check your program's

documentation to find whether it uses the secondary mouse button.

For more on the primary and secondary control buttons, see "Lesson 2: Using the TouchPad and control buttons together" on page 135.

#### **Toshiba Scroller**

The Toshiba Scroller, located between the primary and secondary control buttons, allows you to scroll pages vertically with the Scroller:

- Roll the Scroller with a forward motion to scroll up
- Roll the Scroller with a backward motion to scroll down

#### Disabling or enabling the TouchPad

The TouchPad is enabled by default. To change the enable/ disable TouchPad setting:

- Click Start, Control Panel.
   The Control Panel window appears.
- 2 Click Printers and Other Hardware.
- 3 Click Mouse Properties.
  The Mouse Properties window appears.
- 4 Click the **TouchPAD ON/OFF** tab.
  - The TouchPAD ON/OFF tab view window appears.

#### Using the computer for the first time

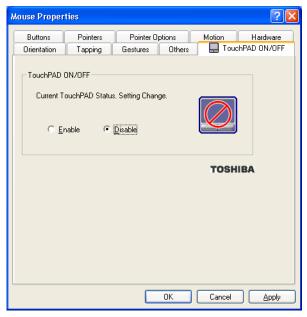

Sample Mouse Properties window

- 5 Select **Disable** or **Enable**, whichever is appropriate.
- 6 Click Apply.
- 7 Click **OK**.The Mouse Properties window closes.
- 8 Close the Printers and Other Hardware window.
- 9 Close the Control Panel window.

You can also use a hot key to disable or enable the TouchPad. See "Disabling or enabling the TouchPad" on page 265.

## Setting up a printer

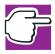

NOTE: Follow the manufacturer's instructions for connecting a printer to your computer.

If your printer has not been detected automatically when connected to the computer, you must install the printer driver for the model of printer that is connected to your computer. You install the printer driver either by following the instructions indicated in your printer guide, or by using the operating system's Add Printer Wizard.

If you plan to set up a printer later, close or cancel the Add Printer Wizard.

### **Using the Add Printer Wizard**

The Add Printer Wizard may be needed by older printers or printers shared on a network.

To set up a printer with the Add Printer Wizard:

1 Click Start, Control Panel.

The Control Panel appears.

#### **Getting Started**

Using the computer for the first time

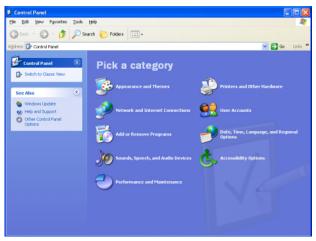

Sample Control Panel

**2** Click **Printers and Other Hardware**.

#### 3 Click Printers and Faxes.

The Printers and Faxes window appears.

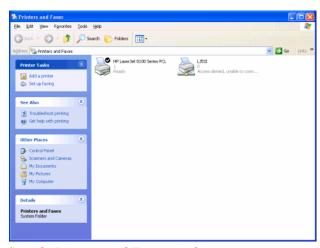

Sample Printers and Faxes window

#### 4 Click Add a printer.

The Add Printer Wizard window appears.

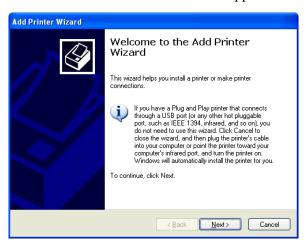

Sample Add Printer Wizard

Setting up the fax function

5 Follow the on-screen instructions.

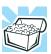

HINT: If you are using more than one printer, make sure the name is descriptive enough to help you tell the difference.

## Setting up the fax function

To set up the fax capability:.

- Click Start, Printers and Faxes.
   The Printers and Faxes window appears.
- 2 Click the **Set up faxing** option.
- **3** Follow the on-screen instructions.

The fax function default setting is enabled. If it is disabled, enable the fax function by doing the following:

- 1 Click Start, Printers and Faxes.
- 2 Right-click the fax icon.
- **3** Click **Properties** from the drop-down menu.
- 4 Click the **Devices** tab.
- 5 Click Properties.
- 6 Click the **Receive** tab.
- 7 Click Enable device to receive.

To disable the auto-receive function, repeat steps 1-4. But, under the device name, right-click **Toshiba Soft Modem AMR**, select **Receive** and then select **Disable**.

# **Powering off the computer**

It's a good idea to power off your computer when you are not using it for a while.

If you are using the computer for the first time, leave the computer plugged into a power source (even though the computer is off) to fully charge the main battery. When the main battery light glows green, the battery is fully charged.

Guidelines for powering off the computer:

- If you have work in progress and if you are not connected to a network, use the Hibernate command to save your system settings to the hard disk so that, when you turn on the computer again, you automatically return to where you left off.
- To leave the computer off for a longer period, power down the computer. The Windows® XP operating system uses the Shut down command to power down the computer if you are connected to a Windows® network server (domain server) or the Turn Off command if you are not.
- When the hard disk drive light on the system indicator panel is on, don't turn off the power. Doing so may damage your hard disk.

For more information, see "Powering down the computer" on page 99.

# **Caring for your computer**

This section gives tips on cleaning and moving your computer, and explains how to fit an antitheft lock. For information about taking care of your computer's battery, see "Running the computer on battery power" on page 117.

Caring for your computer

#### **Cleaning the computer**

To keep your computer clean, gently wipe the display panel and exterior case with a lightly dampened cloth. Ask your Toshiba dealer or network administrator for suggestions for appropriate cleaning products.

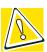

CAUTION: Keep liquid, including cleaning fluid, out of the computer's keyboard, speaker grille, and other openings. Never spray cleaner directly onto the computer. Never use harsh or caustic chemical products to clean the computer.

#### **Moving the computer**

Before moving your computer, even across the room, make sure all disk activity has ended (the drive-in-use lights stop glowing) and all external peripheral cables are disconnected.

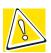

CAUTION: Never pick up the computer by its display panel or by the back (where the ports are located).

Although your notebook computer is built to withstand reasonable shock and vibration, transport it in a carrying case for long trips. You can purchase a carrying case from your Toshiba dealer or through Toshiba's Web site at toshiba.com.

## **Using a computer lock**

You may want to secure your computer to a heavy object such as your desk. The easiest way to do this is to purchase an optional PORT-Noteworthy computer lock cable.

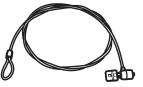

PORT-Noteworthy computer lock cable

#### To secure the computer:

1 Loop the cable through or around some part of a heavy object.

Make sure there is no way for a potential thief to slip the cable off the object.

2 Pass the locking end through the loop.

■⊖€

3 Insert the cable's locking end into the security lock slot located on the right side of the computer, then rotate the key a quarter turn and remove it.

The computer is now securely locked to deter computer theft.

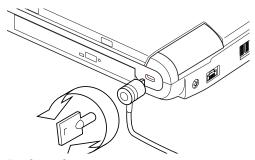

Locking the computer

# **Chapter 3**

# Learning the Basics

This chapter lists some computing tips and provides important information about basic features.

# **Computing tips**

Save your work frequently.

Your work stays in the computer's temporary memory until you save it to the disk. You will lose all unsaved work, if, for example, a system error occurs and you must restart your computer, or your battery runs out of charge while you are working. Your computer can be configured to warn you when the battery is running low. See "Setting battery alarms" on page 125.

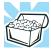

HINT: Some programs have an automatic save feature that you can turn on. This feature saves your file to the hard disk at preset intervals. See your software documentation for details.

- Back up your files to diskettes (or other removable storage media) on a regular basis. Label the backup copies clearly and store them in a safe place.
  - If your hard disk suddenly fails, you may lose all the data on it unless you have a separate backup copy.
- Use Disk Defragmenter to conserve disk space and help your computer perform at its optimal level.
- Before turning off the computer, always use the Turn Off or Shut down command (unless you want to use Standby or Hibernation mode as described in "Powering down the computer" on page 99).

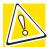

CAUTION: The operating system records information, such as your desktop setup, during its turn-off procedure. If you don't let it turn off normally, details such as new icon positions may be lost.

# **Using the keyboard**

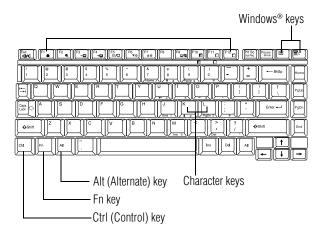

Parts of the keyboard

Using the keyboard

#### **Character keys**

Typing with the character keys is very much like typing on a typewriter, except that:

- The spacebar creates a space character instead of just passing over an area of the page.
- The lowercase 1 (el) and the number 1 are not interchangeable.
- The uppercase letter O and the number 0 are not interchangeable.
- The Caps Lock key changes only the alphabet keys to upper case — the number and symbol keys are not affected.

### **Ctrl**, Fn, and Alt keys

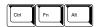

Ctrl, Fn and Alt keys

The Ctrl, Fn, and Alt keys do different things depending on the program you are using. For more information, see your program documentation.

### **Function keys**

The function keys (not to be confused with the Fn key) are the 12 keys at the top of the keyboard.

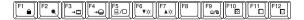

#### Function keys

F1 through F12 are called function keys because they run programmed functions when you press them. Used in combination with the Fn key, function keys marked with icons run specific functions on the computer.

## Windows® special keys

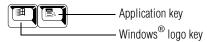

Windows® special keys

The keyboard provides two keys that have special functions in the operating system:

- ❖ The Windows® logo key opens the Start menu.
- The Application key has the same function as the secondary (or right mouse) control button.

## **Overlay keys**

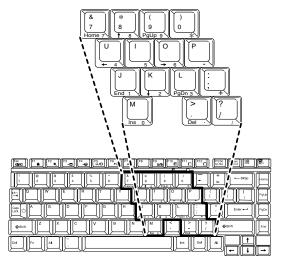

Sample keyboard overlay keys

The keys with numbers and symbols on the front of them form the numeric and cursor overlay. This overlay lets you enter numeric data or control the cursor as you would using the ten-key keypad on a desktop computer's keyboard.

Using the keyboard

### **Using the numeric keypad overlay**

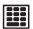

To turn on the numeric keypad overlay, press Fn and F11 simultaneously. The numeric mode keyboard indicator light glows when the numeric overlay is on.

You can still use the overlay keys to type alphabetic characters while the numeric overlay is on. To do so:

- For lowercase letters, hold down Fn while you type the letters.
- For uppercase letters, hold down both Fn and Shift while you type the letters.

To use the cursor control overlay when the numeric overlay is on, press and hold down Shift while you use the cursor control keys. To return to the numeric overlay, release Shift.

To turn off the numeric keypad overlay, hold down the Fn key and press F11 again. The numeric mode light goes out.

### **Using the cursor control overlay**

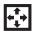

To turn on the cursor control overlay, press Fn and F10 simultaneously. The cursor control mode keyboard indicator light glows when the cursor control overlay is on.

To type alphabetic characters while the overlay is on:

- For lowercase letters, hold down Fn while you type the letters.
- For uppercase letters, hold down both Fn and Shift while you type the letters.

To use the numeric keypad overlay when the cursor control overlay is on, hold down Shift while you use the numeric overlay keys. To return to the cursor control overlay, release Shift.

To turn off the cursor control overlay, hold down the Fn key and press F10 again. The cursor control mode light goes out.

# **Emulating a full-size keyboard**

Although the computer's keyboard layout is compatible with a standard full-size keyboard, it has fewer keys.

Pressing the Fn key simultaneously in combination with one of the specially marked keys allows you to emulate a full-size keyboard. For further information and instructions, see "Assigning a key to a program or document" on page 189.

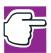

NOTE: The Fn emulation key is not supported when using a USB keyboard.

## **TOSHIBA Console button**

The TOSHIBA Console button provides quick access to some common functions. When the default setting is active, the TOSHIBA Console button brings up the TOSHIBA Console.

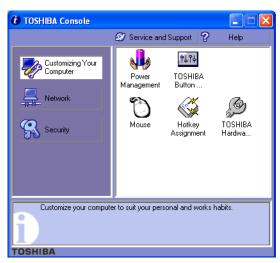

Sample Toshiba Console window

Starting a program

For information on how to program the button, see "Power Management" on page 194.

# Starting a program

The easiest way to start a program is to click the name of the file that contains the information you want to work on. To find the file, use My Computer or Windows<sup>®</sup> Explorer.

If you prefer to open the program first, you have four options:

- Double-click the icon for the program on your desktop
- Use the Start menu
- Use Windows<sup>®</sup> Explorer or My Computer to locate the program file
- Use the Run window

The tutorial chapter for the Windows<sup>®</sup> XP operating system gives step-by-step instructions for starting a program from the Start menu. See "Lesson 6: Starting programs" on page 142.

# Saving your work

Before you turn off the computer, save your work to the hard disk drive or a diskette. This is one of the most important rules of computing.

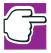

NOTE: Save your data even when you are using the Stand by command, in case the battery discharges before you return to work. Your computer can be configured to warn you when the battery is running low, see "Setting battery alarms" on page 125.

Many programs offer a feature that saves documents at regular intervals, such as every 15 minutes. Check your programs' documentation to see whether they have an automatic save feature.

#### To save:

- A file you are updating, open the program's **File** menu and click **Save**.
- A new file, choose **Save As** from the **File** menu, type a name for the file, and click **OK**.

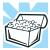

HINT: To make another copy of the file you are currently working with, choose Save As from the File menu and give the new file a different name.

For information on how to name a file, see "Windows® XP file system" on page 134.

# **Printing your work**

Verify that the operating system is set up for your printer as described in "Setting up a printer" on page 69.

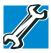

TECHNICAL NOTE: You only need to set up the printer the first time you connect it. If you use more than one printer or are changing printers, you will need to set up the operating system to run with the additional printer(s).

#### To print a file:

- 1 If your printer is not on, turn it on now.
- 2 In the **File** menu of your Windows<sup>®</sup> program, click **Print**.

The program displays a Print window.

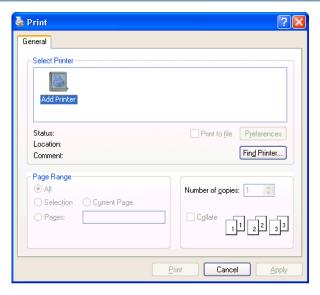

Sample Print window

3 Click **OK** or **Print** to print.

# **Using diskettes**

The 3.5-inch internal or external diskette drive lets you use high-density (1.44 MB) diskettes for data transfer and storage.

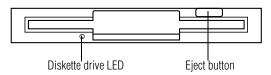

Sample diskette drive

The **diskette drive LED** glows while the drive is being accessed.

#### **Inserting and removing diskettes**

- 1 Hold the diskette so that the arrow on its upper surface points toward the drive.
- 2 Push the diskette gently into the drive slot. When the diskette is in place, the eject button pops out.

To release a diskette from the drive, push the eject button.

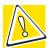

CAUTION: Never press the eject button or turn off the computer while the diskette drive LED is glowing. Doing so could destroy data and damage the diskette or the drive.

To access your diskette contents:

- 1 Click Start, then click My Computer.
- 2 Double-click the **3 1/2 Floppy** (**A:**) drive. The diskette contents appear.

#### **Caring for diskettes**

- Store your diskettes properly to protect them and keep them clean.
- ❖ If a diskette is dirty, clean it with a soft cloth moistened in water. Do *not* use cleaning fluids.
- Never slide back the protective metal cover.
- Never touch the magnetic surface of a diskette. Fingerprints can prevent the drive from reading the data stored on a diskette.
- Never twist or bend a diskette.
- ❖ Keep diskettes at room temperature and avoid exposing them to direct sunlight. Otherwise data may be lost.
- Never place heavy objects on your diskettes.

Backing up your files

- Never eat, smoke, or use erasers near your diskettes. Foreign particles can damage the diskette's surface.
- Keep your diskettes away from sources of magnetism, such as speakers and radios, since these can destroy data.

# **Backing up your files**

Backing up your files means copying individual files to a diskette or copying entire sections of your hard disk to another device, such as a tape drive, or to your network partition.

#### Copying to a diskette

- Insert a diskette into the diskette drive.
- 2 Click Start.

The Start menu appears.

3 Click My Computer.

The My Computer window appears.

- 4 Double-click the drive that contains the file you want to copy.
- 5 Double-click the folder that contains the file, then click the file you want to copy.

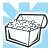

HINT: You can use the Ctrl or Shift keys to select more than one file

6 Click **File**, then click **Send To**.

7 Click the icon for the diskette drive (3 1/2 floppy [A:]).

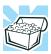

HINT: You can also back up a file to a diskette by clicking the file (or files) you want to backup with the secondary button, then pointing to Send To and clicking 3 1/2 Floppy (A:).

# Playing a CD or DVD

Your computer may have a DVD-ROM, DVD-ROM/CD-RW, CD-ROM or CD-R/CD-RW drive that can read both DVD-ROM and CD-ROM discs.

Digital versatile discs (DVDs) provide a significant increase in data storage and support features that are not available on any other video platform. These features include wide-screen movies, multiple language tracks, digital surround sound, multiple camera angles, and interactive menus. The computer can play high-resolution video at up to 30 frames per second.

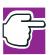

NOTE: For optimum DVD performance, it is recommended that you play DVDs while running on AC power rather than battery power.

You use CD-ROMs to load and run software, and to access reference material such as catalogs, as well as listen to music.

A special feature allows you to play audio CDs even when the computer is turned off. For more information, see "CD/DVD control buttons" on page 89.

If your computer has a DVD-ROM/CD-RW multifunction drive, you can also write files (including music) to a CD-Recordable (CD-R) or CD-ReWritable (CD-RW) disc.

## **Drive components and control buttons**

The CD/DVD control buttons are located at the front edge of the computer and can be accessed when the display panel is closed or open.

#### **Components**

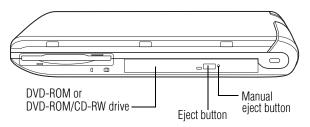

Sample DVD-ROM or DVD-ROM/CD-RW drive

Use the eject button to open the disc tray. This button requires power to operate.

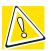

CAUTION: Never press the eject button or turn off the computer while the disk/disc activity light is glowing. Doing so could damage the disc or the drive.

The manual eject button allows you to manually open the disc tray when power to the computer and the drive is off.

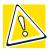

CAUTION: Never use a pencil to press the manual eject button. Pencil lead can break off inside the computer and damage it. Instead, use a slim object such as a straightened paper clip.

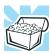

HINT: When the computer is off and the DVD-ROM or DVD-ROM/ CD-RW drive is on, press the stop/eject control button to eject a disc.

### **CD/DVD** control buttons

The control buttons on the front edge of the computer enable you to play audio CDs when the computer is off. You can also use them to play CDs and DVDs when the computer is on.

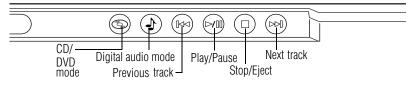

#### CD/DVD control buttons

- The **CD/DVD mode** button allows you to play CDs or DVDs in the DVD-ROM or DVD-ROM/CD-RW drive.
- The **Digital audio mode** button allows you to play digital audio files.
- The **previous track** button returns to the preceding track on the disc.
- The **play/pause** button starts playing the disc or makes it pause if currently playing.
- The **stop/eject** button stops a disc that is currently playing.

#### **Learning the Basics**

Playing a CD or DVD

 $\bowtie$ 

The **next track** button skips to the following track on the disc.

You can eject a disc by pressing the stop/eject button twice. Use this method to eject a disc when the computer is turned off and the sound subsystem is turned on.

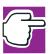

NOTE: If you have set a password for logging onto your system, your computer will start up and you will need to log on before being able to play a CD or DVD.

## **CD/DVD** and Digital audio modes

The following chart describes CD/DVD mode and Digital audio mode.

|             | CD /DVD mode                                                                           | Digital audio mode                    |
|-------------|----------------------------------------------------------------------------------------|---------------------------------------|
|             | If a CD is in the drive, the                                                           | The operating system                  |
| and you     | system enters CD player                                                                | starts, the Windows                   |
| press Play/ | mode and operates as a                                                                 | Media <sup>TM</sup> Player starts and |
| Pause       | stand-alone CD player.                                                                 | the digital audio files               |
|             | If a DVD is in the drive,<br>the operating system starts<br>and the DVD player starts. | begin to play.                        |
| CD/DVD      | DVD-ROM drive power                                                                    |                                       |
| player      | turns off                                                                              |                                       |
| mode and    |                                                                                        |                                       |
| you press   |                                                                                        |                                       |
| the CD/     |                                                                                        |                                       |
| DVD mode    |                                                                                        |                                       |
| button      |                                                                                        |                                       |

|                                 | CD /DVD mode                                                                                                    | Digital audio mode                                                                         |
|---------------------------------|----------------------------------------------------------------------------------------------------|--------------------------------------------------------------------------------------------|
| system is<br>running<br>and you | Windows Media <sup>TM</sup> Player starts and the digital audio files begin to play.  If a DVD is in the drive, WinDVD <sup>TM</sup> starts and the | Windows Media <sup>TM</sup> Player<br>starts and the digital audio<br>files begin to play. |
|                                 | DVD begins to play.                                                                                                    |                                                                                            |

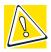

CAUTION: Do not install or remove a memory module while the DVD-ROM drive power is on.

## **Inserting a disc**

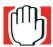

WARNING: Before playing an audio CD or a DVD, turn the volume down. Playing the disc at maximum volume could damage your ears. To turn the volume down, use the volume control dial or access the Volume Control program (click Start, All Programs, Accessories, Entertainment, Volume Control).

1 If the computer is turned on, press the eject button on the DVD-ROM or DVD-ROM/CD-RW drive.

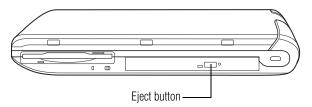

#### **Learning the Basics**

Playing a CD or DVD

The disc tray partially opens.

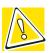

CAUTION: To avoid damaging a disc or losing data, check that the disk/disc activity light is off before opening the disc tray.

- 2 Grasp the disc tray and pull it fully open.
- 3 Hold the disc by its edges and check that it is clean and free of dust.

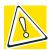

CAUTION: Handle discs carefully. Avoid touching the surface of the disc. Grasp it by its center hole and edge. If you handle the disc incorrectly, you could lose data.

4 Carefully place the disc in the empty tray with its label facing up.

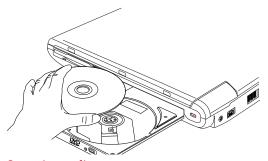

Inserting a disc

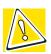

CAUTION: Be careful not to touch the drive's lens (located underneath the drive's spindle) or the area around it. Doing so could cause the drive to malfunction.

5 Gently press the center of the disc onto the spindle until it locks into place.

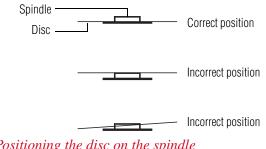

Positioning the disc on the spindle

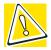

CAUTION: Make sure the disc is properly positioned on the spindle. If you position the disc incorrectly, it can jam the disc tray.

Close the disc tray by pressing gently on the center of the 6 tray until it clicks, indicating that it is locked.

### Playing an audio CD

Insert an audio CD and close the disc tray.

To access the Windows Media<sup>TM</sup> Player, click **Start**, then click Windows Media Player.

#### Playing a CD or DVD

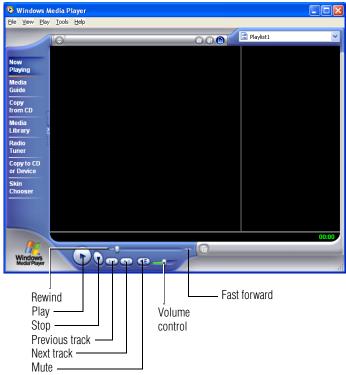

Sample Windows Media<sup>TM</sup> Player screen

### **Playing a DVD**

This guide has an entire chapter devoted to using WinDVD. For information about how to play back a DVD, see "WinDVD<sup>TM</sup> 2000" on page 201.

#### Viewing the contents of a CD or DVD

CDs and DVDs contain files just like diskettes and the hard disk. CDs are often used to install software or store files that require a lot of space, such as photographs and large presentation files. You can use Explorer or My Computer to view the contents of any CD or DVD.

#### Removing a disc with the computer on

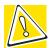

CAUTION: Never press the eject button while the computer is accessing the drive. Wait for the disk/disc activity light on the system indicator panel to turn off before opening the disc tray.

- Locate and press the eject button.
   The disc tray partially opens.
- **2** Grasp the sides of the disc tray and pull it fully open.
- 3 Remove the disc from the disc tray and place it in its protective cover.

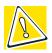

CAUTION: If the disc is spinning when you open the disc tray, wait for the disc to stop before removing it.

4 Close the disc tray by pressing gently on the center of the tray until it clicks indicating that it is locked.

#### Removing a disc with the computer off

1 Insert a slender object, such as a straightened paper clip, into the manual eject button access hole.

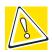

CAUTION: Never use a pencil to press the manual eject button. Pencil lead can break off inside the computer and damage it.

- 2 Pull the tray fully open, remove the disc and place it in its protective cover.
- 3 Close the disc tray by pressing gently on the center of the tray until it clicks indicating that it is locked.

#### **Learning the Basics**

Using the DVD-ROM or DVD-ROM/CD-RW multifunction drive

### **Caring for CDs and DVDs**

- Store your discs in their original containers to protect them from scratches and keep them clean.
- Never bend a disc or place heavy objects on top of it.
- Hold a disc by its outside edge. Fingerprints on the surface of a disc can prevent the drive from reading the data properly.
- Avoid exposing discs to direct sunlight or extreme heat or cold.
- To clean a disc, wipe it from the center outwards (not in a circle) with a clean, dry cloth. If necessary, moisten the cloth with water or a neutral cleaner (not benzine or rubbing alcohol). Let the disc dry completely before inserting it in the drive.

# Using the DVD-ROM or DVD-ROM/CD-RW multifunction drive

Your computer may come with a DVD-ROM, DVD-ROM/ CD-RW, CD-ROM or CD-R/CD-RW multifunction drive that allows you to:

- Play prerecorded DVDs (DVD-ROM, DVD-ROM/CD-RW drives)
- Play prerecorded CDs
- Read and write files (including music) to a CD-Recordable (CD-R) or CD-ReWritable (CD-RW) disc.

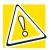

CAUTION: Check the disk/disc activity light when you use the DVD-ROM or DVD-ROM/CD-RW drive. Do not press the eject button, disconnect a drive or turn off the computer while the light is alowing. Doing so could damage the CD, DVD or drive.

# **Setting up for communications**

To communicate across the telephone lines with another computer, you need:

- The computer's modem
- A telephone line
- A communications program

To connect to the Internet, you need a Web browser, such as Microsoft<sup>®</sup> Internet Explorer.

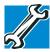

TECHNICAL NOTE: Disable Call Waiting before you connect through the modem. Call Waiting interrupts data transmission.

### **Connecting the modem**

Your computer comes with a built-in V.90 56K modem and a built-in 10/100 Ethernet LAN adapter. To use the modem, you must connect it to a standard voice-grade RJ11 telephone line.

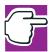

NOTE: Due to FCC limitations, speeds of 53 kbps are the maximum permissible rates during downloads. Actual data transmission speeds will vary depending on line conditions.

1 Attach one end of a standard RJ11 telephone cable to the modem port on the back of the computer.

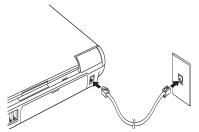

Connecting to the modem port

2 Plug the other end of the RJ11 telephone cable into the modular jack of a standard voice-grade telephone line.

#### Connecting your computer to a network

You can connect your computer to a network locally or remotely.

- Locally, using the built-in 10/100 Ethernet LAN adapter by connecting it to a standard RJ45 LAN line.
- Remotely, using the built-in modem and a dial-up connection.

To set up the network connection, use the Network Setup Wizard:

- 1 Click **Start** and point to **All Programs**.
- 2 Point to Accessories, then to Communications, and click Network Setup Wizard.
- 3 Follow the on-screen instructions.
  The computer connects with the network.

## **Powering down the computer**

When you power down the computer, you have a number of options to choose from:

- Turn Off or Shut down, which power off the computer
- Hibernation, which saves the current operating state to the hard disk and powers off the computer
- Standby, which saves the current operating state to memory and enters a low power mode
- Restart, which restarts the computer

Each option has its advantages.

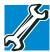

TECHNICAL NOTE: Before using any of these options to power down your computer, save your files and make sure the disk activity lights are off.

If you change your mind and decide to continue working after all, wait a few seconds before turning the computer on again.

### **Turn Off or Shut down command**

The Turn Off or Shut down commands power off the computer. The Windows<sup>®</sup> XP Home operating system uses the Turn Off command. The Windows<sup>®</sup> XP Pro operating system uses the Turn Off command if you are not connected to a Windows<sup>®</sup> domain server. The Windows<sup>®</sup> XP Pro operating system uses the Shut down command if you are a member of a domain.

Factors to consider when choosing Turn Off or Shut down:

- No power is used while the computer is turned off. This is the most efficient mode if you will be away from your computer for an extended time.
- Restarting from Turn Off or Shut down uses the most time and battery power.

#### **Learning the Basics**

Powering down the computer

When starting up again, the system does not automatically open the programs and files you were previously using.

#### **Restart command**

Restart is the same as Turn Off or Shut down but automatically powers up the computer. Use it when you need to reload the operating system, for example to activate changes to system settings.

#### **Hibernation command**

The Hibernation command powers off the computer, but it first saves the current state of the computer to the hard disk. Since Hibernation does not require power to maintain the saved information, the system settings are retained indefinitely. Restoring information from the hard disk takes longer than restoring it from memory. When you restart the computer, the computer runs a self-test, loads the operating system, and then returns to the state in which you left it.

Factors to consider when choosing Hibernation:

- While in Hibernation mode, the computer uses no battery power.
- Because the state of the system is held on the hard disk, no data is lost if the battery discharges while the computer is in Hibernation mode.
- When starting up again, this choice uses less time and battery power than the Turn Off or Shut down option. But it uses a little more time and battery power to start up than the Standby mode, because information is being retrieved from the hard disk instead of from memory.
- On restarting, the computer returns to the state in which you left it, and opens all the programs and files you were using.

#### Stand by command

The Stand by command puts the computer into a power-saving mode. Standby stores the current state of the computer in memory so that, when you restart the computer, you can continue working from where you left off.

Factors to consider when choosing Standby:

- While in Standby mode, the computer uses some battery power. If your computer is left in Standby mode for an extended period, your computer could lose data.
- When starting up again, this choice uses less time and battery power than either Turn Off, Shut down or Hibernation.
- On restarting, the computer returns to the state in which you left it, and opens all the programs and files you were using.

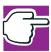

NOTE: If you power down using the Stand by command and the battery discharges fully, your information will be lost. Be sure to save your work often.

# **Using Turn Off or Shut down**

If you are using the Windows® XP Home operating system, or are using the Windows® XP Pro operating system and are not a member of a domain, power off the computer as follows:

1 Click Start, Turn off computer.

The Turn off computer window appears.

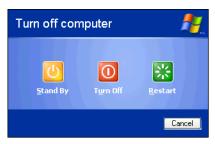

Sample Turn off computer window

#### 2 Click Turn Off.

The computer turns itself off.

If you are using the Windows<sup>®</sup> XP Pro operating system and are a member of a domain, power off the computer as follows:

- 1 Click the **Start** button, then **Shut down**. The Shut Down window appears.
- 2 Select Shut down from the drop-down list.
- 3 Click OK.

The computer turns itself off.

## Turning off or shutting down more quickly

In addition to the method described above, you can turn off or shut down the computer by pressing the power button.

To do so, you must preset the mode.

- Click Start, Control Panel.
   The Control Panel window appears.
- **2** Click **Performance and Maintenance**.
- 3 Double-click the Toshiba Power Saver icon.
  The TOSHIBA Power Saver Properties window appears.

You can also access the TOSHIBA Power Saver Properties window by using the TOSHIBA Console button. See "Power Management" on page 194.

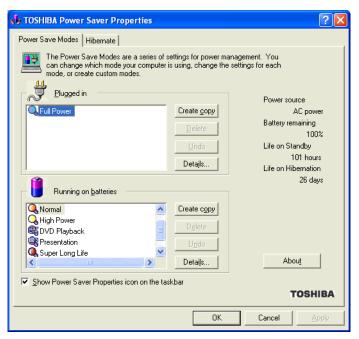

Sample TOSHIBA Power Saver Properties window

4 Click **Details** in the Running on batteries section. The Full Power Properties window appears. 5 Click the **System Power Mode** tab.

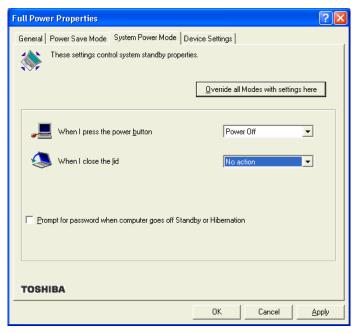

Sample Full Power Properties window

- 6 Select **Power Off** for the options you want.
  - When I press the power button

Set this option to Power Off if you want the computer to turn off when you press the power button.

**\*** When I close the lid

Set this option to Power Off if you want the computer to turn off when you close the display panel.

7 Click Override all Modes with settings here.

The Set the range window appears.

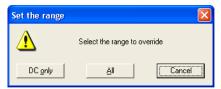

Sample Set the range window with DC only option

- **8** Do one of the following:
  - Click DC only if you want the settings to apply only when you are using battery power.
  - Click All for the settings to apply whether you are using battery power or outlet power.
- 9 Click **OK** to close the Full Power Properties window.
- **10** Click **OK** to close the TOSHIBA Power Saver Properties window, then close the Control Panel.

## Starting again after Turn Off or Shut down

To start the computer up again, press and release the power button; the on/off light changes to green.

# **Using Hibernation**

When Hibernation is enabled, you can put the computer into Hibernation in more than one way.

## **Enabling the Hibernation command**

Hibernation enabled is a default setting. If it should become disabled, you can enable it as follows:

- Click Start, Control Panel.
   The Control Panel window appears.
- 2 Click Performance and Maintenance.

3 Double-click the **Toshiba Power Saver** icon.

The TOSHIBA Power Saver Properties window appears.

You can also access the TOSHIBA Power Saver Properties window by using the TOSHIBA Console button. See "Power Management" on page 194.

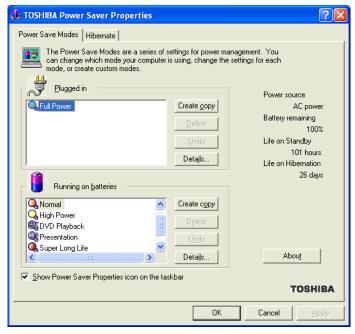

Sample TOSHIBA Power Saver Properties window

- 4 Click the Hibernate tab, then click the Enable hibernate support check box.
- 5 Click **OK** to close the TOSHIBA Power Saver Properties window, then close the Control Panel.

#### **Going into Hibernation mode**

If you are using the Windows® XP Home operating system, or are using the Windows® XP Pro operating system and are

not a member of a domain, power off the computer using the Hibernation command as follows:

#### 1 Click Start, Turn off computer.

The Turn off computer window appears.

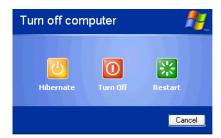

Sample Turn off computer window with shift key held down to show Hibernate option

2 Hold down the shift key and click **Hibernate** ("Hibernate" only appears when the shift key is pressed).

The computer saves the state of the system, including all open programs and files, to the hard disk. Then the computer turns itself off.

If you are using the Windows<sup>®</sup> XP Pro operating system and are a member of a domain, power off the computer using Hibernation as follows:

- 1 Click Start, Shut Down.
  - The Shut Down window appears.
- 2 Select **Hibernate** from the drop-down list of options.
- 3 Click **OK**.

The computer saves the state of the system, including all open programs and files, to the hard disk. Then the computer turns itself off.

## **Going into Hibernation mode more quickly**

You can also put the computer into Hibernation mode in three ways:

- By pressing the power button
- By closing the display panel
- By pressing the hotkey combination Fn+F4

To put the computer into Hibernation mode by pressing the power button and/or closing the display, you must preset the mode:

- Click Start, Control Panel.
   The Control Panel window appears.
- **2** Click **Performance and Maintenance**.
- 3 Double-click the Toshiba Power Saver icon.
  The TOSHIBA Power Saver Properties window appears.

You can also access the TOSHIBA Power Saver Properties window by using the TOSHIBA Console button. See "Power Management" on page 194.

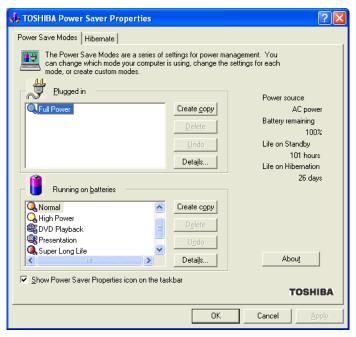

Sample TOSHIBA Power Saver Properties window

4 In the Running on batteries area, click the **Details** button.

#### 5 Click the **System Power Mode** tab.

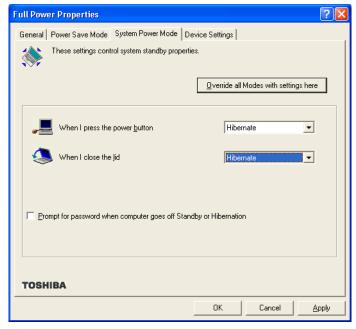

Sample Full Power Properties window

**6** Select **Hibernation** for the options you want.

#### When I press the power button

Set this option to Hibernation so that the computer will go into Hibernation mode when you press the power button.

#### When I close the lid

Set this option to Hibernation so that the computer will go into Hibernation mode when you close the display panel.

Click Override all Modes with settings here. 7

The Set the range window appears.

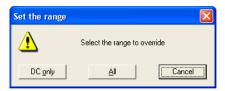

Sample Set the range window with DC only option

- 8 Do one of the following:
  - Click **DC** only if you want the settings to apply only when you are using battery power.
  - Click **All** for the settings to apply whether you are using battery power or outlet power.
- 9 Click **OK** to close the Full Power Properties window.
- 10 Click **OK** to close the TOSHIBA Power Saver Properties window, then close the Control Panel.

## **Starting again from Hibernation**

To start the computer from Hibernation mode, press and release the power button until the on/off light changes to green. The computer returns to the screen you were using.

If you went into Hibernation mode by closing the display panel, you can start the computer again by opening the display panel.

# **Using Standby**

If you are using the Windows<sup>®</sup> XP Home operating system, or are using the Windows<sup>®</sup> XP Pro operating system and are not a member of a domain, power off the computer using the Stand by command as follows:

#### 1 Click Start, Turn off computer.

The Turn off computer window appears.

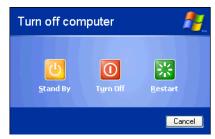

Sample Turn off computer window

#### 2 Click Stand By.

The computer saves the state of all open programs and files to memory, turns off the display, and goes into a low-power mode. The on/off light (  $\circlearrowleft$  ) blinks amber indicating the machine is in Standby mode.

If you are using the Windows<sup>®</sup> XP Pro operating system and are a member of a domain, power off the computer using the Stand by command as follows:

- Click Start, then Shut down.
   The Shut Down window appears.
- 2 Select **Stand by** from the drop-down list of options.
- 3 Click OK.

The computer saves the state of all open programs and files to memory, turns off the display, and goes into a low-power mode. The on/off light blinks amber to indicate the machine is in Standby mode.

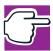

NOTE: If you power down using the Stand by command and the battery discharges fully, your information will be lost. Be sure to save your work often.

#### Going into Standby mode more quickly

You can also put the computer into Standby mode in three ways:

- By pressing the hot key combination Fn+F3.
- By pressing the power button
- By closing the display panel.

To put the computer into Standby mode when you press the power button or close the display panel, you must preset the mode:

- 1 Click Start, Control Panel.
  - The Control Panel window appears
- 2 Click Performance and Maintenance.
- 3 Double-click the Toshiba Power Saver icon.
  The TOSHIBA Power Saver Properties window appears.

You can also access the TOSHIBA Power Saver Properties window by using the TOSHIBA Console button. See "Power Management" on page 194.

Using Standby

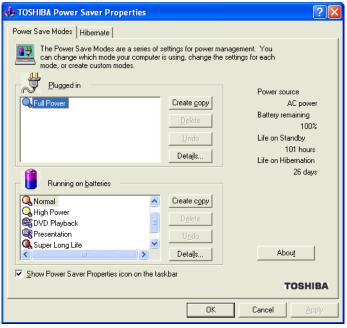

Sample TOSHIBA Power Saver Properties window

- 4 Click **Details** in the Running on batteries section. The Full Power Properties window appears.
- 5 Click the **System Power Mode** tab.

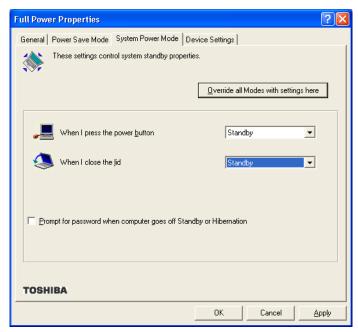

Sample Full Power Properties window

6 Select **Standby** for the options you want.

#### When I press the power button

Set this option to Standby so that the computer will go into Standby mode when you press the power button.

#### **❖** When I close the lid

Set this option to Standby so that the computer will go into Standby mode when you close the display panel.

#### 7 Click Override all Modes with settings here.

The Set the range window appears.

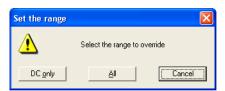

Sample Set the range window with DC only option

- **8** Do one of the following:
  - Click DC only for the settings to apply only when you are using battery power.
  - Click All for the settings to apply whether you are using battery power or outlet power.
- 9 Click **OK** to close the Full Power Properties window.
- 10 Click **OK** to close the TOSHIBA Power Saver Properties window, then close the Control Panel.

#### **Starting again from Standby**

To start the computer from Standby mode, press and release the power button until the on/off light changes to green. The computer returns to the screen you were using.

If you put the computer in Standby mode by closing the display panel, you can start the computer again by opening the display panel.

# **Chapter 4**

# **Mobile Computing**

This chapter covers all aspects of using your computer while traveling.

# Toshiba's energy-saver design

Your computer enters a low-power mode when it is not being used, thereby conserving energy and saving money in the process. It has a number of other features that enhance its energy efficiency.

Many of these energy-saving features have been set by Toshiba. We recommend you leave these features active, allowing your computer to operate at its maximum energy efficiency, so that you can use it for longer periods while traveling.

## Running the computer on battery power

The computer contains a removable lithium ion (Li-ion) high-capacity battery that provides power when you are away from an AC outlet. You can recharge it many times.

To ensure that the battery maintains its maximum capacity, operate the computer on battery power at least once a month

until the battery is fully discharged. Please see "Maximizing battery life" on page 119 for procedures. If the computer is continuously operated on AC power, either through an AC adapter or a docking station for an extended period, more than a month, the battery may fail to retain a charge. It may not function efficiently over the expected life of the battery and the battery light may not indicate a low-battery condition.

In addition, the computer has an internal real-time clock (RTC) battery. This is a nickel metal hydride (NiMH) battery. The RTC battery powers the RTC memory, which stores your system configuration settings and the current time and date for up to a month while the computer is turned off.

#### **Using additional batteries**

If you spend a lot of time traveling and need to work for many hours without an AC power source, you may want to carry additional charged batteries with you. You can then replace a discharged battery and continue working.

#### **Battery safety precautions**

- If the battery pack produces an odor, overheats or changes color or shape while it is being used or charged, turn off the computer's power immediately and disconnect the power cord from the power socket. Carefully remove the battery pack from the computer.
- Do not try to disassemble a battery pack.
- Do not overcharge or reverse charge a battery. Overcharging will shorten its life, and reverse charging could damage it.
- Avoid touching the metal terminals of the battery with another metal object. Short-circuiting the battery can cause it to overheat and may cause damage to the battery or the computer.

- Do not incinerate a spent battery, as this could cause it to explode and release toxic materials.
- If a battery is leaking or damaged, replace it immediately. Use protective gloves when handling a damaged battery.
- To replace the main battery, use an identical battery that you can purchase through toshiba.com.
- ❖ A reverse polarity condition should be avoided with all batteries. The main battery is designed so that it cannot be installed to cause reverse polarity.
- Charge the battery only in the computer or in a battery charger designated as an approved option.
- When you install the battery, you should hear a click when it is seated properly.
- Do not expose the battery to fire. The battery could explode.

#### **Maximizing battery life**

To maximize the life of your battery:

- At least once a month, disconnect the computer from a power source and operate it on battery power until the battery fully discharges. Before doing so, follow the steps below:
  - 1 Turn off the computer's power.
  - 2 Disconnect the AC adapter and turn on the computer's power. If it does not turn on, go to step 4.
  - 3 Operate the computer on battery power for five minutes. If the battery has at least five minutes of operating time, continue operating until the battery is fully discharged. If the battery light flashes or there is some other warning to indicate a low battery, go to step 4.

4 Connect the AC adapter to the computer and the power cable to a power outlet.

The DC-IN (if applicable to your system) or AC power light should glow green, and the battery light should glow amber to indicate that the battery is being charged. If the DC-IN or AC power light indicator does not glow, power is not being supplied. Check the connections to the AC adapter and power cable.

- 5 Charge the battery until the battery light glows green.
- If you have extra batteries, rotate their use.
- ❖ If you will not be using the system for an extended period (more than one month) remove the battery.
- Disconnect the AC adapter when the battery is fully charged. Overcharging makes the battery hot and shortens life.
- ❖ If you are not going to use the computer for more than eight hours, disconnect the AC adapter.
- Store spare batteries in a cool dry place out of direct sunlight.

# **Charging batteries**

The main battery needs to be charged before you can use it to power the computer. You can charge the battery using your computer, or you can use an optional battery charger.

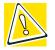

CAUTION: Never leave batteries in the battery charger for more than a week at a time. Doing so may reduce the potential charge of the battery.

Use only battery chargers designed to work with your notebook computer. You can order a Toshiba battery charger from Toshiba's Web site at toshiba.com.

#### **Charging the main battery**

To charge the main battery while it is in your computer, plug the computer into a live wall outlet. It takes several hours to charge the battery with the computer off. It takes much longer to charge the battery while the computer is on.

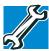

TECHNICAL NOTE: The battery may take longer to charge with many applications open at the same time.

The battery may not start charging immediately if:

- The battery is extremely hot or cold.
   To ensure that the battery charges to its full capacity, wait
  - until it reaches room temperature (50 to 80 degrees Fahrenheit, 10 to 26 degrees Celsius).
- The battery is almost completely discharged.
  Leave the power connected, and the battery should begin charging after a few minutes.

#### **Charging the RTC battery**

The computer contains an internal battery that provides power for the real-time clock (RTC) and calendar.

During normal use, the main battery keeps the RTC battery adequately charged. Occasionally, the RTC battery may lose its charge completely, especially if you have had the computer turned off for a long time.

If the RTC battery is low, the real-time clock and calendar may display the incorrect time and date, or stop working.

Monitoring battery power

To recharge the RTC battery, plug in the computer and leave it turned on for 10 hours or longer.

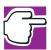

NOTE: It is seldom necessary to charge the RTC battery because it charges while the computer is on. If the RTC battery is low, the real-time clock and calendar may display the incorrect time and date or stop working.

When Hibernation mode is enabled and the RTC battery is completely discharged, a warning prompts you to reset the real-time clock

The computer can be used while the RTC battery is being charged, although the charging status of the RTC battery cannot be monitored.

# **Monitoring battery power**

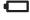

The battery light indicates the main battery's current charge. It:

- Glows green when the battery is fully charged
- Glows amber while the battery is being charged
- Does not glow if the external power source is disconnected or if the battery is completely discharged

#### **Determining remaining battery power**

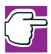

NOTE: Wait at least 16 seconds after turning on the computer before trying to monitor the remaining battery power. The computer needs this time to check the battery's remaining capacity and perform its calculations.

Click Start, then click Control Panel.
 The Control Panel opens.

**2** Click **Performance and Maintenance**.

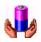

3 Click the **Toshiba Power Saver** icon.

The TOSHIBA Power Saver Properties window appears

You can also access the TOSHIBA Power Saver Properties window by using the TOSHIBA Console button. See "Power Management" on page 194.

- 4 Choose the **Power Save Modes** tab, then under the Running on Batteries section, click **Details**.
- 5 Click the **Power Save Mode** tab.

The current power source and battery power remaining section displays the current charge state of the battery. The value displays as a percentage of remaining battery charge.

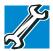

TECHNICAL NOTE: The computer drains the battery faster at low temperatures. Check your remaining charge frequently if you are working in temperatures below 50 degrees Fahrenheit.

The computer calculates the remaining battery charge based on your current rate of power use and other factors such as the age of the battery.

#### **Conserving battery power**

How long a fully charged battery lasts when you are using the computer depends on a number of factors, such as:

- How the computer is configured
- How much you use the display panel instead of an external monitor
- How much you use the hard disk and other drives
- Whether you use any optional devices to which the battery supplies power, such as a PC Card

Where you are working—since operating time decreases at low temperatures

Toshiba's power-saving options greatly increase the length of time you can use the computer before it becomes necessary to recharge the battery.

Toshiba has combined these options into preset power usage modes.

You may also set individual power-saving options to suit your own needs. See "Power Management" on page 194 for details.

#### What to do when the battery runs low

When the battery runs low you can:

- Plug the computer into an external power source and recharge the battery.
- Put the computer in Hibernation mode and replace the battery with a charged spare.
- Save your work and turn off the computer.

If you don't manage to do any of these things before the battery completely runs out of power, the computer automatically enters Hibernation mode and turns itself off. Hibernation mode keeps track of where you were so, when you turn on the power again, you can continue where you left off.

The computer stores the information on what you were doing until the battery runs out of power. If you have Hibernation mode enabled (the default), the computer copies the details of your open programs and files to the hard disk before shutting down.

#### **Setting battery alarms**

Your computer can be configured to warn you when the battery is running low.

You can set multiple alarms. Each alarm can be set to alert you when a specified percentage of remaining battery power has been reached. You can set how the warning occurs: sound an alarm, display a message, both, or none. You can also set the computer to enter Standby mode or Hibernation mode, or to Turn Off or Shut down when the alarm goes off.

#### To set an alarm:

- Click Start, then click Control Panel.
   The Control Panel window appears.
- 2 Click Performance and Maintenance.

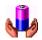

3 Click the **Toshiba Power Saver** icon.

The TOSHIBA Power Saver Properties window appears.

You can also access the TOSHIBA Power Saver Properties window by using the TOSHIBA Console button. See "Power Management" on page 194.

- 4 Choose the **Power Save Modes** tab, then under the Running on Batteries section, click **Details**.
- 5 Click the **Alarm** tab and set the alarm, as desired.

Changing the main battery

# **Changing the main battery**

When your battery power is running low, you have two options: connect the computer to an AC power source or install a charged battery.

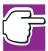

NOTE: If your battery discharges fully, your information will be lost. Be sure to save your work often.

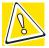

CAUTION: When handling a battery, be careful not to drop it or short-circuit its terminals. Also, do not drop, hit or otherwise impact the battery. Do not scratch or break the casing and do not twist or bend the battery pack.

Do not remove the battery pack while the computer is in Standby mode. Data in memory will be lost.

#### Removing the battery from the computer

- 1 Save your work.
- 2 Turn off the computer or place it in Hibernation mode according to the instructions in "Using Hibernation" on page 105.
- 3 Remove all cables connected to the computer.
- 4 Close the display panel and turn the computer upside down.

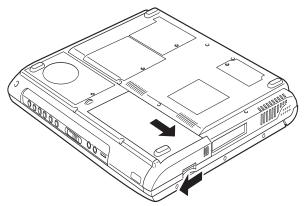

Sliding the battery release latch

- 5 Slide the battery release latch toward the front of the computer. Slide the battery cover toward the edge of the computer until it won't go any further.
- 6 Lift the cover straight up from the slot.

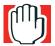

WARNING: If the battery is leaking or its case is cracked, put on protective gloves to handle it, and discard it immediately following the advice in "Disposing of used batteries safely" on page 129.

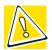

CAUTION: For environmental reasons, do not throw away a spent battery. Please return spent batteries to your Toshiba dealer.

#### Removing the battery from the battery cover

- 1 Position the battery cover with the battery facing up.
- 2 Press the battery cover latches outward.

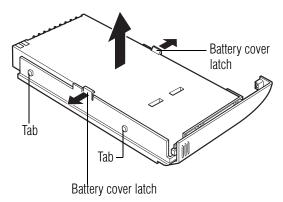

Removing the battery from the battery cover

3 Lift the battery from the battery cover.

#### **Inserting a charged battery**

- 1 Turn off the computer. See "Turn Off or Shut down command" on page 99.
- 2 Remove all cables connected to the computer.
- 3 Wipe the battery terminals of the charged battery with a clean cloth to ensure a good connection.
- 4 Hold the battery so that the label is face down.
- 5 Fit the battery in the battery cover, ensuring the battery connectors are exposed. Make sure the battery is secured by the battery cover latches.
- 6 Find the four side tabs on the battery cover and line them up with the corresponding recessed areas along the sides of the empty battery slot. When the tabs line up with the recessed areas, the battery cover will slip comfortably into the battery slot.
- Once the battery cover has been inserted, slide the battery cover until the side of the battery release latch matches the side of the computer.

Disposing of used batteries safely

8 Slide the battery release latch toward the back of the computer. You may need to press the cover in from the edge slightly to return the latch to the closed position.

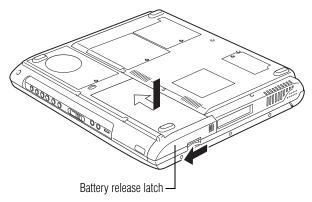

Inserting the battery cover

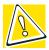

CAUTION: Failure to lock the battery cover can result in the battery falling out of the computer case.

- 9 Turn the computer right side up.
- **10** Reconnect any cables you removed.
- 11 Turn on the computer.

# Disposing of used batteries safely

You can recharge a battery many times. When the battery needs replacing, the battery light flashes amber shortly after you have fully recharged the battery.

Traveling tips

You must discard a battery if it becomes damaged.

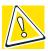

CAUTION: The computer's main battery is a lithium ion (Li-ion) battery, which can explode if not properly replaced, used, handled, or disposed of. Putting spent batteries in the trash is not only irresponsible, it may be illegal. Dispose of the battery as required by local ordinances or regulations.

Use only batteries recommended by Toshiba.

The materials that came with your computer may include an insert regarding the disposal of batteries. If not, check with your network administrator or local government agency for information on where to recycle or dispose of old batteries.

# **Traveling tips**

The environmental precautions listed in "Selecting a place to work" on page 39, also apply while travelling.

- Never leave your computer on a sunny ledge or in a place where it could get wet or covered in dust.
- Always travel with the computer in a carrying case. Toshiba offers a choice of carrying cases for the computer. They all provide plenty of extra space for guides, power cables, compact discs and diskettes. Contact your authorized Toshiba representative for more information, or visit toshiba.com.

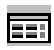

TECHNICAL NOTE: When traveling by air, you may be required to pass your notebook through airport security equipment. The X-ray equipment will not harm your computer.

# **Chapter 5**

# Getting to Know the Windows® XP Operating System

This chapter introduces the Windows<sup>®</sup> XP operating system by guiding you through a few basic tasks.

Whether you have used a Windows® operating system or not, the skill and confidence you will gain from this chapter will more than offset the short amount of time spent going through these lessons.

As you explore the Windows<sup>®</sup> XP operating system further, you will often discover alternative ways of accomplishing a particular task.

For more detailed information on your operating system, refer to the Microsoft Windows XP operating system documentation that came with your computer.

# **Lesson 1: Exploring the desktop**

The desktop is the launching pad for everything you can do in the operating system. You use its features to start programs,

#### **Getting to Know the Windows ® XP Operating System**

Lesson 1: Exploring the desktop

find documents, set up system components, and perform most other computing tasks.

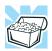

HINT: The illustrated examples in this guide may appear slightly different from the screens displayed by your system. However, the differences are not significant and do not indicate any change in the functionality of your system.

#### Finding your way around the desktop

Your computer's desktop includes several standard features: icons, Start button, taskbar, System tray, and background pattern.

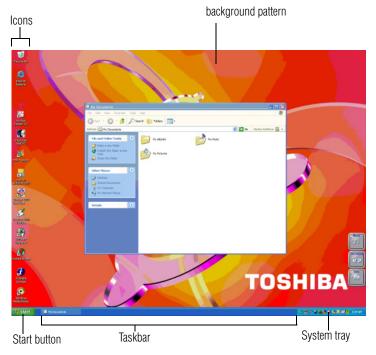

Sample Desktop

Lesson 1: Exploring the desktop

#### **Icons**

An icon represents a folder, file, or program that can be quickly activated by double-clicking the icon.

You can create a new desktop icon for any folder, file, or program by dragging the element's icon from its location in a window to the desktop area.

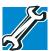

TECHNICAL NOTE: If you delete a file from a diskette, it does not go into the Recycle Bin. For more information on the Recycle Bin, see Windows online Help.

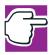

NOTE: If you place the cursor over an icon, a popup description of the file contents appears.

See Windows® XP online Help for more specific information on each icon and how to use it.

#### Start button

You use the Start button to:

- Start programs
- Access operating system update information
- Open recently accessed documents
- Adjust system settings
- Search for files
- ❖ Access Windows<sup>®</sup> Help and Support
- Suspend system activity and turn off the computer

For more information on starting programs, see "Lesson 6: Starting programs" on page 142.

#### **Getting to Know the Windows ® XP Operating System**

Lesson 1: Exploring the desktop

#### **Taskbar**

Each time you open a program, a button associated with that program appears on the taskbar. With some programs, a button appears on the taskbar for each document or window you open. You can use these buttons to quickly switch between the programs or windows.

To make a program or window the active one, click the program's or window's button on the taskbar.

#### System tray

The System tray displays icons of tasks or programs that run continuously in the background. To learn more about each task, position the cursor over the icon for a few moments and a short description of the task appears.

Typical tasks in the System tray are Current time, Power usage mode, and speaker volume.

To activate a specific task, double-click the appropriate System tray icon.

## Windows® XP file system

All files on your computer are organized for accessibility using a hierarchal file system.

Programs, documents, and other data are held in *files*. These files can be grouped together in *folders*, and folders can be grouped inside other folders for convenient organizing. All the files and folders reside in your computer on a storage *device*, such as a disk drive.

You can think of your computer storage system in terms of office equipment. You have a file cabinet (device), that contains folders, and each folder may contain documents. Your office may have more than one file cabinet, just as your computer may have more than one disk drive.

#### **Getting to Know the Windows ® XP Operating System**

Lesson 2: Using the TouchPad and control buttons together

Computers can be connected together to form a *network*, so that programs, documents and other data can be quickly and easily shared between computers.

You can use the My Computer feature, accessible through the Start menu, to access any file in the Windows<sup>®</sup> file system.

For more information, read the Microsoft® documentation that comes with your computer.

# **Lesson 2: Using the TouchPad and control buttons together**

The "Getting Started" chapter introduced you to the TouchPad, which is your basic tool for moving around the screen. This lesson lets you practice using the TouchPad and control buttons in tandem.

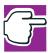

NOTE: How to best use the TouchPad and control buttons together is a matter of personal preference. Many users find that the ideal way is to use both hands, with one index finger working the TouchPad and the other clicking the control buttons.

1 Using the TouchPad, move the cursor to the **Start** button on the screen, then click the primary button (usually the left button) of the adjoining control buttons to open the Start menu.

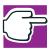

NOTE: In this guide, the term "click" refers to the primary button, which is usually the left one. Instructions requiring the secondary button specifically mention that button. For example, "click the secondary button."

2 Click an empty area of the desktop to close the Start menu.

Lesson 2: Using the TouchPad and control buttons together

With the cursor in an empty area of the desktop, click the secondary button to open the desktop shortcut menu.

As the name implies, shortcut menus provide quick access to many operating system features.

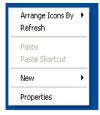

#### Sample desktop shortcut menu

- 4 Click an empty area to close the shortcut menu.
- Click Start, then click My Computer.The operating system opens the My Computer window.

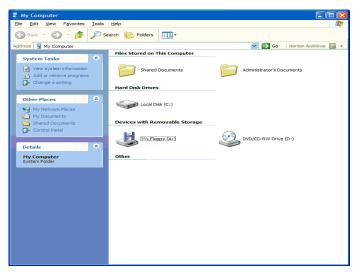

Sample My Computer window open

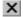

6 Now click the Close button in the upper-right corner of this window. Lesson 2: Using the TouchPad and control buttons together

The My Computer window is closed.

7 Click an empty area of the taskbar at the bottom of the screen and, while holding down the primary button, use the TouchPad to drag the cursor to the right edge of the desktop, then release the primary button. (This process is known as "clicking and dragging.")

The taskbar moves from the bottom to the right edge of the desktop.

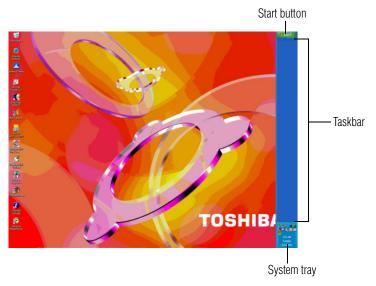

Sample desktop with the taskbar on the right

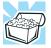

HINT: You can move the taskbar to any of the desktop's four edges.

8 Click the taskbar once again and drag it back to the bottom of the desktop.

If you can't move the taskbar, it's probably because it has been locked.

Lesson 3: Learning about the Internet

#### To unlock it:

1 Right-click the taskbar.

A menu appears. If the Lock the taskbar option has a check mark, then the feature is in use.

- 2 Click Lock the taskbar.
- 3 Call up the menu again. The check mark should be gone, indicating the lock has been removed.

Follow the same steps to lock the taskbar.

You can also lock and unlock the taskbar by using the Taskbar and Start Menu Properties window.

To access the window:

- Right-click the taskbar, then select **Properties**.
   The Taskbar and Start Menu Properties window appears.
- 2 Click the **Taskbar** tab.
- 3 Check or uncheck the box next to the Lock the taskbar command.
- 4 Click OK.

## **Lesson 3: Learning about the Internet**

This lesson demonstrates how to access a Web page from a window and from the taskbar.

The lesson assumes you have an account with an Internet Service Provider (ISP).

#### Opening a Web page from a window

The most common way to open a Web page is by typing a Web address in the address line of the Web browser itself. But you can also type a Web address in the My Computer window.

1 Click Start, then My Computer.

Lesson 4: Creating a new document

The My Computer window appears.

2 On the View menu, point to Toolbars, then click Address Bar.

The operating system displays the address bar. It indicates that you are in "My Computer."

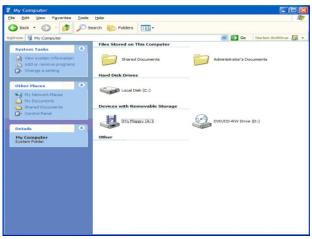

Sample My Computer window

# **Lesson 4: Creating a new document**

This lesson teaches you how to create a text file without having to first open a program.

- 1 Move the cursor to an empty area of the desktop, then click the secondary button.
  - The operating system displays a shortcut menu of commands applicable to the desktop.
- 2 Click **New**, then click **Text Document**.

The operating system creates an icon on the desktop called New Text Document with the icon name highlighted.

#### **Getting to Know the Windows ® XP Operating System**

Lesson 4: Creating a new document

- 3 To give your document a meaningful name, type My New Doc.txt and press Enter.
- 4 Double-click the My New Doc icon.

The operating system opens the new document in Notepad—the text editor built into the operating system.

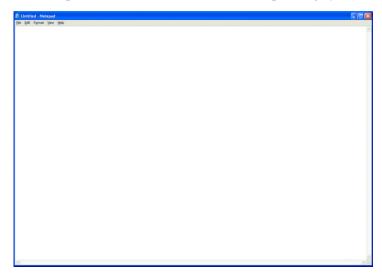

#### Sample Notepad window

Notice that when the document opens, there is a new button on the taskbar that reads New Doc.txt- Notepad (the name may be too long to fit into the taskbar space but, if you point to the name, the complete name is visible). By displaying buttons like this one, the taskbar helps you keep track of the programs and files you currently have open.

To learn more about Notepad, open the Help menu by pressing F1. For now, leave Notepad open and go on to the next lesson.

Lesson 5: Creating a new folder

# **Lesson 5: Creating a new folder**

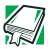

DEFINITION: A folder is an area where you can store documents and other types of files. It is analogous to a file folder stored in a file cabinet. In this case, a disk drive in the computer is the file cabinet.

The operating system stores documents and programs in folders. It even stores other folders in folders. In this lesson, you will create a folder in which to store your new document.

- 1 Move the cursor to an empty area of the desktop, then click the secondary button.
  - The operating system displays the desktop shortcut menu.
- 2 Click New, then click Folder.
  - The operating system creates an icon on the desktop called New Folder with the icon name highlighted.
- 3 Type a name for the folder, such as **My Folder**, then press Enter.

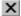

- 4 Close the Notepad document you just created by clicking the **Close** button on the right side of the Notepad title bar.
  - The operating system displays the document as an icon on the desktop.
- 5 Click the document icon and drag it toward your New Folder icon. Position the document icon over the New Folder icon until it changes color, then release the primary button.
  - The outline of the document icon moves across the desktop and disappears into the folder.
- To see your document, double-click the folder icon.A window opens and displays the contents of the folder.

#### **Getting to Know the Windows® XP Operating System**

Lesson 6: Starting programs

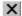

7 Close the window by clicking its Close button and continue with the next lesson to learn how to start programs.

## **Lesson 6: Starting programs**

Usually, you will know which program you want to use for a particular task.

This lesson teaches you how to launch programs from the Start menu, using two of the programs that are built into the operating system: Paint and Windows® Explorer.

- 1 Click **Start**, then **All Programs**.
- 2 Point to Accessories, then click Paint.
  The operating system opens Paint—a basic drawing program.

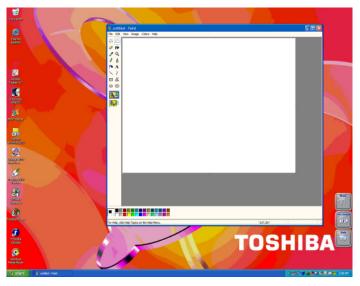

Sample Paint window

Lesson 6: Starting programs

- **3** To open the second program:
  - Click Start, then click All Programs.
  - ❖ Point to Accessories, then click Windows Explorer.

The operating system opens Windows<sup>®</sup> Explorer, which provides access to all your computer's resources. For example, it lets you see all the files in a particular folder on the computer's hard disk.

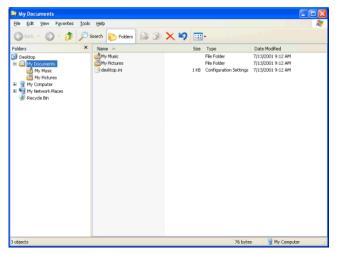

Sample Windows® Explorer window

Notice the taskbar now has two buttons on it—one for Paint and one for Windows<sup>®</sup> Explorer.

4 Click the **Paint** button on the taskbar.

The operating system displays the Paint program.

The operating system places the active window on top of other windows on the desktop unless you have selected a different display option. You can move back and forth between the two programs by clicking each button alternately.

Lesson 7: Resizing, repositioning, and hiding windows

# **Lesson 7: Resizing, repositioning, and hiding** windows

If you have followed the lessons in this chapter, you now have a screen with several program windows open. You can organize these windows by resizing and repositioning them so that you can see more than one window at a time. You can also hide windows by removing them from the desktop without actually closing your document or program.

This lesson introduces several ways to adjust the size, shape, and position of windows open on the desktop.

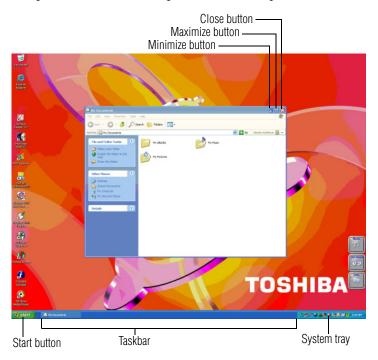

Sample Windows® Explorer window open on the desktop

Lesson 7: Resizing, repositioning, and hiding windows

#### Using the taskbar

If you have applications open on the desktop, you can rearrange them by pointing to the applications' button on the taskbar through use of the TouchPad and clicking the secondary button. You have these options:

- Move windows
- Size windows
- Minimize all windows display only the taskbar buttons
- Maximize windows
- Close windows

Choose your option depending on how you wish to set up your desktop.

#### Minimizing and maximizing windows

1 To make the Explorer window the active window, click the **Windows Explorer** button on the taskbar.

The operating system highlights the Windows<sup>®</sup> Explorer title bar to show that Windows<sup>®</sup> Explorer is the active window.

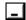

2 Click the **Minimize** button at the top-right of the Explorer window to hide the window.

Windows<sup>®</sup> Explorer disappears from the desktop. However, it is still open, as you can see from the taskbar.

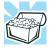

HINT: Minimizing program windows is a good way to clean up the desktop without actually closing programs.

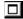

3 Click the **Maximize** button in the top-right corner of the Paint window.

Lesson 7: Resizing, repositioning, and hiding windows

The Paint window expands to fill the screen, hiding everything except the taskbar. Notice that the Maximize button has changed. It is now called the Restore button.

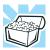

HINT: Maximizing a program is a good way to work when you are only using that program and do not want any distractions on the screen.

#### **Resizing and moving windows**

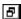

 Click the **Restore** button in the top-right corner of the Paint window.

Paint returns to its previous size and location. Notice that the Restore button has changed back into the Maximize button.

For the next few steps assume that you want to be able to see both Paint and Windows<sup>®</sup> Explorer at the same time.

2 Move the cursor to the right-hand edge of the Paint window.

The cursor changes to a two-headed arrow.

- 3 Click and drag the edge of the window until it takes up just less than half the width of the desktop.
- 4 Click the title bar of the Paint window and drag it to the left side of the desktop.

You can move any window by clicking its title bar and dragging it.

- 5 Click **My Documents** on the taskbar.
- 6 Repeat steps 3 and 4 to change the size and position of Windows® Explorer, placing it on the right side of the desktop.

Lesson 8: Closing programs

Now that the windows are side by side, you can see how you could refer to one window while working in the other.

Resizing and moving windows allows you to rearrange the desktop to suit your needs. Experiment with different sizes and placements of windows to find the best arrangement for your work.

At this point you have two programs open on the desktop. The next lesson shows you how to close them.

# **Lesson 8: Closing programs**

Once you are finished working with a document or program, it is a good idea to close it. While you can run several programs at the same time, having a large number of programs and documents open simultaneously can slow down your computer.

This lesson teaches you how to close the programs you opened earlier in this tutorial.

To close the programs:

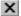

- 1 Click the **Close** button at the top-right of the Explorer window.
  - That is all there is to it. Windows<sup>®</sup> Explorer closes, removing the Explorer button from the taskbar as well.
- 2 Close Paint and the My Computer window (assuming it is still open) by clicking the Close buttons for each program.

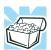

HINT: Always save your work before you close a program.

Lesson 9: Creating shortcuts

# **Lesson 9: Creating shortcuts**

By adding shortcuts to your desktop, you can open programs or files with the click of a button. You will probably want to create shortcuts for the programs you use most frequently. This lesson explains how to create shortcuts using two operating system accessories, Calculator and Character Map, as examples.

### **Creating a shortcut to the Calculator**

Use this method when you know the name and location of the program file to which you would like to create a shortcut.

- 1 Move the cursor to an empty area of the desktop, then click the secondary button.
  - The operating system displays the desktop shortcut menu.
- 2 Click **New**, then click **Shortcut**.

The operating system displays the Create Shortcut window.

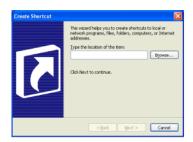

Sample Create Shortcut window

3 In the **Command line** box, type c:\windows\system32\calc.exe and click **Next**.

The operating system prompts you to select a name for the shortcut. Lesson 9: Creating shortcuts

4 Type Calculator and click **Finish**.

The operating system displays the new shortcut on your desktop.

#### **Creating a shortcut to the Character Map**

Use this method when you don't know the name and location of the program file.

1 Click **Start**, then click **Search**.

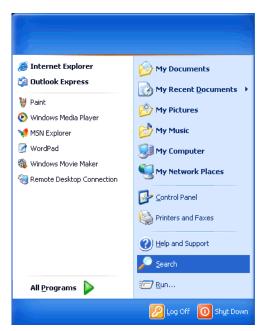

Sample Search option on the Start menu

The operating system displays the Search Results window.

Lesson 9: Creating shortcuts

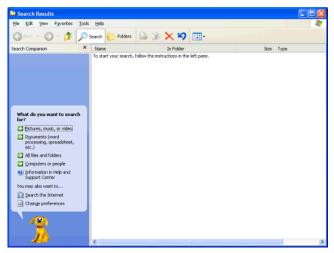

Sample Search Results window

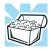

HINT: Search also allows you to perform searches on the Internet.

- 2 Click All files and folders.
- 3 Type char in the text box labeled: In all or part of the file name.
  - The operating system displays a list of all the files with "char" in their names.
- 4 Click the **Character Map** file with the secondary button and drag and drop it on the desktop.
- 5 In the desktop shortcut menu, click **Create Shortcuts** here.

Lesson 10: Changing the screen saver

A shortcut to the Character Map appears on your desktop.

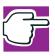

NOTE: Shortcut icons can be recognized by an arrow in the lowerleft corner of the icon. Deleting the icon will not affect the program itself

Clicking a shortcut icon opens the program or folder immediately. You can place as many shortcuts on your desktop as you find useful.

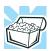

HINT: The Character Map is a useful tool when you want to add a special character to a document.

# **Lesson 10: Changing the screen saver**

You can personalize the background area of your desktop with pictures, patterns, or colors. The background is considered a "property" of your desktop. This lesson will not only teach you how to change the background, but will also introduce you to properties.

The Windows® XP operating system treats all windows, icons, programs, drives, etc. as self-contained objects, each with its own set of properties (such as size, position onscreen, and color). Many of these properties can be customized to meet your particular needs and tastes.

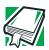

DEFINITION: An object is an independent block of data, text, or graphics that was created by an individual application.

This lesson introduces object properties by showing you how to change one of the properties of the desktop—the screen saver. This is a continuously changing pattern that appears on the screen during pauses in your work.

Lesson 10: Changing the screen saver

1 Move the cursor to an empty area of the desktop, then click the secondary button.

The operating system displays the desktop shortcut menu.

#### 2 Click Properties.

The operating system displays the Display Properties window.

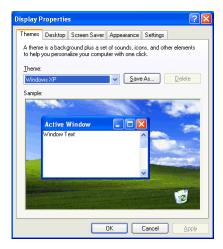

Sample Display Properties window

- 3 Click the Screen Saver tab.
- 4 Click the arrow beside the current option—probably "(None)" —to open the screen saver list box.
- 5 Scroll through the screen saver options by clicking the scroll arrows in the list box.
- 6 Try a screen saver pattern by clicking a name in the list box.
  - The operating system displays your selection in the monitor above the list box. Try several patterns.
- 7 To apply a pattern to your desktop, click **Apply**.

Lesson 11: Setting the date and time

8 After you have chosen a screen saver pattern and applied it to your desktop, click **OK**.

The operating system returns you to the desktop.

You can view any object's properties by clicking the object with the secondary button, then choosing **Properties** from the shortcut menu that appears.

The next lesson explains how to set two other properties—the date and time.

# Lesson 11: Setting the date and time

You initially set the computer's date and time properties when you turned the computer on for the first time and set up the operating system.

To change the date and time settings:

- Click Start, Control Panel.
   The Control Panel window appears.
- **2** Click **Date**, **Time**, **Language**, and **Regional Options**.
- 3 Click one of the following:
  - Change the date and time in the Pick a task section.
  - Date and Time in the or pick a Control Panel icon section.

The Date and Time Properties window appears.

Lesson 12: Removing objects from the desktop

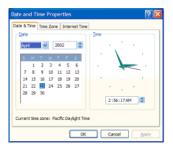

Sample Date and Time Properties window

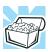

HINT: To open the Date and Time Properties window more quickly, either click the time display on the taskbar with the secondary button, then click Adjust Date/Time, or double-click the time display.

- 4 Click the **Date & Time** tab and set the correct month, year, day, and time.
- 5 Click the **Time Zone** tab and drop-down list box, and set your time zone.
- 6 Click OK.
- 7 Close the Control Panel.

# Lesson 12: Removing objects from the desktop

Earlier in this tutorial, you created a new icon on the desktop. Since everything you have done to this point has been just practice, you may want to return the desktop back to its original uncluttered state. This lesson explains how to remove objects from the desktop and introduces the Recycle Bin.

1 Click the **New Folder** icon you created, drag it until it is over the Recycle Bin icon and it changes color, then release the primary button.

Lesson 12: Removing objects from the desktop

The icon disappears, but it has not really gone. It is merely set aside in the Recycle Bin so that you can restore or delete it later.

2 Repeat step 1 for any other icons you created during this tutorial.

Each icon disappears as you drop it on the Recycle Bin.

3 Double-click the **Recycle Bin** icon.

The operating system opens the Recycle Bin window. Notice that all the icons you dropped on the Recycle Bin are listed.

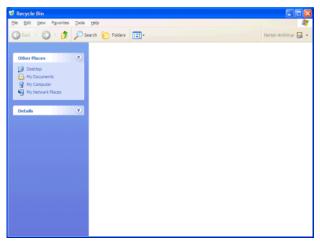

Sample Recycle Bin window

4 To completely remove an object, select it, and then click **File**, **Delete**.

The Confirm File Delete window appears.

5 Click **Yes** to permanently remove the file.

The object is permanently deleted from the Recycle Bin.

Later on—in your real work, not in this tutorial—you will use the Recycle Bin to delete other objects such as folders,

Lesson 13: Using System Restore

documents, and sometimes even programs. Still, the process is the same. Just drag an object's icon to the Recycle Bin.

If you change your mind and want to restore an object you sent to the Recycle Bin, select the object with the secondary button and click **Restore**. The operating system restores the object to the place from which it was deleted. You can also restore the object by dragging it to the desktop.

But when you are absolutely certain that you never want to see it again, delete it from the Recycle Bin.

To delete everything from the Recycle Bin at once, choose **Empty Recycle Bin** from the File menu.

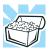

HINT: Empty the Recycle Bin periodically. Even though an item is moved to the Recycle Bin, it still uses valuable space on the hard disk drive until it is deleted from the Recycle Bin.

# **Lesson 13: Using System Restore**

The System Restore feature allows you to return your computer to the way it was configured on a specific date or time, a "restore point." This is useful if you are reconfiguring your computer for new hardware or software. In the event that your hardware or software causes your computer to malfunction, you can remove the offending item(s) and restore the system to the state it was in at the preset time.

To get to System Restore, click **Start**, click **All Programs**, point to **Accessories** and **System Tool**, and click **System Restore**.

The System Restore Welcome screen appears.

Lesson 14: If I am lost, what do I do?

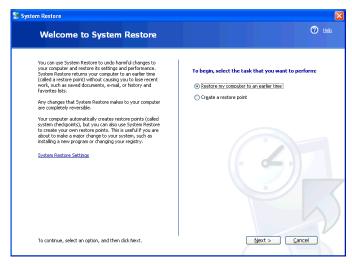

Sample System Restore welcome screen

The Windows<sup>®</sup> XP operating system guides you through the process of storing your system settings for future use. It also guides you through restoring your system to the selected date or time.

## Lesson 14: If I am lost, what do I do?

This teaches you how to use some of the Help features in the Windows <sup>®</sup> XP operating system.

## Windows® XP Help and Support

The operating system has a Help facility. If you cannot figure out how to do something, the answer is probably only a few clicks away.

Assume that you want to draw a picture, but don't know how.

1 If you don't have an application open, press F1, otherwise click **Start**, then click **Help and Support**.

The operating system opens the Help and Support Center window.

Lesson 14: If I am lost, what do I do?

2 If you do not see the index, click index.
Help and Support displays the Index.

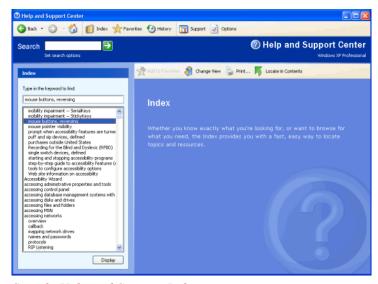

Sample Help and Support Index

The left side of the screen contains the index. The text box above the index, where the cursor is flashing, lets you type in a topic you want to find in the index.

**3** Type drawing in the text box.

Notice as you type that the index moves to locate what you typed.

Lesson 14: If I am lost, what do I do?

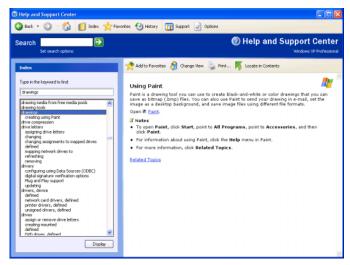

Sample help window for drawings

Notice that under the category drawings, there is a subcategory: creating using Paint.

4 Highlight creating using Paint, then click **Display**.

Help opens a topic screen that, in the window's right pane, gives a brief description of Paint and provides different ways for accessing the program, including through use of a hot link (Paint).

Not every Help topic contains a hot link to start the program it is talking about. However, when you do encounter one, it provides a convenient way to start the program to look at while you read about the program in the Help topic.

## **Using the Windows® XP tour**

Whether you are new to computers or you have some experience, the Windows<sup>®</sup> XP tour is a good way to learn about the operating system's features.

Lesson 15: Turning off your computer

#### To start the tour:

- 1 Click **Start**, then click **Tour Windows XP**The Windows XP Tour window appears.
- **2** Follow the instructions.

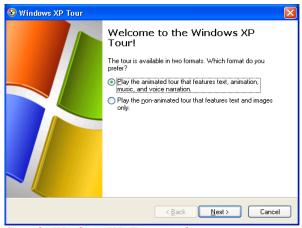

Sample Windows XP Tour window

# **Lesson 15: Turning off your computer**

It is very important that you let the operating system turn off your computer. As it shuts down, the operating system performs a number of tasks that ensure that everything is in place the next time you turn on the computer.

To turn off the computer using either Turn Off or Shut down, see "Powering down the computer" on page 99.

# **Chapter 6**

# **Exploring Your Options**

In this chapter, you will explore other features of your notebook computer.

# Windows® XP special features

The Windows® XP operating system offers you several new features and enhancements, including:

- New system file protection
- A system restore function, allowing you to rollback the system to its previous mode
- An improved help center, support automation, and automatic Windows<sup>®</sup> operating system update
- Wizards to simplify setting up your home network
- Ability to share one Internet connection among multiple PCs
- An automatic discovery feature that allows your computer to detect new and intelligent devices

Personalizing your desktop

# Personalizing your desktop

Your desktop is your virtual workspace. This section explains how to customize its features for the way you like to work. You can customize the following aspects of the desktop:

- Taskbar which resources to display for quick access
- Web content what information from the Internet to always display
- Desktop style how windows are displayed and how to browse folders and files
- Toolbars what information appears at the top of each window

## **Customizing the taskbar**

As you work, the taskbar changes to reflect what you are doing. Its icons provide shortcuts to programs, documents, files, folders, system features, and components.

For example, you can personalize the taskbar to include your favorite URL addresses or local folders and programs.

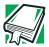

DEFINITION: URL stands for Uniform Resource Locator, which is the address that defines the route to a file on the Web or any other Internet facility. Generically, it is known as the World Wide Web site address

Having a list of favorite URLs handy saves time. Using it bypasses the need for you to launch your browser first.

To customize your taskbar settings, point to an empty space in the taskbar and click the secondary button.

#### **Changing desktop and browsing style**

The operating system enables you to customize the way you view your desktop and browse the files and folders on your local computer or network file server.

You can arrange that:

- Items that normally require a double-click will open with a single click.
- Folders will open in their own window instead of in the same window.
- Folders are accompanied by a list of common tasks instead of displayed alone.

The options you choose determine how you browse in the operating system, regardless of whether you start from the desktop, My Computer, Windows<sup>®</sup> Explorer, or Internet Explorer.

For more information about changing your desktop style, enter Desktop on the Index tab in Help and Support.

#### **Choosing a style**

To select desktop and browsing style options:

- Click Start, then click My Computer.
   The My Computer window appears.
- 2 Select the Tools menu, then click Folder Options.
  The Folder Options window appears.

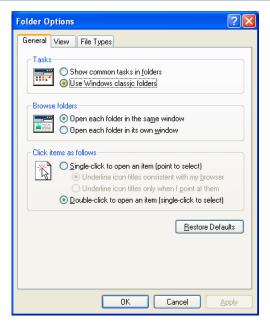

Sample Web-style option

- **3** Select the preferred options.
- 4 Click **Apply**, then click **OK**.

#### Personalizing individual windows

Just as you can display a Web page on your desktop, you can also display a Web page in an individual window. If you subscribe to the Web page, it can be automatically updated on a regular basis. For example, using this Web integration feature you can monitor weather, game scores, stock prices, or headlines — all in the window of your choice.

To display a Web page in an individual window:

1 Click Start, Help and Support.

The Help and Support window appears.

2 Type "Active Desktop" in the search field.

- 3 Click the Add Web content to your desktop link.
- 4 Follow the on-screen instructions.

#### **Customizing window toolbars**

You can display one or more customizable toolbars at the top of a window. As you browse, the operating system detects the kind of information presented in the window and automatically displays the appropriate toolbar buttons and menus.

You can also add these toolbars to the taskbar.

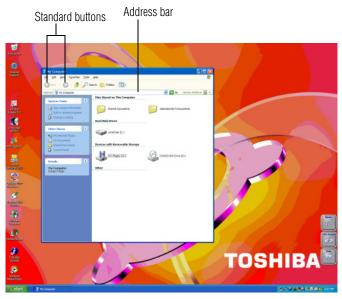

Sample toolbar locations

The elements you can add to the top of the window are:

Toolbar element Description

Address Bar Opens Web pages, programs, folders, or

documents. By default, the address bar shows your current location, and whether it is a folder or a Web page. You can browse to another location by typing an address — a URL, a path, or even a

program name.

If you start typing a previously typed address, the AutoComplete feature

finishes the address for you.

Standard buttons Displays buttons for commonly used

commands, such as copying, pasting, deleting items, changing views, and browsing backward and forward.

Links Displays buttons to Web sites.

#### Displaying a toolbar in a window

1 Click Start, then click My Computer.

The My Computer window appears.

2 On the View menu, point to Toolbars, then click the name of the toolbar you want to display.

The toolbar appears below the menu bar of the current window.

#### Displaying information about each folder

In addition to displaying the contents of each window, you might find it helpful to have the operating system display the name of the folder and brief information about how to use the folder.

1 Click **Start**, then click **My Computer**.

The My Computer window appears.

- 2 Double-click the folder you want to open.
- 3 In the **Tools** menu, select **Folder Options**. The Folders Options box appears.
- 4 In the Tasks section, click the button for **Show common tasks in folders**.
- 5 Click Apply, then click OK.
  Helpful information on how to use the folders appears on one side of the window.

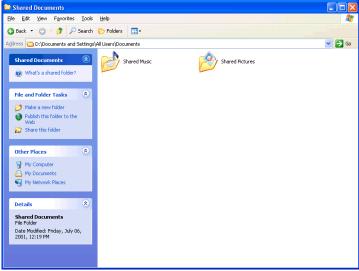

Sample folder with how-to information

To remove the informational boxes:

- In the Tools menu, select Folders Options.
   The Folders Options box appears.
- 2 In the Tasks section, click the button for Use Windows classic folders.
- 3 Click **Apply**, then **OK**.

Using your computer at the office

# Using your computer at the office

By connecting an external monitor, external full-size keyboard and an external mouse, you can work with your notebook as if it were a standard office computer.

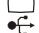

An external monitor connects to the RGB (monitor) port.

An external mouse and keyboard connect to the USB ports.

In addition, you can connect your notebook to the office network. See "Connecting your computer to a network" on page 170.

# **Exchanging data with another computer**

There are several ways in which you can transfer information between your notebook and another computer:

- Locally, using a direct cable link
- Locally, over a network
- Remotely using a dial-up connection

#### Setting up a direct cable connection

To establish a direct cable connection with another computer:

- 1 Click Start, All Programs.
- 2 Point to Accessories, Communications, and click New Connection Wizard.
- 3 Click Next.
- **4** Select **Set up an advanced connection**.
- 5 Click Next.
- **6** Select Connect directly to another computer.
- 7 Choose the appropriate role for your computer:
  - Guest
  - Host

**8** Follow the on-screen instructions.

#### **Setting up for communications**

In order to connect to the Internet, use an online service, or access a network through a dial-up connection, you need:

- ❖ A modem (one comes with your computer)
- A telephone line
- A browser or communications program
- An Internet Service Provider (ISP) or online service if you plan to use the Internet

#### Connecting the modem to a telephone line

Before you can use the modem, you must connect it to a standard voice-grade telephone line. See "Connecting the modem" on page 97.

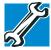

TECHNICAL NOTE: If you are using the telephone line at home, disable Call Waiting before you connect through the modem. Call Waiting interrupts data transmission.

## **Determining the COM port**

Your modem is connected to one of the computer's COM (communications) ports. The default setting for the modem is COM3.

The following procedure is intended to support you if you need to either upgrade your modem or reset the port to the default settings.

If you're having trouble connecting through the modem, you may need to determine the current COM port name and possibly change it.

To find out which port your modem is connected to in the operating system:

1 Click **Start**, then click **Control Panel**.

The Control Panel appears.

- **2** Click **Printers and Other Hardware**.
- **3** Click **Phone and Modem Options**.

The Phone and Modem Options window appears.

4 Click the **Modems** tab.

A location box appears. In the **Attached to** field, the COM port is specified. Your modem should be listed under **Modem**.

- 5 To verify that the modem is set up properly:
  - Click the port to which your modem is connected.
  - Click Properties.
  - Click the **Diagnostics** tab.
  - **Click Query Modem.**

The Modem AMR Properties box appears.

Click the General tab.

The computer should indicate whether the modem is working properly.

- 7 If the modem isn't working properly, click **Troubleshooting** and follow the instructions.
- 8 Click **OK** to close the Properties box, then the Phone and Modem Options windows.
- 9 Close the Control Panel.

## Connecting your computer to a network

You can connect your computer to a network to increase its capabilities and functionality.

#### **Accessing a network**

#### To access:

- ❖ A wired network at the office, connect an Ethernet cable to the RJ45 jack on your computer.
- ❖ A remote network, you need a dial-up connection.
- A wireless network, you need a wireless networking PC Card, or contact your authorized Toshiba representative.

#### **Setting up a dial-up connection**

To set up a dial-up connection, use the New Connection Wizard:

- 1 Click **Start** and point to **All Programs**.
- 2 Point to Accessories, then to Communications, and click New Connection Wizard.
- 3 Follow the on-screen instructions.
  The computer connects to the network.

#### **Setting up a wireless connection**

For information on how to set up a wireless connection, refer to your wireless networking device documentation.

## Accessing the wireless modules using your system tray

This information applies to systems with the optional Wi-Fi feature.

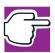

NOTE: To install the Wi-Fi option at a later time, contact your Toshiba authorized service provider.

When using your Wi-Fi Mini PCI module, your computer may display a PC Card icon in the desktop's system tray to indicate that it is in use. Do not confuse the system tray's icon with other removable PC Card devices you may have installed.

You can use the system tray's PC Card icon to turn off your Wi-Fi Mini PCI module. However, you will need to restart your computer to turn it back on.

Your optional Wi-Fi Mini PCI module is integrated into your computer system. It is recommended that you do not remove the module from your computer. For assistance, contact a Toshiba Wireless Authorized Service Partner.

# An overview of using the Internet

The following sections give a quick introduction to the Internet and some of its exciting features, under these headings:

- **❖** The Internet
- The World Wide Web.
- Internet Service Providers
- Connecting to the Internet using a telephone line
- Surfing the Internet
- Internet features
- Uploading and downloading files from the Internet

For more information about the Internet, see "Lesson 3: Learning about the Internet" on page 138.

#### The Internet

The Internet is an association of thousands of networks and millions of computers around the world connected by communications lines. They all work together to share information.

An overview of using the Internet

#### The World Wide Web

The World Wide Web (or 'Web') is a subset of the Internet — a collection of interlinked documents (located on computers connected to the Internet) that work together using a specific Internet protocol called Hypertext Transfer Protocol (HTTP).

The World Wide Web offers information as text, images, audio, or video to be referenced from anywhere in the world. Special programs called Web browsers are specifically designed to work with HTTP. They make it easier to connect to a particular network address and send and receive information.

#### **Internet Service Providers**

To connect a computer directly to the Internet, many people and businesses use an Internet Service Provider (ISP). An ISP is a company that has the equipment and the telecommunication lines necessary to maintain an Internet connection.

You can connect to the Internet by using a telephone line and modem or through other higher-speed communication methods such as Digital Subscriber Lines (DSL), cable, or satellite links.

#### Connecting to the Internet using a telephone line

To connect to the Internet, you need:

- A modem
- A Web browser
- A telephone line
- An Internet Service Provider (ISP) account

Once you have established an ISP account, you can access the Internet.

An overview of using the Internet

- 1 Connect your computer's modem to a telephone line.
  - For more information on connecting a modem, see "Connecting the modem" on page 97.
- 2 Start your Web browser. Have your modem dial the ISP's telephone number, and establish a connection with the ISP's computer.

#### **Surfing the Internet**

Once connected to the Internet, the Web browser displays a home page, for example, your ISP's home page on the Internet or your company's Web site home page.

To visit a desired Web site, type in the Web address. The Web address, or Uniform Resource Locator (URL), is a unique identifier for that computer system linked to the Internet. Web addresses can also appear within a Web page's text, and are known as links. Clicking a link automatically transfers your Web browser to that site.

You can also use a Search Engine, a Web site specifically designed to help you look for information.

#### **Internet features**

The Internet offers many types of communication tools to help you perform many tasks.

#### Internet email

To send and receive email of your own, you need a mailbox on the Web, or an email address.

If you have an account with an ISP, you can probably set up an email address at the same time as you sign up for the service.

#### Internet chat rooms

A chat room is a Web site that offers a place where people with similar interests and ideas can communicate in real-time, one-on-one or in groups, by typing messages which are instantly viewed by others on their computer

#### Internet news groups

screens.

A news group is similar to a chat room, but instead of using a dedicated site to converse about a specialized subject with others in real-time, it uses a Web site as a clearinghouse where all the messages are placed, like a gigantic bulletin board.

Online shopping
 Many Web sites offer products and services for sale.

## **Uploading and downloading files from the Internet**

Transferring files from one computer to another is termed uploading (transferring data from your computer to a site on the Web), or downloading (transferring data from a site on the Web to your computer).

There are several ways to upload or download data. It can be as simple as attaching a file or document to an email, or you can use the File Transfer Protocol (FTP) features of your Web browser to transfer large amounts of data.

#### Toshiba's online resources

Toshiba maintains a number of online sites to which you can connect. These sites provide information about Toshiba products, give help with technical questions, and keep you up to date with future upgrades. For more information, see "Contacting Toshiba" on page 254.

# **Exploring video features**

Your computer's video features enable you to view Windows presentations or DVD movies either on the computer screen (display panel or external monitor) or on a television set.

#### For information on connecting:

- An external monitor, see "Using external display devices" on page 54.
- A television set, see "Viewing presentations or DVD movies on your television."

#### Viewing presentations or DVD movies on your television

To view a DVD movie or Windows<sup>®</sup> presentation in full-screen mode on your television, you need RCA-type video and audio cables. You must purchase both cables.

The audio cable is "Y"-shaped. It has a 3.5 mm stereo jack at one end, and red and white RCA-type connectors at the "Y" end.

- 1 Connect one end of the video cable to the video out port on your computer and the other end to the appropriate jack on your television.
- 2 Connect the stereo jack of the audio cable to the headphone out on your computer. Connect the red and white RCA-type connectors of the audio cable's "Y" end to the corresponding jacks on the television.
- **3** Press Fn and F5 repeatedly to select the TV-only display option.

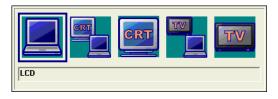

#### Sample display options window

The picture will automatically display on the TV screen.

Exploring audio features

4 If a movie is already playing, turn it off and repeat step 3.

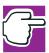

NOTE: As you press the Fn and F5 keys, the display box shifts to highlight the different display output devices. When the TV box is highlighted, release the Fn and F5 keys to send the display to the video out. To return to the internal LCD display, press the Fn and F5 keys again and highlight the internal LCD and external TV.

#### **Playing DVDs**

- 1 Open the DVD-ROM or DVD-ROM/CD-RW tray.
- 2 Place the DVD in the DVD-ROM or DVD-ROM/CD-RW drive.
- 3 Launch WinDVD 2000 and press the **Play** button.

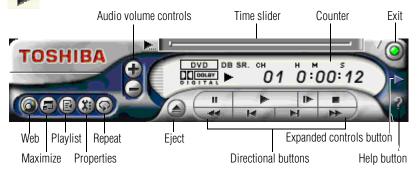

Sample WinDVD control panel

For more information about using WinDVD 2000, see "WinDVD<sup>TM</sup> 2000" on page 201.

# **Exploring audio features**

You can use your computer to record sounds using an external microphone. You can play .wav sound files or audio CDs using the built-in speakers, headphones or external speakers.

Exploring audio features

#### **Recording sounds**

You can make audio recordings and save them as .wav files by connecting an external microphone or other sound source to the microphone in jack and using the Sound Recorder feature in the operating system.

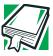

DEFINITION: A .wav (pronounced "wave") file is the format for storing sound in files.

#### **Using a microphone**

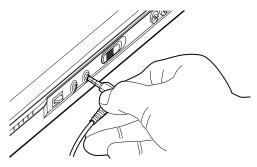

Attaching a microphone

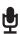

- 1 Connect an external microphone to the computer.
- 2 Click Start, point to All Programs, Accessories, Entertainment, then click Sound Recorder.

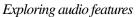

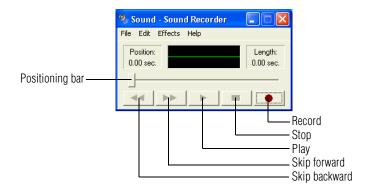

#### Sample Sound Recorder screen

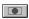

3 Click the **Record** button and speak normally into the microphone.

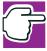

NOTE: You can only record 60 seconds at a time.

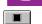

When you have finished recording, click the **Stop** button.

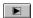

- 5 To hear what you just recorded, click the **Play** button.
- 6 To save the file, select **Save** from the **File** menu.

#### **Adjusting recording quality**

The better the quality of the recording, the more disk space the sound file requires. Experiment to find a balance that fits your needs.

- 1 Open Sound Recorder, if necessary (click **Start**, point to **All Programs**, **Accessories**, **Entertainment**, then click **Sound Recorder**).
- 2 In the Sound Recorder window, click **Edit**, then click **Audio Properties**.

- 3 In the Audio Properties window, adjust the Sound Playback quality and volume, and the Sound Recording volume.
- 4 Click OK.

Your new settings take effect the next time you record.

#### **Using external speakers or headphones**

Your computer is equipped with a full stereo sound system and internal speakers. Instead of using the internal speakers, you can connect headphones or a pair of external stereo speakers.

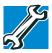

TECHNICAL NOTE: Use amplified speakers that require an external power source. Other types of speakers will be inadequate to produce sound from the computer.

To play back sound files through external speakers or headphones:

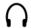

1 Locate the headphone out on the computer.

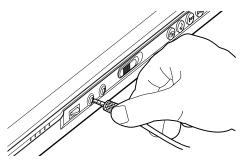

Attaching a headphone or speaker cable

2 Using any necessary adapters, plug the cable from the headphones or external speakers into the headphone out.

The headphone out requires a 16-ohm stereo mini-jack.

#### **3** Adjust the volume:

- For external speakers, use the volume controls on each speaker.
- For headphones, use the computer's volume control dial.

# **Using PC Cards**

PC Cards expand your computer's capabilities and usefulness. You can purchase additional PC Cards from your dealer. Most PC Cards conform to the PCMCIA (Personal Computer Memory Card International Association) standard.

Your computer has two stacked PC Card slots and supports two types of PC Cards, known as types II and III:

- ❖ A Type II card is typically used for memory storage, as a network card, and so on. You can install two Type II cards.
- A Type III card is used for removable hard disks and other functions that require a larger card. You can install one of these cards.

Check the documentation that came with the PC Card to see if it conforms to the PCMCIA 2.01 standard, or later. Other cards may work with your computer, but are likely to be much more difficult to set up and use.

# **PC Card supporting software**

The operating system provides the Card and Socket Services for your PC Card and is installed automatically. Even if your PC Card comes with its own version of Card and Socket Services, you should use the files included in the Windows XP operating system.

Using PC Cards

### **Inserting PC Cards**

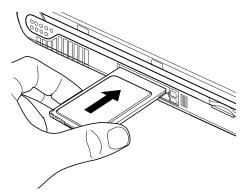

#### Inserting a PC Card

- 1 If your PC Card does not support hot swapping, save your data and turn off the computer before inserting the PC Card. For more information, see "Hot swapping" on page 183.
- 2 Hold the PC Card with the arrow or main label side up and the connector side toward the slot.
- 3 Align the card connectors with an available PC Card slot and carefully slide the card into the slot until it locks into place.

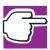

NOTE: If you have a Type III card, insert the connector into the lower slot. If you have a Type II card, you can insert it into either the upper or the lower slot.

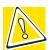

CAUTION: To avoid damaging the PC Card or the computer, don't force the card into the PC Card slot.

#### **Removing PC Cards**

- 1 Click the **Safely Remove Hardware** icon on the System tray.
- 2 Click **Safely remove xxxx**, where *xxxx* is the identifier for your PC Card.
  - The operating system advises you that you may safely remove the card.
- 3 Press the PC Card eject button next to the PC Card slot in use.

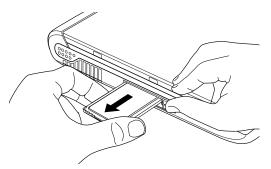

Ejecting a PC Card

4 Remove the PC Card and store it properly.

#### **Hot swapping**

One of the great things about PC Cards is that you can replace one PC Card with another while the computer is on. This is called "hot swapping."

## **Hot swapping precautions**

Although you can insert a PC Card at any time, to avoid data loss never remove a card while it is in use. For example:

Never remove an ATA card while the system is accessing it. Using SD cards

- Never remove a network card while you are connected to a network.
- Never remove a SCSI card while any of the SCSI devices connected to it are operating.

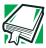

DEFINITION: SCSI is an acronym for Small Computer Systems Interface. A single SCSI PC Card enables you to connect several SCSI devices, such as a scanner or digital camera to your computer.

Before removing a PC Card, shut it down by clicking the **Safely Remove Hardware** icon on the System tray. Once the PC Card has stopped, you can safely remove it.

# **Using SD cards**

Your computer supports the use of SD memory/input/output cards. The cards can be used with a variety of digital products: digital music players, cellular phones, PDAs, digital cameras, digital video camcorders, etc.

#### **Inserting a SD card**

- 1 Turn the card so that the metal contacts are face down.
- 2 Push the card into the slot until it locks in place.

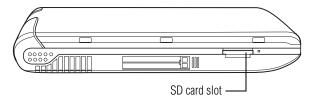

# Removing a SD card

- 1 Right-click the SD drive's icon and select **Eject** from the pop-up menu.
- 2 Press the card inward to release it.
  - The card pops out slightly.
- 3 Lift the left side of the computer, grasp the card, and pull it straight out.

# **Chapter 7**

# **Toshiba Utilities**

Your computer includes several utilities designed to help you to configure your system to best meet your individual needs. Together, these allow you to ascertain certain system details, set additional options, or change default options. These utilities are described in this chapter:

- TOSHIBA Accessibility
- ❖ Fn-esse<sup>®</sup>
- Hotkey utility
- Toshiba Console
- TOSHIBA Power Saver
- Toshiba Hardware Setup

# **TOSHIBA Accessibility**

The TOSHIBA Accessibility utility allows you to use the Fn key to create a hot key combination with one of the function keys without pressing the two keys simultaneously as is usually required.

Using Accessibility enables you to make the Fn key a *sticky key*, meaning you can press it once, release it and then press a function key to activate the hot key function.

#### To open Accessibility:

- 1 Click Start, then click All Programs.
- 2 Select Toshiba Utilities, then select Accessibility.
  The TOSHIBA Accessibility window appears.
- 3 Check the Use Fn-StickyKey box.

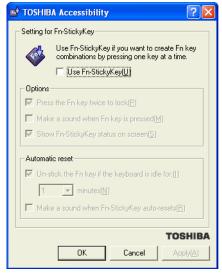

Sample TOSHIBA Accessibility window

- 4 Put a check mark next to the desired option.
- 5 Click Apply, then click OK.
  The function is now active.

#### Fn-esse

The operating system shortcuts and Toshiba's Fn-esse program provide quick ways to open programs, documents,

and folders from within any program without using the Start menu.

This section describes how to use the Fn-esse program to quickly access your programs and files. For information on creating operating system shortcuts, see "Lesson 9: Creating shortcuts" on page 148.

With Fn-esse, you can assign an Fn key combination to:

- Open a Windows® program
- Open a file in its associated Windows<sup>®</sup> program
- Display a customized folder of Windows® programs and/ or files from which to choose

Fn-esse also has several keys, known as hot keys, that perform preassigned operations. For more information, see "Hot Keys" on page 259.

You can assign any key that is not associated with a hot key or a keyboard overlay.

## **Starting Fn-esse**

To access Fn-esse, click **Start**, **All Programs**, **Toshiba Utilities** and **Fn-esse**.

The Fn-esse keyboard appears.

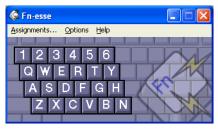

Sample Fn-esse keyboard

The keys are color-coded as follows:

Available keys are black.

- Assigned keys and keys associated with a popup list are shown on the Fn-esse keyboard in the selected color.
- Unavailable keys are dark gray.

## Assigning a key to a program or document

There are two ways to assign a key to open a program or document:

- Drag-and-drop
- Use the keyboard or TouchPad

The method most often used is drag-and-drop.

#### **Using the Fn-esse drag-and-drop**

To assign a key to a program or document:

- 1 Start both Fn-esse and Windows® Explorer (or the program supporting drag-and-drop).
- 2 Resize the Explorer window so that you can see both the Fn-esse keyboard and Explorer at the same time.
- 3 In the Explorer window, highlight the program or document file you wish to assign to a key.
- 4 Click and hold the primary button as you drag the highlighted item from Explorer to the key on the Fn-esse keyboard you wish assigned.
- 5 Release the primary button.
  - Fn-esse displays the Add/Edit Command window with the Description, Command Line, and Working Directory fields automatically completed.
- 6 Click **OK** to close the Add/Edit Command window with your key assignment in place.

The program or document is now associated with the key you just selected. To open the program or document, press Fn plus the appropriate key from within any Windows program.

# **Using the keyboard or TouchPad**

To assign a key to open a program or document:

- 1 Start Fn-esse.
- **2** Perform one of the following:
  - Using the keyboard, press and hold the Fn key, then press the desired assignment key.
  - Using the TouchPad, move the cursor over the desired key and press the secondary button.

The Assignment Type window appears.

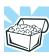

HINT: If you are making a direct key assignment, complete step 3. If you are making a popup assignment, complete step 4.

- 3 To make a direct key assignment, select **Direct** to display the Add/Edit Command window, then complete these steps:
  - Enter the Description, Command Line, and Working Directory for the new Fn-esse key assignment, or click the **Browse** button to specify this information.
  - Click OK.
- 4 To make a popup assignment, select **Popup** to display the Application Explorer window, then complete these steps:
  - Select the desired folder. The left side of the Application Explorer window displays the folders in the Programs menu. The right side lists the programs and documents in the folder. These are the items that appear in the popup list.
  - To create a popup list with items from various folders, or to pick only a few items from a folder, create a new folder containing only the desired programs and documents. If you are unsure how to

- do this, refer to your operating system documentation.
- Click **OK** to associate the folder with the key you just selected.
- To open a popup list showing the items in that folder, press Fn plus the appropriate key from within any Windows<sup>®</sup> program.

## Viewing existing key assignments

To view the existing key assignments, choose **Assignments** from the Fn-esse keyboard. Fn-esse displays the Function Key Assignments window. This box lists all the key assignments and the program or document to which each key is assigned.

To view items in a popup list, click the **Expand popup lists** check box.

# Changing or removing existing key assignments

- 1 In the Fn-esse keyboard, click the key you wish to change with the secondary button.
  - Fn-esse displays the Assignment Type window.
- 2 To change the key assignment, click **Direct** or **Popup** and continue as if you were creating a new assignment.
- **3** To remove the key assignment, click **Clear**.

# **Hotkey utility**

The hotkey utility allows you to receive a confirmation message when you use the hot key combination for Standby [Fn+F3] and Hibernation [Fn+F4].

To activate the utility:

Click Start, All Programs, Toshiba Utilities and then click Hotkey utility.

The Toshiba Hotkey utility window appears.

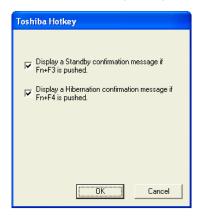

Sample Toshiba Hotkey utility window

- 4 Put a check mark next to the desired option.
- 5 Click OK.

# **TOSHIBA Console**

The TOSHIBA Console provides quick access to computer functions and allows you to customize a range of computer settings.

You can normally access the TOSHIBA Console in two ways:

- Press the TOSHIBA Console button located above the F6 key on your keyboard.
- Use the Start menu.

If you use the latter, do the following:

- 1 Click Start, then click All Programs.
- 2 Point to **TOSHIBA Console**, then click the resulting **TOSHIBA Console** selection.

The TOSHIBA Console window appears.

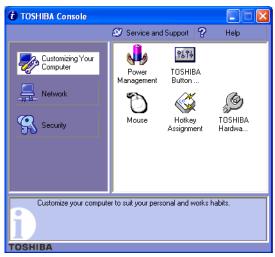

Sample TOSHIBA Console window

The TOSHIBA Console offers three categories of features:

- Customize Your Computer
- Network
- Security

## **Customize Your Computer**

The features available in this category are:

- Power Management(See "Power Management" on page 194.)
- ❖ TOSHIBA Button Controls (See "TOSHIBA Button Controls" on page 197.)
- Mouse (properties)
- Hotkey assignment (See "Fn-esse" on page 187.)
- Toshiba Hardware (See "Toshiba Hardware Setup" on page 198.)

#### **Network**

The feature in this category is the IR utility.

## **Security**

The features available in this category are:

- Supervisor password
- User password

## **Power Management**

The Power Management feature enables you to control your computer's power usage, regardless of the source, and use the many preset power modes, or create one yourself.

To access Power Management through the TOSHIBA Console:

- 1 Press the TOSHIBA Console button.
- 2 Double-click the **Power Management** icon.

The TOSHIBA Power Saver Properties window appears.

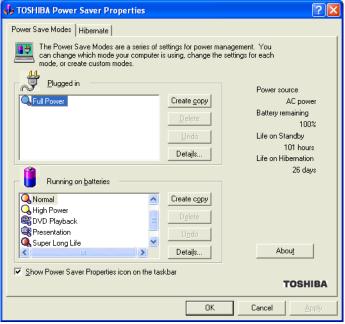

Sample TOSHIBA Power Saver Properties window

The Power Save Modes tab shows the power usage modes for both AC power ("Plugged in") and battery power (Running on batteries").

You can either use one of the preset modes or create and use your own customized mode. The preset modes cannot be deleted.

By changing the options that appear in the Toshiba Power Saver Properties window and clicking **OK**, you can reconfigure that function. Any options that you change become effective when you click either **OK** or **Apply**.

## Plugged in section

This section has a single preset power usage mode — Full Power. You can create other AC power modes, but Toshiba recommends use of the preset Full Power mode.

The windows and settings for creating and customizing battery power modes are described in the following sections.

### **Running on batteries section**

The preset modes are:

- Long Life
- Normal
- High Power
- DVD Playback
- Presentation
- Super Long Life

Although you can change the properties for any of these modes, this is not recommended. If you need a customized mode, create a new mode with the properties you require.

The DVD Playback mode applies only when the WinDVD 2000 program is playing.

#### Creating a new power mode

- 1 Highlight one of the preset modes.
- 2 Click Create copy.
- 3 A new mode appears with the title "Copy *Name*" where *Name* is the title of the mode you copied. Delete this title, type in the name for your new power mode, then press Enter.

#### **Customizing a power mode**

- Highlight the mode on the Power Save Modes tab window.
- 2 Click Details....

The Properties window for the selected mode opens with the General tab displayed.

This tab enables you to choose an icon for your power usage mode, describe the mode's characteristics and, optionally, associate it with a program.

The Name field displays the name assigned to the mode in the Power Saver Properties window. You can change the name here if you wish.

#### **TOSHIBA Button Controls**

The TOSHIBA Button Controls allow you to enable or disable the TOSHIBA Console and Internet buttons and the programs associated with them. Those buttons are located just above the function keys at the top of the keyboard.

To access these controls:

 In the TOSHIBA Console window, double-click TOSHIBA Button Controls.

The TOSHIBA Controls Properties window appears.

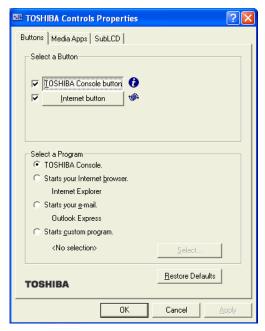

Sample TOSHIBA Controls Properties window

- 2 Click the Buttons tab
- 3 Check the boxes for the TOSHIBA Console button and/ or the Internet button.
- 4 Under Select a Program, make the desired selections.
- 5 Click **Apply**, then click **OK**.

#### **Toshiba Hardware Setup**

Toshiba Hardware Setup is the Toshiba configuration management tool. To access it:

In the **TOSHIBA Console**, double-click the **Toshiba Hardware** icon.

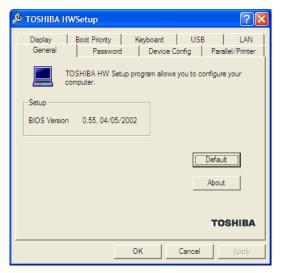

Sample TOSHIBA HWSetup window

The TOSHIBA HWSetup window appears with tabs for the following:

- Display Allows you to select the built-in LCD and/or external monitor when the computer powers on.
- Boot Priority Allows you to change the sequence in which your computer searches the drives for the operating system.

You can also manually choose the Boot Priority by pressing the power button, then quickly pressing the right or left arrow keys.

Select the boot device by pressing the right or left arrow keys or the F12 key. Then press the Enter key.

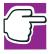

NOTE: Since the system is a quick-booting system, you must press the arrow keys or the F12 key immediately after pressing the power button.

# 200 Toshiba Utilities TOSHIBA Console

- Keyboard Allows you to enable or disable the "wakeup on keyboard" feature. The feature allows you to "wake" the machine from Standby mode by pressing a key.
- USB Allows you to enable or disable USB Legacy Emulation.
- ❖ LAN Lets you enable or disable LAN features.
- General Shows the BIOS version, and allows you to set BIOS defaults.
- Password Allows you to set or reset a user password for the power-on process and for instant security.
- Device Config Shows the Device configuration options.
- Parallel/Printer Allows you to configure the printer port type.

Choose the desired tab and accompanying options.

# **Chapter 8**

# WinDVD™ 2000

WinDVD is a software program for playing back CDs and DVDs. This chapter explains how to use this program.

# **Playing DVDs**

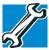

TECHNICAL NOTE: For optimum DVD performance, Toshiba recommends playing DVDs while your computer is connected to AC power.

For systems with a DVD-ROM drive or DVD-ROM/CD-RW multifunctional drive, you can use InterVideo WinDVD to play DVDs. WinDVD is an easy-to-use, full-featured multimedia control center that helps you get the most out of the exciting world of DVD technology. If your computer has

a DVD-ROM or DVD-ROM/CD-RW multifunctional drive, WinDVD is preinstalled on the hard disk.

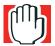

WARNING: Before playing a DVD, turn down the volume. Playing the disc at maximum volume could damage your ears. See "Using the control panel playback buttons" on page 205 to locate the volume control buttons.

Insert a DVD into the drive, following the instructions in "Inserting a disc" on page 91. The computer automatically detects the disc in the drive and opens WinDVD. If the autoplay feature is enabled, the DVD automatically begins to play (see "Setting general properties" on page 210 for information on enabling autoplay).

To open WinDVD manually:

- 1 Click **Start**, and point to **All Programs**.
- 2 Point to InterVideo WinDVD, then click InterVideo WinDVD.

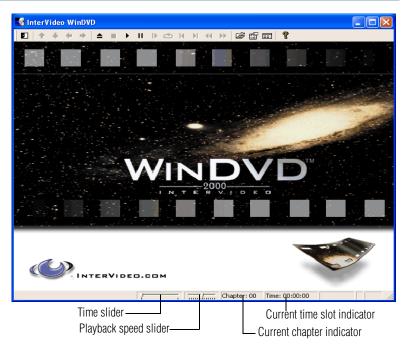

Sample InterVideo WinDVD 2000 window

#### **Using the WinDVD toolbar**

The WinDVD window contains a toolbar at the top and a status bar at the bottom. If the toolbar or status bar does not appear, you can display them by following the instructions in "Setting general properties" on page 210.

The toolbar contains basic DVD playback controls. Pause the cursor over a button to display its definition. The toolbar also contains an adjustment button (see "Adjusting the color balance" on page 220 for more information).

# Using the WinDVD status bar

The time slider enables you to rapidly move forward or backward in the DVD content. Move the time slider to the left to go backward or move it to the right to go forward. The current time slot is indicated on the right side of the status bar.

The playback speed slider enables you to control the speed at which the DVD plays. Move the slider to the left to slow the playback speed or move it to the right to play the DVD faster. Placing the slider in the center plays the DVD at normal speed, and enables the audio. The audio is automatically muted at any other playback speed.

The current chapter indicator displays the DVD chapter that is currently playing.

#### **Using the WinDVD control panel**

The WinDVD control panel resembles the control panel of a standard home DVD player.

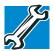

TECHNICAL NOTE: The DVD author determines what features the DVD disc supports. Depending on the DVD format and your computer's hardware configuration, some of the control panel features may be unavailable when playing a DVD. Unsupported features appear gray, and you cannot select them.

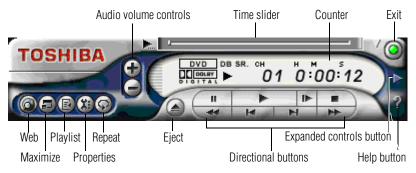

Sample WinDVD control panel

You can open a shortcut menu, by positioning the cursor over the WinDVD window, other than over the control panel, then clicking the secondary button. The shortcut menu contains the same features as the control panel, plus the enable caption feature, which displays captions for the hearing impaired.

You can also create a playlist, to customize the order in which the DVD content plays (see "Creating playlists" on page 208). Once a DVD is playing, the counter displays the current chapter and elapsed time, in *hours:minutes:seconds* format.

From the WinDVD control panel, you can open an expanded control panel by clicking the **Expanded view** button. The expanded control panel contains several advanced features. See "Using WinDVD advanced features" on page 214 for an explanation of these features.

## Using the control panel playback buttons

Once you have inserted a DVD and started WinDVD, you are ready to play the disc. Using the control panel, you can play a DVD from the beginning, or move to a desired location then begin playing.

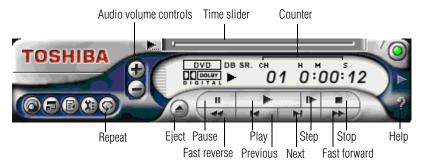

Sample WinDVD control panel

Click this To do this

Or use keyboard shortcut

None

0

Repeat — repeat the current chapter, if the DVD contains chapters. Otherwise this button repeats the DVD from the beginning. When the repeat button is activated, the repeat symbol appears to the left of the chapter number on the control panel counter. The DVD continues to repeat until you click the repeat button again, and the repeat symbol no longer displays on the control panel.

Е

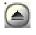

**Eject** — open the DVD-ROM drive disc tray.

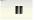

**Pause** — temporarily stop playing a DVD.

Spacebar

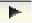

Play — start playing a DVD. Spacebar

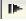

**Step** — move forward through the DVD one frame at a time. Each time you click this button the DVD moves forward one frame.

None

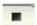

**Stop** — cease playing a DVD. After stopping the DVD, click the play button to resume playing the DVD.

End

Playing DVDs

| Click this      | To do this                                                                                                    | Or use keyboard<br>shortcut             |
|-----------------|----------------------------------------------------------------------------------------------------|-----------------------------------------|
| 44              | Fast reverse — move quickly backward through the DVD content. When you reach the desired location, click the play button to resume playing the DVD. | R                                       |
| H               | <b>Previous</b> — move to the beginning of the previous chapter and resume playing the DVD.                                                         | PgUp                                    |
| H               | <b>Next</b> — move to the next chapter and resume playing the DVD.                                                                                  | PgDn                                    |
| <b>&gt;&gt;</b> | Fast forward — move quickly forward through the DVD content. When you reach the desired location, click the play button to resume playing the DVD.  | F                                       |
| <u> </u>        | <b>Time</b> — move to a specific time slot, then click the play button to play the DVD from the selected location.                                  | None                                    |
|                 | Audio volume controls — click the plus button to increase volume. Click the minus button to decrease volume.                                        | Shift ↑ (increases) Shift ↓ (decreases) |

# Maximizing the video window

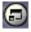

To close the WinDVD control panel and expand the video window to fill the screen, click the Maximize button.

To display the control panel again, double-click anywhere in the video window.

# **Using playlists**

A playlist is a customized list of DVD files in the order in which you want to view them. For example, you may want to create a playlist for DVDs that contain music files, so that you can play the music selections you want in the order you want to hear them. You can only save one playlist at a time.

# **Creating playlists**

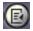

On the WinDVD control panel, click the playlist button.
 The Playlist window appears.

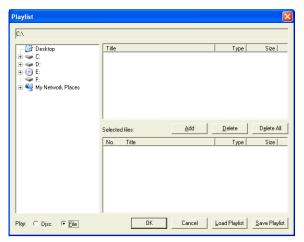

#### Sample playlist window

- 2 Click the File button in the lower-right corner of the window, to indicate that you are creating a playlist of individual files.
- 3 In the **Directory** list, select the file you want to play first, and click **Add** to put it at the top of the playlist.

# Using playlists

DVD files have an .mpg, .vob or .ac3 file name extension. After selecting a file, the file name appears in the **Selected files** list. You can also double-click a file name to add it to the playlist.

- Add as many files as you wish to the playlist. You must add the files in the order in which you want to play them.
  - To delete a file from the playlist, select the file in the **Selected files** list, then click **Delete**. To delete the entire list and start over, click Delete All.
- When you have finished creating your playlist, click 5 Save Playlist to save it.
  - You do not assign a name to the saved playlist, as you can only save one playlist at a time. When you save the playlist, a confirmation window appears.
- Click **OK** to close the confirmation window, then click OK to close the Playlist window.

#### **Loading and playing playlists**

- In the Playlist window, click **File** to display the saved playlist of files.
- Click **Load Playlist** to load the saved playlist. 2
  - A confirmation window appears.
- 3 Click **OK** to close the confirmation window, then click **OK** to close the **Playlist** window.
  - The DVD begins to play the loaded playlist.

# Resuming normal playback after using playlists

To resume playing the DVD files in the normal sequence after using a playlist, click the eject button to open the disc tray, then close it again. The DVD disc resumes normal playback.

# **Customizing WinDVD**

You can control several general WinDVD characteristics, such as whether the toolbar and status bar are visible, as well as numerous audio and display features.

You control these general, audio and display features from the Properties window.

1 Launch WinDVD, if it is not already running.

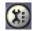

2 On the WinDVD control panel, click the **Properties** button.

WinDVD displays the **Properties** window, with the **General** tab on top.

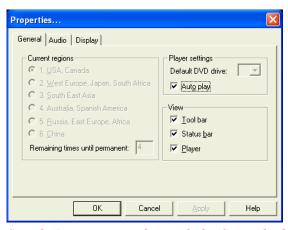

Sample Properties window with the General tab on top

# **Setting general properties**

You use the **General** tab to select the region code, the drive letter assigned to the DVD-ROM or DVD-ROM/CD-RW drive, the autoplay default option, and which WinDVD toolbars are displayed by default.

Region coding is part of the protection system for DVD content. It divides the world into six regions. The intent is to enable specific content to be viewed in a specific region. The

current region code of the WinDVD player installed in your computer is Region 1, comprising the United States and Canada.

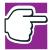

NOTE: Most DVD-ROM or DVD-ROM/CD-RW drives let you change the region code, usually between one and five times. Once a drive has reached the limit, the region code cannot be changed again. Pay careful attention to the **Remaining times until permanent** box on the General properties tab.

- 1 To change the region code, select the desired option in the **Current regions list**.
  - The **Remaining times until permanent** box displays the remaining number of times you can change the current region before the setting becomes permanent.
- 2 In the **Player settings Default DVD drive** box, select your DVD-ROM or DVD-ROM/CD-RW drive letter.
- 3 Select the Player settings Auto play check box to enable the auto play feature. Clear the check box to disable this feature.
  - When enabled, the auto play feature automatically launches a DVD-ROM when it is inserted in the DVD-ROM or DVD-ROM/CD-RW drive.
- 4 In the **View** box, select the items you want displayed when WinDVD launches.
  - **Tool bar** is the bar containing basic player functions that is displayed at the top of the WinDVD video window.
  - **Status bar** is the bar that is displayed at the bottom of the WinDVD video window.
  - Player is the WinDVD control panel.
- 5 Click **OK** to save your settings.

### **Setting audio properties**

In the Properties window, click the Audio tab.
The Audio tab moves to the front. The Current audio track box displays the current audio format and attributes.

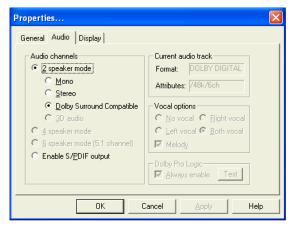

Sample Properties window with Audio tab on top

- 2 In the **Audio channels** box, select the appropriate speaker mode to match your setup as follows:
  - If you have two speakers, select one of the 2 speaker modes. Mono mixes the audio channels into one channel. Stereo mixes the audio channels into two channels. Dolby Surround Compatible mixes the audio channels into two channels plus Dolby Pro Logic Surround sound. 3D audio provides standard 3D audio sound.

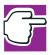

NOTE: Dolby Surround Compatible is a speaker mode option in WinDVD. Your system may not support this function.

#### **Setting display properties**

In the Properties window, click the **Display** tab.
 The **Display** tab moves to the front.

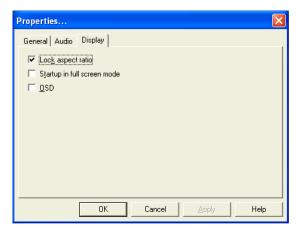

Sample Properties window with Display tab selected

- 2 Select the Lock aspect ratio check box to maintain the original aspect ratio when the video window is resized. Otherwise clear the check box.
- 3 Select the **Startup in full screen mode** check box to automatically start WinDVD each time with the video window maximized and the control panel hidden. Otherwise, clear the check box.
- 4 Select the **OSD** (**On Screen Display**) check box to enable OSD. Otherwise, clear the check box.
- 5 Click **OK** to save the settings.

#### **Customizing the control panel**

You can configure the control panel's appearance. Position the cursor over the control panel, then click the secondary button to display a shortcut menu of control panel options. You can select a new control panel background color, or Using WinDVD advanced features

select **WinDVD** to display the control panel in a different format. You can also select **About** to display copyright and version information.

# **Using WinDVD advanced features**

The features described in this section are available on the WinDVD expanded control panel. To open the expanded control panel, click the expanded controls button on the WinDVD main control panel. See "Using the WinDVD control panel" on page 204 for help locating the expanded controls button.

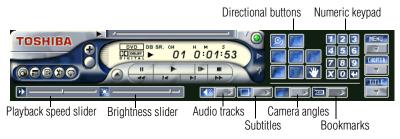

Sample WinDVD expanded control panel

Use this

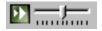

To do this

Playback speed—control the speed at which the DVD plays. Move the slider to the left to slow the playback speed or move it to the right to play the DVD faster. Placing the slider in the center plays the DVD at normal speed, and enables the audio. The audio is automatically muted at any other playback speed.

Or use keyboard shortcut

None

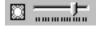

Brightness — move the slider to the right to increase video brightness. Move it to the left to decrease brightness.

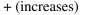

- (decreases)

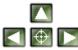

Directional buttons
— use to navigate the WinDVD menus, as you would the arrow keys on the keyboard. The center button represents Enter.

 $\uparrow (Up)$  $\rightarrow (Right)$  $\downarrow (Down)$  $\leftarrow (Left)$ Enter Use this

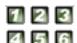

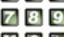

X 0 4

To do this

Numeric keypad use these buttons to select a chapter by entering the chapter number. After you have entered a chapter number, click the enter button on the lower-right corner of the numeric keypad (→) to begin playing that chapter. You can clear an entry by clicking the clear (X) button on the lowerleft corner of the numeric keypad.

Menu button — display all available menus for the current DVD. Examples of menus are: Root, Audio Language, Subtitles. Use your mouse or the control panel directional buttons to select a menu. Click **Resume** to resume DVD playback.

Or use keyboard shortcut

0 - 9

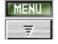

None

Use this

To do this

Or use keyboard shortcut

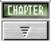

Chapter button display a list of all the chapters in the current DVD. Select the chapter you want to play, or use the numeric keypad to enter the chapter number.

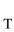

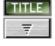

**Title button** — Display a list of all the titles on the current DVD. Click the title you want to play, then click Enter.

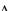

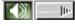

Audio tracks — dis-Α play a list of all the audio track options. This feature is most commonly used with multi-language content to change the spoken/heard language. This button is enabled only when the DVD supports dynamic audio track changes.

Using WinDVD advanced features

Use this

To do this

Or use keyboard shortcut

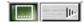

Subtitles — display a list of all the available language subtitles. This button is enabled only for DVD content that includes subtitles and supports dynamic subtitle information changes. Select the desired language, or select **Default** to display subtitles in the DVD's default language.

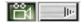

Camera angles — display a list of all the available camera angles. Due to differences in the DVD mastering process, some multi-angle views may not function properly.

S

G

Use this

To do this

Or use keyboard shortcut

None

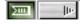

**Bookmark** — save an unlimited number of locations on the DVD for quick reference. On the bookmark shortcut menu, click **Add** to open the Add Bookmark window. Type a bookmark name, then click **OK**. The bookmark name appears on the bookmark shortcut menu. Click the bookmark name to go to that location on the DVD. Click Delete All to delete all bookmarks.

### **Zooming in**

You can zoom in on an area of the WinDVD video window to get a closer look.

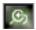

- 1 Click the Zoom button, located in the upper-left corner of the directional button panel.
- 2 Position the cursor over the top-left corner of the area you want to view in close up.
- 3 Hold the primary button and drag the cursor to the bottom- right corner of the area you want to view in close up.

A dotted rectangle appears around the area you wish to view.

4 Release the primary button.

WinDVD automatically fills the window with the selected area.

### **Panning**

Once you are zoomed in on an area of the WinDVD video window, you can move the zoom window location using the pan feature.

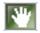

- 1 With the video window in zoom mode, click the pan button, located in the lower-right corner of the directional button panel.
- With the cursor over the center of the window, drag the zoomed window up, down, left or right.

The close-up view changes to reflect the new zoom window location.

### **Zooming out**

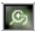

To return the video to normal size, click the zoom button. The video also returns to normal size when you reach the zoom limit.

### Adjusting the color balance

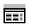

You can adjust the DVD color balance. Click the adjustment button on the main DVD video window toolbar to open the Adjustment window.

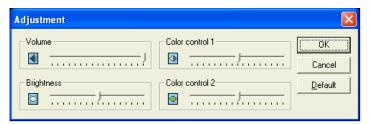

Sample WinDVD Adjustment window

The adjustment window provides another set of sliders for adjusting volume and brightness. It also provides two color control sliders.

Move the **Color control 1** slider to the right to increase the blue and decrease the yellow color values. Move the slider to the left to increase the yellow and decrease the blue color values.

Move the **Color control 2** slider to the right to increase the red and decrease the green color values. Move the slider to the left to increase the green and decrease the red color values.

### Launching an Internet browser from WinDVD

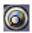

Some DVDs contain links to Web sites. To enable these links, click the control panel Web button to launch your Internet browser.

### Getting help

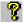

Click the control panel Help button to open the WinDVD Help system.

### **Exiting WinDVD**

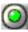

Click the control panel Exit button, or click the Close button, to exit WinDVD.

### **Chapter 9**

# If Something Goes Wrong

Some problems you may encounter when using your notebook computer are relatively easy to identify and solve. Others may require help from your dealer, your network administrator or the manufacturer of a software program.

This chapter aims to help you solve many problems by yourself. It covers the problems you are most likely to encounter. If all else fails, contact Toshiba. You will find information on Toshiba's support services at the end of this chapter.

### Problems that are easy to fix

#### Your program stops responding.

If you are working with a program that suddenly freezes all operations, chances are the program has stopped responding. You can exit the failed program without shutting down the operating system or closing other programs.

Problems that are easy to fix

To close a program that has stopped responding:

- 1 Press Ctrl, Alt, and Del simultaneously (once).
- 2 Click the **Applications** tab.
  - If a program has stopped responding, the words "not responding" appear beside its name in the list.
- 3 Select the program you want to close, then click **End Task**.
  - Closing the failed program should allow you to continue working. If it does not, continue with step 4.
- 4 Close the remaining programs one by one by selecting the program name, then **End Task**.
- Turn off your computer according to the instructions in "Turn Off or Shut down command" on page 99.

### Your program performs an illegal operation.

If you receive the message, "Your program has performed an illegal operation," you should record the details of the message and consult the software manufacturer.

#### To record the details:

- 1 Click the **Details** button and select the text the operating system displays.
  - The Details button displays information that the software manufacturer needs to help you solve your problem.
- 2 Press Ctrl and c simultaneously to copy the text to the clipboard.
- 3 Open Notepad (click **Start**, point to **All Programs**, then point to **Accessories** and click **Notepad**).
- 4 Press Ctrl and v simultaneously to paste the details into Notepad.
- 5 Add a paragraph break and type some notes describing what you were doing when you received the message.

Problems when you turn on the computer

6 Save the file and refer to it when you contact the software manufacturer.

### Problems when you turn on the computer

These problems may occur when you turn on the power.

### The computer will not start.

Make sure you attached the AC adapter and power cable properly or installed a charged battery.

Press and hold down the power button for a few seconds.

If you are using the AC adapter, check that the wall outlet is working by plugging in another device, such as a lamp.

### The computer starts but, when you press a key, nothing happens.

You are probably in Standby mode and have a software or resource conflict. When this happens, turning the power on returns you to the problem instead of restarting the system. To clear the condition, press Ctrl, Alt, and Del simultaneously.

Clearing the condition may get the computer running, but it won't solve a resource conflict. Read the documentation that came with the conflicting device and "Resolving a hardware conflict" on page 228.

### The computer is not accessing the hard disk or the diskette drive.

Your computer normally loads the operating system from the hard disk. If you have a hard disk problem, you will not be able to start the computer. Insert a system diskette into the diskette drive, press the left or right arrow key and choose your boot-up device.

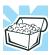

HINT: Press F12 as you power on the computer to access the menu.

### The computer displays the WARNING RESUME FAILURE message.

The computer was placed in Standby mode and the battery has discharged. Data stored in the computer's memory has been lost.

To charge the RTC battery, leave the computer plugged into a live wall outlet and turned on for several hours. For more information, see "Power and the batteries" on page 232.

### The computer displays the Non-System disk or disk error message.

Make sure there is no diskette in the diskette drive. If there is one, remove it and press any key to continue. If pressing any key does not work, press Ctrl, Alt, and Del to restart the computer.

# The Windows® operating system is not working

Once you are familiar with the desktop and used to the way the operating system responds to your work routine, you can easily detect if the operating system is not working correctly. For example:

- The operating system fails to start after the Starting Windows XP message appears.
- The operating system takes a long time to start.
- The operating system responds differently from the normal routine.
- The screen does not look right.

Unless a hardware device has failed, problems usually occur when you change the system in some way such as installing a new program or adding a device.

If you experience any of these problems, use the options in the Startup menu to fix the problem.

The Windows® operating system is not working

### **Using Startup options to fix problems**

If the operating system fails to start properly, you may have to change your system's configuration or verify the startup procedure to fix the problem. To do this, use the options in the Startup menu. This section describes each option and when to use the procedure.

To open the Startup menu:

- 1 Restart your computer.
- 2 Press F8 when your computer starts.

The Windows<sup>®</sup> Advanced Options menu displays these options:

- Safe Mode
- Safe Mode (with Networking)
- Safe Mode (with Command Prompt)
- Enable Boot Logging
- Enable VGA Mode
- Last known good configuration (your most recent settings that worked)
- Directory Services Restore Mode (Windows<sup>®</sup> domain controllers only)
- Debugging Mode
- ❖ Start Windows<sup>®</sup> normally
- Reboot
- Return to OS Choices (menu)

See your Windows® documentation for further explanation.

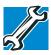

TECHNICAL NOTE: If your computer is connected to a network, the Startup menu may display different versions of Safe mode.

### **Internet problems**

#### My Internet connection is very slow.

Many factors contribute to the speed with which you can surf the Internet. They include: modem speed, time of day (when everyone else is surfing, your access can be slow) and popularity of the site. If accessing a particular site is very slow, try later.

### My browser can't find the URL address I typed in.

Make sure you separated the domain names of the address with the forward slash (/). Check the spelling of each name and the syntax of the address carefully. A single incorrect letter or missed character, comma instead of period ("dot") or other mistake makes it impossible for your browser to locate the site.

### My browser can't find a site I bookmarked.

The World Wide Web is constantly changing. A site you bookmarked yesterday may not be available today or its server may be down for temporary repair. Try again later.

### The Windows® XP operating system can help you

If the operating system has started properly, but you still have a problem using your computer, the online Help can assist you in troubleshooting the problem.

To access Windows® XP Help and Support:

- Click Start, then click Help and Support.
   The Help and Support Center window appears.
- 2 Then do one or both of the following:
- In the search field, type in the topic of the problem with which you need help and follow the on-screen instructions.
- Click a problem you would like help with from the listings and follow the on-screen instructions.

You can connect to Support Online by clicking **Support** from the menu.

### Resolving a hardware conflict

If you receive an error message telling you there is a device driver conflict or a general hardware problem, try using Windows<sup>®</sup> Help and Support to troubleshoot the problem first.

For help on hardware conflicts:

- 1 Click **Start**, then click **Help and Support**.
- Click the **Hardware** link in the window's left pane.A list of category links appear.
- 3 Click the **Fixing a hardware problem**.
- 4 Choose from specific topics and follow the steps.

If there is still a problem, the operating system should display a message that explains what the conflict is.

### A plan of action

The smooth operation of the system depends on the successful interaction of all devices, programs, and features. If the system or one of its attached devices isn't working, resolving the problem can be time-consuming and frustrating.

The recommended procedure for getting multiple devices to work together is to add and set up one device at a time. After you add each device, test it to make sure it and all previously connected devices work.

The device most recently connected to the system is the one most likely to be causing a hardware conflict.

### Resolving hardware conflicts on your own

Computer components need resources to accomplish a task. A device, such as a disk drive or a modem, needs a channel to

the computer's Central Processing Unit (CPU). It also needs a direct channel to the computer's memory to store information as it works. These channels of communication are commonly referred to as system resources.

### **Interrupt Request Channel**

The channel to the CPU is called an Interrupt Request (IRQ) because it interrupts what the processor is doing and requests some of the processor's time. If two or more devices use the same IRQ, the processor does not know which device is asking for attention. This may cause a hardware conflict.

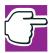

NOTE: One of the IRQs may be shared by multiple devices. This is called IRQ sharing and is normal.

### **Direct Memory Access**

Similarly, the data required by the device is stored in a specific place or address in memory called the Direct Memory Access (DMA). The DMA provides a dedicated channel for adapter cards to bypass the microprocessor and access memory directly. If two or more devices use the same DMA, the data required by one device overwrites the data required by the other, causing a hardware conflict.

### **Resolving conflicts**

There are three things you can do to resolve hardware conflicts:

- Disable the device.
   For an older device, remove it from the computer.
- Disable another system component and use its resources for the new device, see "Fixing a problem with Device Manager" on page 230.

### **If Something Goes Wrong**

Resolving a hardware conflict

Reconfigure the device so that its requirements do not conflict. Refer to the device's documentation for instructions about changing settings on the device.

### Fixing a problem with Device Manager

Device Manager provides a way to check and change the configuration of a device.

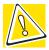

CAUTION: Changing the default settings using Device Manager can cause other conflicts that make one or more devices unusable. Device Manager is a configuration tool for advanced users who understand configuration parameters and the ramifications of changing them.

### Disabling a device

- 1 Click Start, Control Panel, Performance and Maintenance, Administrative Tools.
- 2 Double-click the **Computer Management** icon.
- 3 In the left pane, click **Device Manager**.
- 4 Select the specific device from the device category.
- In the toolbar, look to the far right for an icon of a monitor with a strike mark through a circle on the front. This is the disable feature.
- 6 Click the icon.You are given the option of disabling the device.
- 7 Click **yes** or **no**, whichever is appropriate.

### **Checking device properties**

Device Manager provides a way to view the properties of a device. Properties include the name of the manufacturer, the

type of device, the drivers installed, and the system resources assigned to the device.

To check a device's properties:

- 1 Click Start, Control Panel, Performance and Maintenance, Administrative Tools.
- 2 Double-click the **Computer Management** icon.
- 3 In the left pane, click **Device Manager**.
- 4 To view the device(s) installed, double-click the device type.
- 5 To view the properties, double-click the device.

The operating system displays the Device Properties window, which provides an array of tabs. They include:

- The General tab, which provides basic information about the device.
- The **Resource** tab, which lists resources assigned to the monitor, DVD-ROM, DVD-ROM/CD-RW, diskette drive, and other power-using functions.
- The **Drivers** tab, which displays the drivers being used by the device.

A Troubleshooting button is also present.

### Click troubleshooting.

A Help and Support window for that device appears.

For more information about Device Manager, refer to Windows<sup>®</sup> XP online help.

### **Memory module problems**

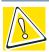

CAUTION: Static electricity can damage the memory module. Before you handle the module, touch a grounded metal surface to discharge any static electricity you may have built up.

To avoid damaging the memory module, be careful not to touch its gold connector bar (on the side you insert into the computer).

Incorrectly connected or faulty memory modules may cause errors that seem to be device-related. It is worthwhile checking for these first:

- 1 Turn off your computer according to the instructions in "Turn Off or Shut down command" on page 99.
- 2 Remove the memory module, following the instructions in "Removing a memory module" on page 52.
- 3 Reinstall the memory module, following the instructions in "Installing additional memory (optional)" on page 47, and making sure it is seated properly.
- 4 Check for the error again.
- 5 If the error recurs, remove the memory module entirely and check for the error again.

If removing the memory module eliminates the error, the memory module may be faulty. If the error recurs without the memory module installed, the error is not caused by the memory module.

### Power and the batteries

Your computer receives its power through the AC adapter and power cable or from the system batteries (main battery and real-time clock (RTC) battery). Power problems are interrelated. For example, a faulty AC adapter or power cable will neither power the computer nor recharge the batteries.

Here are some typical problems and how to solve them:

### The AC power light does not come on when you plug in the AC adapter and power cable.

Make sure the AC adapter and power cable are firmly plugged into both the wall outlet and the computer.

If the AC power light still does not come on, check that the wall outlet is working properly by plugging in a lamp or other appliance.

### The AC adapter and power cable work correctly, but the battery will not charge.

The main battery may not be inserted correctly in the computer. Turn off the computer, remove the battery, clean the contacts with a soft dry cloth (if necessary) and replace the battery.

The battery may be too hot or too cold to charge properly. If you think this is the probable cause, let the battery reach room temperature and try again.

If the battery has completely discharged, it will not begin charging immediately. Leave the AC adapter and power cable connected, wait 20 minutes and see if the battery is charging.

If the battery light is glowing after 20 minutes, let the computer continue charging the battery for at least another 20 minutes before you turn on the computer.

If the battery light does not glow after 20 minutes, the battery may have reached the end of its useful life. Try replacing it.

### The battery appears not to power the computer for as long as it usually does.

If you frequently recharge a partially charged battery, it may not charge fully. Let the battery discharge completely, then try charging it again.

Check the power options using the Power Management utility. Have you added a device, such as a PC Card or memory module, that takes its power from the battery? Is

### **If Something Goes Wrong**

Resolving a hardware conflict

your software using the hard disk more? Is the display set to turn off automatically? Was the battery fully charged to begin with? All these conditions affect how long the charge lasts.

For more information on maximizing battery power, see "Charging batteries" on page 120.

### **Keyboard problems**

If, when you type, strange things happen or nothing happens, the problem may be related to the keyboard itself.

### The keyboard produces unexpected characters.

A keypad overlay may be on. If the numeric keypad or cursor control light is on, press Fn and F10 simultaneously to turn off the cursor control light or press Fn and F11 simultaneously to turn off the numeric keypad light.

If the problem occurs when both the keypad overlays are off, make sure the software you are using is not remapping the keyboard. Refer to the software's documentation and check that the program does not assign different meanings to any of the keys.

## You have connected an external keyboard and the operating system displays one or more keyboard error messages.

If you have a second keyboard, try it. If it works, the first keyboard may be defective or incompatible with your computer.

### Display problems

Here are some typical display problems and their solutions:

#### The display is blank.

Display Auto Off may have gone into effect. Press any key to activate the screen.

You may have activated the instant password feature by pressing Fn and F1 simultaneously. If you have registered a

password, press the Enter key, type the password and press Enter. If no password is registered, press Enter. The screen reactivates and allows you to continue working.

If you are using the built-in screen, make sure the display priority is not set for an external monitor. To do this, press Fn and F5 simultaneously (once). If this does not correct the problem, press Fn and F5 simultaneously again to return the display priority to its previous setting.

If you are using an external monitor:

- Check that the monitor is turned on.
- Check that the monitor's power cable is firmly plugged into a working power outlet.
- Check that the cable connecting the external monitor to the computer is firmly attached.
- Try adjusting the contrast and brightness controls on the external monitor.
- Press Fn and F5 simultaneously to make sure the display priority is not set for the built-in screen.

#### The screen does not look right.

You can change the display settings by clicking a blank area of the desktop with the secondary control button, then clicking Properties. This displays the Display Properties window. The Appearance tab of this window allows you to choose the colors for the screen. The Settings tab allows you to choose the screen resolution.

### The built-in screen flickers.

Some flickering is a normal result of the way the screen produces colors. To reduce the amount of flickering, try using fewer colors.

To change the number of colors displayed:

- 1 Point at the desktop and click with the secondary button.
- 2 Click **Properties**, and then the **Settings** tab.

3 Change the Colors option and click **OK**.

For more information, see Windows<sup>®</sup> Help.

### A message tells you that there is a problem with your display settings and that the adapter type is incorrect or the current settings do not work with your hardware.

Reduce the size of the color palette to one that is supported by the computer's internal display.

To change the display properties:

- 1 Point at the desktop and click with the secondary button. The Display Properties window appears.
- 2 Click **Properties**, then click the **Settings** tab.
- 3 Adjust the screen resolution and/or color quality.
- 4 Click **OK**.

### The display mode is set to Simultaneous and the external display device does not work.

Make sure the external monitor is capable of displaying at resolutions of  $800 \times 600$  or higher. Devices that do not support this resolution will only work in Internal/External mode.

### Disk drive problems

Problems with the hard disk or with a diskette drive usually show up as an inability to access the disk or as sector errors. Sometimes a disk problem may cause one or more files to appear to have garbage in them. Typical disk problems are:

### You are having trouble accessing a disk, or one or more files appear to be missing.

Make sure you are identifying the drive by its correct name (A: or C:).

### **Error-checking**

Run Error-checking, which analyzes the directories, files and File Allocation Table (FAT) on the disk and repairs any damage it finds:

To run Error-checking:

- 1 Click **Start**, then click **My Computer**.
- 2 Right-click the drive you want to check and click **Properties**.

The drive's properties box appears.

- 3 Click the **Tools** tab.
- 4 Click the **Check now** button.

The Check Disk All Apps box appears.

- 5 You can choose one or both options:
  - Automatically fix file system errors
  - Scan for and attempt recovery of bad sectors
- 6 Click Start.

Error-checking runs the test.

#### Your hard disk seems very slow.

If you have been using your computer for some time, your files may have become fragmented. Run Disk Defragmenter. To do this, click **Start**, then click **All Programs**, point to **Accessories** and **System Tools**, and click **Disk Defragmenter**.

### Your data files are damaged or corrupted.

Refer to your software documentation for file recovery procedures. Many software packages automatically create backup files.

You may also be able to recover lost data using utility software, which is available from your dealer.

### Some programs run correctly but others do not.

This is probably a configuration problem. If a program does not run properly, refer to its documentation and check that the hardware configuration meets its needs.

### A diskette will not go into the diskette drive.

You may already have a diskette in the drive. Make sure the drive is empty.

You may be inserting the diskette incorrectly. Hold the diskette with the hub side facing down, and insert it so that the metal head window cover goes into the drive first.

The metal cover or a loose label may be obstructing the path into the drive. Carefully inspect the diskette. If the metal cover is loose, replace the diskette. If the label is loose, replace the label and try inserting the diskette again.

### The computer displays the Non-system disk or disk error message.

If you are starting the computer from a diskette, the diskette in the drive does not have the files necessary to start the computer. Replace it with a bootable diskette.

#### The drive cannot read a diskette.

Try another diskette. If you can access the second diskette, the first diskette (not the drive) is probably causing the problem. Run Error-checking on the faulty diskette (for instructions, see "Disk drive problems" on page 236).

### DVD-ROM or DVD-ROM/CD-RW drive problems

#### You cannot access a disc in the drive.

Make sure the drive tray has closed properly. Press gently until it clicks into place.

Open the drive tray and remove the disc. Make sure the drive tray is clean. Any dirt or foreign object can interfere with the laser beam.

Examine the disc to see whether it is dirty. If necessary, wipe it with a clean damp cloth dipped in water or a neutral cleaner.

Replace the disc in the tray. Make sure it is lying flat, label side up. Press the disc down until it locks on the spindle. Close the drive tray carefully, making sure it has shut completely.

### You press the disc eject button, but the drive tray does not slide out.

Make sure the computer is connected to a power source and turned on. The DVD-ROM or DVD-ROM/CD-RW drive eject mechanism requires power to operate.

To remove a disc without turning on the computer, use a narrow object, such as a straightened paper clip, to press the manual eject button. This button is in the small hole next to the disc eject button on the right side of the computer.

#### Some discs run correctly, but others do not.

If the problem is with an application CD-ROM, refer to the software's documentation and check that the hardware configuration meets the program's needs.

The color of the materials used to make the disc can affect its reliability. Silver-colored CD-ROMs are the most reliable, followed by gold-colored CD-ROM. Green-colored CD-ROMs are the least reliable.

### WinDVD problems: general issues

WinDVD has been configured to provide optimum performance and quality based upon your system's available resources. Changes made to the system or its configuration may impact the playback performance of the WinDVD player.

#### WinDVD controls are disabled.

Controls may be grayed out by commands on the DVD disc. For example, it is common for DVD movie titles to disable

fast-forward and rewind during the legal notices at the beginning of a movie.

### Playback performance is poor.

Make sure your system's A/C adapter is plugged in and the system's power setting is on full.

### The Root or Title menu does not open.

Most DVD titles have one or both of the "Root" and "Title" menus. If one menu button appears to do nothing, try the other menu button.

### WinDVD performance decreases after making a system change.

DVD playback performance is dependent upon several system resources. Changes to these system resources caused, for example, by installing a new graphics or audio card may impact performance. Some software changes may also impact playback performance (for example, downloading new drivers from the Web).

Before installing a new hardware or software component on your system, check for any potential conflicts between its resource requirements and your current system configuration. Also, if you change your operating system, check with your PC manufacturer or your graphics card vendor to ensure that you have the appropriate drivers for both your hardware (for example, the graphics card) and software (drivers must support the operating system and DVD with WinDVD).

#### Slow playback performance.

DVD playback is a resource intensive application. Other applications and/or changes to your system hardware, software or configuration can impact playback performance. If playback is slower than normal, try:

1 Closing any other open applications to improve the performance of the DVD playback.

- 2 Ensuring DMA (Direct Memory Access) is turned on. See "Secondary IDE Channel DMA setting" on page 241.
- 3 If you have installed new hardware (such as a new graphics card or audio card), ensure the component's drivers support Microsoft<sup>®</sup> DirectX<sup>®</sup> 8.1 or higher and WinDVD. Contact the manufacturer of the component.
- 4 Verifying that your display driver resolution, color depth and refresh rate are optimal for DVD playback. (Some systems do not support video overlays if these parameters are not optimal.) Try lowering these settings to improve performance.

### **Secondary IDE Channel DMA setting**

To ensure the Secondary IDE Channel DMA setting:

- 1 Click Start, Control Panel, Printers and Other Hardware, System.
  - The System Properties window.
- 2 Click the **Hardware** tab.
- 3 Click the **Device Manager** button.
- 4 Click + to open the IDE ATA/ATAPI Controllers.
- 5 Double-click the **Secondary IDE Channel**.

The Secondary IDE Channel Properties window appears.

### If Something Goes Wrong

Resolving a hardware conflict

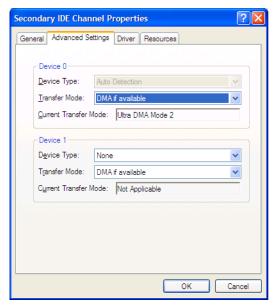

Sample Secondary IDE Channel Properties window

- 6 Click Advanced Settings.
- 7 Look at Device 0. The current transfer mode should be Ultra DMA Mode 2. If it isn't, select Ultra DMA Mode 2 from the pull-down menu and click **OK**.

### WinDVD problems: content issues

Movies exhibit poor performance of "Director's Commentary" or other similar optional content versions.

Some movies may exhibit poor performance of these features. In particular, the video portion of the movie may become jerky or show pauses. The normal version of the movie will not show this problem.

### WinDVD will not function properly with "debug" software installed.

The WinDVD application will not function properly if it detects that debug software is present on the system. Remove the debug software to restore functionality of WinDVD.

### WinDVD: error messages

This table offers descriptions and resolutions for error messages that may appear when using WinDVD.

| Error message and additional information                                                                                                    | Resolution                                                                                                    |
|----------------------------------------------------------------------------------------------------|----------------------------------------------------------------------------------------------------|
| The disc in the DVD-ROM drive is not a valid disc type.  Valid disc type is DVD-Video.                                                                          | Ensure the disc is a valid disc type.  If the disc works in other players, try using a disc cleaner.  The disc may require features that are not supported |
| Microsoft <sup>®</sup> DirectShow <sup>®</sup> components are missing.  Microsoft <sup>®</sup> DirectShow <sup>®</sup> is not installed properly on the system. | by WinDVD.  Reinstall Microsoft® DirectShow® version 6.0 or higher (available from the Microsoft Web site).                                                |

| Error message and additional information                                                                                                 | Resolution                                                               |
|----------------------------------------------------------------------------------------------------|--------------------------------------------------------------------------|
| No audio subsystem could be found for playback.                                                                                          | Check installation of the sound card drivers.                            |
| There is a problem with the audio card or audio component within the system. The problem may be one of the following:                    |                                                                          |
| The audio card is faulty.                                                                                                    |                                                                          |
| There is a problem with the audio driver.                                                                                                |                                                                          |
| WinDVD cannot display the selected resolution due to system limitations.                                                                 | Alter the display settings to reduce the resolution or number of colors. |
| The screen size exceeds the allowable display limit. There are not enough system resources to play the DVD at the selected setting.      | Update video drivers.                                                    |
| The audio settings are incorrect. Please check sound card or drivers.                                                                    | Check installation of the audio card drivers.                            |
| The audio card was found, but there is a problem with the audio card or drivers.  The wrong audio driver may be installed in the system. |                                                                          |

| Error message and additional information                                                                                      | Resolution                                                                 |
|----------------------------------------------------------------------------------------------------|----------------------------------------------------------------------------|
| An unexpected error has occurred.                                                                                             | This is usually a rare, title-specific problem.                            |
| This error is unclassified.<br>Report the problem and any<br>error code to your supplier's<br>Technical Support.              |                                                                            |
| There is a problem with the copy protection system within the DVD-ROM drive. Playback cannot continue.                        | Try to play another disc.<br>Contact your supplier's<br>Technical Support. |
| The DVD-ROM drive failed to authenticate (authorize playback of) the DVD disc. There may be a problem with the DVD-ROM drive. |                                                                            |
| WinDVD does not support this version of the DVD specification.                                                                | Check that this is a DVD-Video 1.0 disc.                                   |

| Error message and additional information                                                                                                    | Resolution                                                                                                    |
|----------------------------------------------------------------------------------------------------|----------------------------------------------------------------------------------------------------|
| This DVD disc cannot be played in this region.                                                                                                    | Use DVD content from the appropriate region. If applicable on your system, refer to the Help file for how to change the Region Code. |
| The selected region cannot be used due to one of the following:                                                                                           |                                                                                                    |
| The Region Code of WinDVD and the DVD disc do not match. Check the Region Code of WinDVD within the About tab and use a disc from the appropriate region. |                                                                                                    |
| The Windows <sup>®</sup> operating system is assigned to a region that does not match the Region Code of WinDVD.                                          |                                                                                                    |
| Permission to play is denied. Please check the Parental Control setting.                                                                                  | Change the Parental Control level in the DVD Options dialog. Note that WinDVD requires a password for this change.                   |
| The Parental Control setting of WinDVD is lower than the Parental Control level of the content being played. Playback of the DVD disc is not authorized.  |                                                                                                    |
| WinDVD encountered an error.                                                                                                    | Report the problem and any error code to your supplier's Technical Support.                                                          |

| Error message and additional information            | Resolution                                                                                                    |
|-----------------------------------------------------|----------------------------------------------------------------------------------------------------|
| This file appears to contain unsupported data.      | Please refer to the Supported Formats section of the WinDVD Help file and ensure that this file contains valid data. |
| The drive or disc cannot be found.                  | Check the DVD-ROM drive or DVD disc. Ensure the disc is a valid type (DVD-Video, Video CD, or audio CD).             |
| This may be caused by one of the following:         |                                                                                                    |
| No disc in the DVD-ROM drive.                       | aaale ez).                                                                                                    |
| No DVD-ROM drive.                                   |                                                                                                    |
| A disc of an unsupported type in the DVD-ROM drive. |                                                                                                    |

### Sound system problems

### You do not hear any sound from the computer.

Adjust the volume control.

If you are using external headphones or speakers, check that they are securely connected to your computer.

### The computer emits a loud, high-pitched noise.

This is feedback between the microphone and the speakers. It occurs in any sound system when input from a microphone is fed to the speakers and the speaker volume is too loud. Adjust the volume control.

Changing the settings for the Record Monitor feature in the Recording Control Utility (default Off), or the Mute feature in the Mixer Utility (default Enabled), may cause feedback. Revert to the default settings.

### **PC Card problems**

PC Cards (PCMCIA-compatible) include many types of devices, such as a removable hard disk, additional memory, or a pager.

Most PC Card problems occur during installation and setup of new cards. If you're having trouble getting one or more of these devices to work together, several sections in this chapter may apply.

Resource conflicts can cause problems when using PC Cards. See "Resolving a hardware conflict" on page 228.

### **Card Information Structure**

When you insert a PC Card into a slot, the computer attempts to determine the type of card and the resources it requires by reading its Card Information Structure (CIS). Sometimes the CIS contains enough information for you to use the card immediately.

Other cards must be set up before you can use them. Use the Windows® XP PC Card (PCMCIA) Wizard to set up the card. Refer to your Microsoft® documentation for more information, or refer to the documentation that came with the PC Card.

Some card manufacturers use special software called *enablers* to support their cards. Enablers result in nonstandard configurations that can cause problems when installing the PC Card.

If your system does not have built-in drivers for your PC Card and the card did not come with an operating system driver, it may not work under the operating system. Contact the manufacturer of the PC Card for information about using the card under the operating system.

### **PC Card checklist**

- Make sure the card is inserted properly into the slot.
  See "Using PC Cards" on page 181 for how to insert PC Cards.
- Make sure all cables are securely connected.
- Occasionally a defective PC Card slips through quality control. If another PCMCIA-equipped computer is available, try the card in that machine. If the card malfunctions again, it may be defective.

### **Resolving PC Card problems**

Here are some common problems and their solutions:

### The slots appear to be dead. PC Cards that used to work no longer work.

Check the PC Card status:

- Click Start.
- 2 Click My Computer icon with the secondary button, then click Properties.
  - The System Properties window appears.
- 3 Click the **Hardware** tab.
- 4 Click the **Device Manager** button.
- 5 Double-click the appropriate category for the PC Card being used.
- **6** Double-click the name of the PC Card device.
  - The operating system displays your PC Card's Properties window, which contains information about your PC Card configuration and status.

### The computer stops working (hangs) when you insert a PC Card

Remove the PC Card. If removing the PC Card doesn't resolve the problem, try restarting the computer. If the computer still doesn't work, contact the PC Card's manufacturer.

### Hot swapping (removing one PC Card and inserting another without turning the computer off) fails.

Follow this procedure before you remove a PC Card:

- 1 Click the **Safely Remove Hardware** icon on the System tray.
- 2 Click **Safely remove** *xxxx*, where *xxxx* is the identifier for your PC Card.
  - The operating system displays a message that you may safely remove the card.
- 3 Remove the card from the slot.

### The system does not recognize your PC Card.

Refer to the PC Card documentation.

Removing a malfunctioning card and reinstalling it can correct many problems. For more information, see "Using PC Cards" on page 181.

#### A PC Card error occurs.

Reinsert the card to make sure it is properly connected.

If the card is attached to an external device, check that the connection is secure.

Refer to the card's documentation, which should contain a troubleshooting section.

### **Printer problems**

This section lists some of the most common printer problems:

#### The printer will not print.

Check that the printer is connected to a working power outlet, turned on and ready (on line).

Check that the printer has plenty of paper. Some printers will not start printing when there are just two or three sheets of paper left in the tray.

Make sure the printer cable is firmly attached to the computer and the printer.

Run the printer's self-test to check for any problem with the printer itself.

Make sure you installed the proper printer drivers, as shown in "Setting up a printer" on page 69.

You may have connected the printer while the computer is on. Disable Standby mode, turn off the computer, and turn off the printer. Turn the printer back on, make sure it is on line, then turn the computer back on.

Try printing another file. For example, you could create and attempt to print a short test file using Notepad. If a Notepad file prints correctly, the problem may be in your original file.

If you cannot resolve the problem, contact the printer's manufacturer.

### The printer will not print what you see on the screen.

Many programs display information on the screen differently from the way they print it. See if your program has a print preview mode. This mode lets you see your work exactly as it will print. Contact the software manufacturer for more information.

Develop good computing habits

### **Modem problems**

This section lists common modem problems:

### The modem will not receive or transmit properly.

Make sure the cable from the modem to the telephone line is firmly connected to the computer's modem port and the telephone line jack.

Check the port settings to make sure the hardware and software are referring to the same COM port. See "Determining the COM port" on page 169.

Check the communications parameters (baud rate, parity, data length and stop bits) specified in the communications program. It should be set up to transmit at 300, 1200, 2400, 4800, 9600, 14400, 28800, 33600 bps (bits per second) or higher. Refer to the program's documentation and the modem guide for information on how to change these settings.

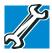

TECHNICAL NOTE: Disable Call Waiting before you connect through the modem. Call Waiting interrupts data transmission.

### The modem is on, set up properly and still will not transmit or receive data.

Make sure the line has a dial tone. Connect a telephone handset to the line to check this.

The other system may be busy or off line. Try making a test transmission to someone else.

### **Develop good computing habits**

Make sure you are prepared.

### Save your work frequently.

You can never predict when your computer will lock, forcing you to close a program and lose unsaved changes. Many

Develop good computing habits

software programs build in an automatic backup, but you should not rely solely on this feature. Save your work! See "Computing tips" on page 76 for instructions.

## On a regular basis, back up the information stored on your hard disk.

Here are some ways you can do this:

- Copy files to diskette, following the steps in "Saving your work" on page 82.
- Copy files to your network partition.
- Connect a tape drive to the system and use specialized software to copy everything on the hard disk to a tape.

Some people use a combination of these methods, backing up all files to tape weekly and copying critical files to diskette on a daily basis.

If you have installed your own programs, you should back up these programs as well as your data files. If something goes wrong that requires you to reformat your hard disk and start again, reloading all your programs and data files from a backup source will save time.

#### Read the user's guides.

It's very difficult to provide a fail-safe set of steps you can follow every time you experience a problem with the computer. Your ability to solve problems will improve as you learn about how the computer and its software work together.

Get familiar with all the user's guides provided with your computer, as well as the guides that come with the programs and devices you purchase.

Your local computer store or book store sells a variety of selfhelp books you can use to supplement the information in the guides. If you need further assistance

## If you need further assistance

If you have followed the recommendations in this chapter and are still having problems, you may need additional technical assistance. This section contains the steps to take to ask for help.

## Before you call

Since some problems may be related to the operating system or the program you are using, it is important to investigate other sources of assistance first.

Try the following before contacting Toshiba:

- Review the troubleshooting information in your operating system documentation.
- If the problem occurs while you are running a program, consult the program's documentation for troubleshooting suggestions. Contact the software company's technical support group for their assistance.
- Consult your network administrator.
- Consult the dealer or authorized Toshiba representative from whom you purchased your computer and/or program. Your dealer is your best source for current information.

For the number of a Toshiba dealer near you in the United States, call: (800) 457-7777.

### **Contacting Toshiba**

If you still need help and suspect that the problem is hardware-related, Toshiba offers a variety of resources to help you.

1 Start with accessing Toshiba on the Internet using any Internet browser by typing pcsupport.toshiba.com

2 Next, try one of Toshiba's online services. The Toshiba Forum can be accessed through CompuServe® by typing: go toshiba.

#### **Toshiba voice contact**

Before calling Toshiba, make sure you have:

- Your computer's model and model number.
- Your computer's serial number.
- The computer and any optional devices related to the problem.
- Backup copies of your operating system and all other preloaded software on diskettes or CD-ROM.
- Name and version of the program involved in the problem along with its installation diskettes or CD-ROM.
- Information about what you were doing when the problem occurred.
- Exact error messages and when they occurred.

For technical support, call the Toshiba InTouch Center:

- Within the United States at (800) 457-7777
- Outside the United States at (949) 859-4273

## Other Toshiba Internet Web sites

toshiba.com Worldwide Toshiba corporate

site

computers.toshiba.com Marketing and product

information in the USA

toshiba.ca Canada

toshiba-Europe.com Europe

toshiba.co.jp/index.htm Japan

http://servicio.toshiba.com Mexico and all of Latin

America

## Toshiba's worldwide offices

#### Australia

Toshiba (Australia) Pty. Limited 84-92 Talavera Road North Ryde NSW 2113 Sydney Australia

#### **Belgium**

Toshiba Information Systems Benelux (Belgium) B.V. Excelsiorlaan 40 B-1930 Zaventem Belgium

#### Czech Republic

CHG Toshiba, s.r.o. Hnevkovskeho 65 61700 Brno

#### **Finland**

Scribona TPC OY Sinimäentie 14 P.O. Box 83 02630 ESPOO Finland

#### Austria

Toshiba Europe GmbH Handelskai 388 1020 Wien, Austria

#### Canada

Toshiba Canada Ltd. 191 McNabb Street Markham, Ontario L3R - 8H2 Canada

#### Denmark

Scribona Danmark A/S Naverland 27 DK2600 Glostrup Denmark

#### France

Toshiba Systèmes (France) S.A. 7, Rue Ampère 92804 Puteaux Cédex France

#### Germany

Toshiba Europe GmbH Leibnizstraße 2 D-93055 Regensburg Germany

#### Hungary

Technotrade Kft. Szerencs utca 202 1147 Budapest Hungary

#### Italy

Progetto Elettronica 92 s.r.l. Viale Certosa 138, 20156 Milano Italy

#### Luxembourg

Toshiba Information Systems Benelux B.V. Rivium Boulevard 41 2909 LK, Capelle a/d IJssel The Netherlands

#### Morocco

C.B.I. 22 Rue de Béthune Casablanca Morocco

#### Norway

Scribona Norge A/S Toshiba PC Service Stalfjaera 20 P.O. Box 51 Kalbakken 0901 OSLO 9 Norway

#### Greece

Ideal Electronics S.A. 109 Syngrou Avenue 176 71 Kalithea Athens Greece

#### Ireland

Toshiba Information Systems (U.K) Ltd.
Toshiba Court
Weybridge Business Park
Addlestone Road
Weybridge KT15 2UL
United Kingdom

#### Japan

Toshiba Corporation, PCO-IO 1-1, Shibaura 1-Chome Minato-Ku, Tokyo, 105-8001 Japan

#### Mexico and all of Latin America

Toshiba de México S.A. de C.V. Sierra Candela No.111, 6to. Piso Col. Lomas de Chapultepec. CP 11000 Mexico, DF.

800-457-7777 (outside of the US) 949-859-4273 (within the US - this call may incur long distance charges)

#### The Netherlands

Toshiba Information Systems Benelux B.V. Rivium Boulevard 41 2909 LK, Capelle a/d IJssel The Netherlands

#### Papua New Guinea

Fujitsu (PNG) Pty. Ltd. P.O. Box 4952 Boroko NCD, Papua New Guinea

## 258

#### **If Something Goes Wrong**

#### Toshiba's worldwide offices

#### **Poland**

TECHMEX S.A. ul. Partyzantów 71, 43-316 Bielsko-Biala 01-059 Warszawa Poland

#### Singapore

Toshiba Singapore Pte. Ltd. 438B Alexandra Rd. # 06-01 Alexandra Technopark Singapore 119968

#### Slovenia

Inea d.o.o. Ljubljanska 80 61230 Domzale Slovenia

#### Sweden

Scribona PC AB Sundbybergsväegen 1 Box 1374 171 27 Solna Sweden

#### **United Kingdom**

Toshiba Information Systems (U.K) Ltd. Toshiba Court Weybridge Business Park Addlestone Road Weybridge KT15 2UL United Kingdom

#### The Rest of Europe

Toshiba Europe (I.E.) GmbH Hammfelddamm 8 D-4-1460 Neuss Germany

#### Portugal

Quinta Grande Assisténcia Técnica Informática, Lda. Av. Moinhos no. 15A Ur. Quinta Grande 2720 Alfragide Portugal

#### Slovakia

HTC a.s. Dobrovicova 8 81109 Bratislava Slovakia

#### Spain

Toshiba Information Systems (España) S.A. Parque Empresarial San Fernando Edificio Europa, 1a Planta Escalera A 28831 (Madrid) San Fernando de Henares Spain

#### Switzerland

Ozalid AG Herostrasse 7 8048 Zürich Switzerland

#### **United States**

Toshiba America Information Systems, Inc. 9740 Irvine Boulevard Irvine, California 92618 United States

## **Appendix A**

## Hot Keys

Hot keys are keys that, when pressed in combination with the Fn key, turn system functions on and off. Hot keys have a legend on or above the key indicating the option or feature the key controls.

## **Volume Mute**

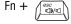

This hot key enables/disables volume mute on your computer.

When volume mute is enabled, no sound will come from the speakers or headphones.

## **Instant password security**

Fn + / F1

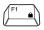

This hot key blanks the display.

### Without a password

The Fn + F1 key combination turns off the display and activates instant security. Using the pointing device or any key will make the display reappear. For information on setting a password, see "Activating the power-on password" on page 65.

### With a password

The Fn + F1 key combination turns off the display and activates instant security. Type either a user or supervisor password and press Enter.

If you set a blank screen saver, pressing the Fn + F1 key combination to activate instant security will cause the screen to go blank. Moving the pointing device or pressing a key turns the screen back on. An "Unlock Computer" window will appear, prompting you for a password. After typing in the password, press Enter.

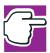

NOTE: To activate the password feature, you must first enable it by using Toshiba Hardware Setup. Refer to "Toshiba Hardware Setup" on page 198.

To activate the password feature:

- 1 Click Start, Control Panel.
- **2** Click **Appearances and Themes**
- 3 Click one of the following:
  - Choose a screen saver in the "Pick a task" section
  - Display in the "or pick a Control Panel icon" section

The Display Properties window appears.

- 4 If you clicked **Choose a screen saver**, the Screen Saver tab has already been selected. If it isn't selected, click the **Screen Saver** tab.
- 5 Click the **On resume**, password protected check box.
- 6 Click OK.

## Power usage mode

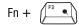

This hot key displays the power usage pop-up window and cycles through the battery save modes.

The power usage modes in the operating system under battery power are:

Long Life, Normal, and High Power; DVD Playback, Presentation and Super Long Life

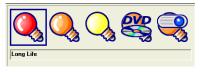

#### Sample power usage modes

The power usage mode in the Windows<sup>®</sup> operating system under AC power is Full Power only.

The properties of each mode are set in the Toshiba Power Management utility. For more information, see "Power Management" on page 194.

## Standby mode

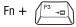

This hot key puts the computer into Standby mode.

A message box is displayed by default to confirm that the computer is going into Standby mode. Click the checkbox to prevent the message box appearing in future.

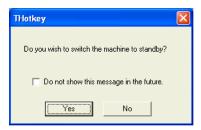

Sample standby confirmation box

For more information about Standby mode, please see "Using Standby" on page 112.

## **Hibernation mode**

Fn + ( <sup>F4</sup> →

This hot key puts the computer into Hibernation mode.

If Hibernation mode is enabled (the default) a message box is displayed by default to confirm the computer is going into Hibernation mode. Click the checkbox to prevent the message box appearing in future.

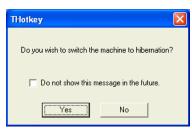

Sample Hibernation confirmation box

❖ If Hibernation mode is disabled, this hot key has no effect. For more information on Hibernation mode, see "Using Hibernation" on page 105. Display modes

## **Display modes**

Fn +

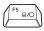

This hot key cycles through the power-on display options.

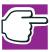

NOTE: This hot key does not function while WinDVD is playing.

#### The display modes are:

- Built-in display panel only
- Built-in display panel and external monitor simultaneously
- External monitor only
- Built-in display panel and external video device simultaneously

See "Enabling different refresh rates" on page 56.

External video device only

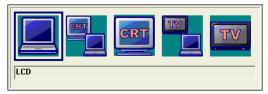

Sample display options window

In order to use a simultaneous mode, you must set the resolution of the internal display panel to match the resolution of the external display device.

## **Display brightness**

Fn + (F6 ▼ ∵)

This hot key decreases the screen brightness.

Fn + (F7 ▲☆)

This hot key increases the screen brightness.

## **Disabling or enabling the TouchPad**

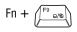

This hot key disables or enables the TouchPad.

To use the TouchPad, see "Using the TouchPad" on page 65.

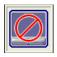

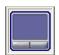

Sample disable and enable TouchPad windows

## **Keyboard hot keys**

Fn + ( F10 ☑

This hot key turns the cursor control overlay on and off.

Fn + (F12 (11))

This hot key turns the numeric overlay on and off.

This hot key turns the scroll lock feature on and off.

## **Appendix B**

# Power Cable Connectors

Your notebook computer features a universal power supply you can use worldwide. This appendix shows the shapes of the typical AC power cable connectors for various parts of the world.

### **USA** and Canada

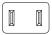

UL approved CSA approved

### **Australia**

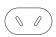

AS approved

### **United Kingdom**

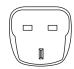

BS approved

### **Europe**

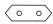

VDA approved NEMKO approved

## **Appendix C**

## Video Modes

This appendix lists the video modes supported by the display adapter and identifies the characteristics of each mode.

The columns in the tables have the following meanings:

*Mode* is the mode number in hexadecimal and is generally used by programmers to specify video modes in programs.

*Type* identifies the display adapter that first supported the mode and specifies whether the mode is text or graphics.

*Resolution* is the measure of the screen's dimensions in terms of horizontal and vertical pixels (in graphics modes), or rows and columns of characters (in text modes).

*Grid* is the default number of pels per character. A *pel* is the smallest display element that the computer can control. It consists of a single pixel (dot), or a set of contiguous pixels.

*LCD Colors* is the maximum number of simultaneous colors, or shades of gray, that the mode can display on the built-in screen.

*CRT Colors* is the maximum number of simultaneous colors, or shades of gray, that the mode can display on an external monitor.

*Scan Freq hor/vert* is the horizontal and vertical scanning frequency in Hertz. This is for external monitors only.

## Your computer's video modes

Your computer supports the video modes defined in this table. If your application offers a selection of mode numbers that do not match the numbers on the table, select a mode based on mode type, resolution, character matrix, number of colors and refresh rates.

## Table 1 Video modes (VGA)

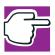

NOTE: Not all video resolution modes are available on the internal LCD.

| Video<br>mode | Туре     | Resolution            | Character<br>matrix<br>(pels) | LCD colors | CRT colors | Scanning<br>frequency<br>Vertical (Hz) |
|---------------|----------|-----------------------|-------------------------------|------------|------------|----------------------------------------|
| 0, 1          | VGA Text | 40 x 25<br>Characters | 8 x 8                         | 16 of 256K | 16 of 256K | 70                                     |
| 2, 3          | VGA Text | 80 x 25<br>Characters | 8 x 8                         | 16 of 256K | 16 of 256K | 70                                     |
| 0, 1          | VGA Text | 40 x 25<br>Characters | 8 x 14                        | 16 of 256K | 16 of 256K | 70                                     |
| 2, 3          | VGA Text | 80 x 25<br>Characters | 8 x 14                        | 16 of 256K | 16 of 256K | 70                                     |
| 0+, 1+        | VGA Text | 40 x 25<br>Characters | 8(9) x 16                     | 16 of 256K | 16 of 256K | 70                                     |
| 2+, 3+        | VGA Text | 80 x 25<br>Characters | 8(9) x 16                     | 16 of 256K | 16 of 256K | 70                                     |
| 4, 5          | VGA Grph | 320 x 200<br>Pels     | 8 x 8                         | 4 of 256K  | 4 of 256K  | 70                                     |
| 6             | VGA Grph | 640 x 200<br>Pels     | 8 x 8                         | 2 of 256K  | 2 of 256K  | 70                                     |
| 7             | VGA Text | 80 x 25<br>Characters | 8(9) x 14                     | Mono       | Mono       | 70                                     |

| Video<br>mode | Туре     | Resolution            | Character<br>matrix<br>(pels) | LCD colors  | CRT colors  | Scanning<br>frequency<br>Vertical (Hz) |
|---------------|----------|-----------------------|-------------------------------|-------------|-------------|----------------------------------------|
| 7+            | VGA Text | 80 x 25<br>Characters | 8(9) x 16                     | Mono        | Mono        | 70                                     |
| D             | VGA Grph | 320 x 200<br>Pels     | 8 x 8                         | 16 of 256K  | 16 of 256K  | 70                                     |
| Е             | VGA Grph | 640 x 200<br>Pels     | 8 x 8                         | 16 of 256K  | 16 of 256K  | 70                                     |
| F             | VGA Grph | 640 x 350<br>Pels     | 8 x 14                        | Mono        | Mono        | 70                                     |
| 10            | VGA Grph | 640 x 350<br>Pels     | 8 x 14                        | 16 of 256K  | 16 of 256K  | 70                                     |
| 11            | VGA Grph | 640 x 480<br>Pels     | 8 x 16                        | 2 of 256K   | 2 of 256K   | 60                                     |
| 12            | VGA Grph | 640 x 480<br>Pels     | 8 x 16                        | 16 of 256K  | 16 of 256K  | 60                                     |
| 13            | VGA Grph | 320 x 200<br>Pels     | 8 x 8                         | 256 of 256K | 256 of 256K | 70                                     |

## Table 2 Video modes (XGA)

| Resolution  | LCD colors            | CRT colors | Vertical<br>frequency (Hz) |
|-------------|-----------------------|------------|----------------------------|
| 640 x 480   | 256/256K              | 256/256K   | 60<br>75<br>85<br>100      |
| 800 x 600   | 256/256K              | 256/256K   | 60<br>75<br>85<br>100      |
| 1024 x 768  | 256/256K              | 256/256K   | 60<br>75<br>85<br>100      |
| 1280 x 1024 | 256/256K<br>(Virtual) | 256/256K   | 60<br>75<br>85<br>100      |

## 270 Video Modes Your computer's video modes

|             |                       |            | Vertical              |
|-------------|-----------------------|------------|-----------------------|
| Resolution  | LCD colors            | CRT colors | frequency (Hz)        |
| 1600 x 1200 | 256/256K<br>(Virtual) | 256/256K   | 60<br>75<br>85<br>100 |
| 1920 x 1440 | 256/256K<br>(Virtual) | 256/256K   | 60<br>75              |
| 2048 x 1536 | 256/256K<br>(Virtual) | 256/256K   | 60<br>75              |
| 640 x 480   | 64K/64K               | 64K/64K    | 60<br>75<br>85<br>100 |
| 800 x 600   | 64K/64K               | 64K/64K    | 60<br>75<br>85<br>100 |
| 1024 x 768  | 64K/64K               | 64K/64K    | 60<br>75<br>85<br>100 |
| 1280 x 1024 | 64K/64K<br>(Virtual)  | 64K/64K    | 60<br>75<br>85<br>100 |
| 1600 x 1200 | 64K/64K<br>(Virtual)  | 64K/64K    | 60<br>75<br>85<br>100 |
| 1920 x 1440 | 64K/64K<br>(Virtual)  | 64K/64K    | 60<br>75              |
| 2048 x 1536 | 64K/64K<br>(Virtual)  | 64K/64K    | 60<br>75              |
| 640 x 480   | 16M/16M               | 16M/16M    | 60<br>75<br>85<br>100 |
| 800 x 600   | 16M/16M               | 16M/16M    | 60<br>75<br>85<br>100 |

| Resolution  | LCD colors           | CRT colors | Vertical<br>frequency (Hz) |
|-------------|----------------------|------------|----------------------------|
| 1024 x 768  | 16M/16M              | 16M/16M    | 60<br>75<br>85<br>100      |
| 1280 x 1024 | 16M/16M<br>(Virtual) | 16M/16M    | 60<br>75<br>85<br>100      |
| 1600 x 1200 | 16M/16M<br>(Virtual) | 16M/16M    | 60<br>75<br>85<br>100      |
| 1920 x 1440 | 16M/16M<br>(Virtual) | 16M/16M    | 60<br>75                   |
| 2048 x 1536 | 16M/16M<br>(Virtual) | 16M/16M    | 60                         |

## Table 3 Video modes (Ultra XGA)

| Resolution  | LCD colors | CRT colors | Vertical<br>frequency (Hz) |
|-------------|------------|------------|----------------------------|
| 640 x 480   | 256/256K   | 256/256K   | 60<br>75<br>85<br>100      |
| 800 x 600   | 256/256K   | 256/256K   | 60<br>75<br>85<br>100      |
| 1024 x 768  | 256/256K   | 256/256K   | 60<br>75<br>85<br>100      |
| 1280 x 1024 | 256/256K   | 256/256K   | 60<br>75<br>85<br>100      |

## Video Modes Your computer's video modes

|             |                       |            | Vertical              |
|-------------|-----------------------|------------|-----------------------|
| Resolution  | LCD colors            | CRT colors | frequency (Hz)        |
| 1600 x 1200 | 256/256K              | 256/256K   | 60<br>75<br>85<br>100 |
| 1920 x 1440 | 256/256K<br>(Virtual) | 256/256K   | 60<br>75              |
| 2048 x 1536 | 256/256K<br>(Virtual) | 256/256K   | 60                    |
| 640 x 480   | 64K/64K               | 64K/64K    | 60<br>75<br>85<br>100 |
| 800 x 600   | 64K/64K               | 64K/64K    | 60<br>75<br>85<br>100 |
| 1024 x 768  | 64K/64K               | 64K/64K    | 60<br>75<br>85<br>100 |
| 1280 x 1024 | 64K/64K               | 64K/64K    | 60<br>75<br>85<br>100 |
| 1600 x 1200 | 64K/64K               | 64K/64K    | 60<br>75<br>85<br>100 |
| 1920 x 1440 | 64K/64K<br>(Virtual)  | 64K/64K    | 60<br>75              |
| 2048 x 1536 | 64K/64K<br>(Virtual)  | 64K/64K    | 60                    |

| Resolution  | LCD colors           | CRT colors | Vertical<br>frequency (Hz) |
|-------------|----------------------|------------|----------------------------|
| 640 x 480   | 16M/16M              | 16M/16M    | 60<br>75<br>85<br>100      |
| 800 x 600   | 16M/16M              | 16M/16M    | 60<br>75<br>85<br>100      |
| 1024 x 768  | 16M/16M              | 16M/16M    | 60<br>75<br>85<br>100      |
| 1280 x 1024 | 16M/16M              | 16M/16M    | 60<br>75<br>85<br>100      |
| 1600 x 1200 | 16M/16M              | 16M/16M    | 60<br>75<br>85<br>100      |
| 1920 x 1440 | 16M/16M<br>(Virtual) | 16M/16M    | 60<br>75                   |
| 2048 x 1536 | 16M/16M<br>(Virtual) | 16M/16M    | 60                         |

## Glossary

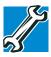

TECHNICAL NOTE: Some features defined in this glossary may not be available on your computer.

## **Acronyms**

The following acronyms may appear in this user's guide.

AC alternating current

BIOS basic input/output system

bps bits per secondCD compact disc

**CD-ROM** compact disc read-only memory **CD-RW** compact disc rewrite memory

**CMOS** complementary metal-oxide semiconductor

COM1 communications port 1 (serial port)COM2 communications port 2 (serial port)

**CPU** central processing unit

DC direct current

**DMA** direct memory access

**DIMM** dual inline memory module

**DOS** disk operating system

**DPI** dots per inch

**DSTN** dual supertwist nematic

**DVD** digital versatile (or video) disc

**DVD-ROM** digital versatile (or video) disc read-only memory

**ECP** enhanced capabilities port

**EPROM** erasable programmable read-only memory

**FAT** file allocation table

FCC Federal Communications Commission

FIR fast infrared GB gigabyte

**HDD** hard disk drive

**HTML** Hypertext Markup Language

**IEEE** Institute of Electrical and Electronics Engineers

I/O input/output

**IRQ** interrupt request

**ISP** Internet service provider

**KB** kilobyte

LAN local area network
LCD liquid crystal display

**LPT1** line printer port 1 (parallel port)

LSI large-scale integration

MB megabyte

MIDI Musical Instrument Digital Interface

PC personal computer

PCI Peripheral Component Interconnect

**PCMCIA** Personal Computer Memory Card International

Association

**RAM** random access memory

**RFI** radio frequency interference

ROM read-only memory
RTC real-time clock

**SCSI** small computer system interface

**SDRAM** synchronous dynamic random access memory

SRAM static random access memory SVGA super video graphics adapter

TFT thin film transistor
USB universal serial bus

URL uniform resource locator

WAN wide area network
www World Wide Web

### **Terms**

The following terms may appear in this user's guide.

A

active-matrix display — A liquid crystal display (LCD) made from an array of liquid crystal cells using active-matrix technology. Also known as a "TFT display," in its simplest form there is one thin film transistor (TFT) for each cell. This type of display works well with notebook computers because of its shallow depth and high-quality color. Active-matrix displays are viewable from wider angles than most passive-matrix displays.

adapter — A device that provides a compatible connection between two units. For example, the computer's internal display adapter receives information from the software and translates it into images on the screen. An adapter can take a number of forms, from a microprocessor to a simple connector. An intelligent adapter (one that is capable of doing some processing) may also be called a controller.

**alternating current (AC)** — The type of power usually supplied to residential and commercial wall outlets. AC reverses its direction at regular intervals. Compare *direct current (DC)*.

- application A computer program that you use to perform tasks of a specific type. Applications include word processors, spreadsheets, and database management systems. See also program.
- **B** backup A copy of a file, usually on a removable disk, kept in case the original file is lost or damaged.

basic input/output system (BIOS) — See BIOS.

- **baud rate** The speed at which a communication device, such as a printer or modem, transmits information. Baud rate is the number of signal changes per second (not necessarily the same as bits per second). See also *bits per second*.
- **BIOS** (basic input/output system) Basic instructions, stored in read-only memory (ROM), containing the information the computer needs in order to check hardware and load the operating system when you start up the computer.
- bit Short for "binary digit." A bit is the smallest unit of information used by a computer. A group of eight bits is a byte. See also *byte*.
- **bits per second (bps)** A way of measuring the speed at which information is passed between two devices. The basic measure used in modem communications, bps is similar, but not identical, to the baud rate. See also *baud rate*.
- **boot** To start the computer. The term "boot" originates from bootstrap program (as in "pulling itself up by its bootstraps"), a program that loads and initializes the operating system. See also *reboot*.

**boot disk** — See *system disk*.

**boot priority** (startup sequence) — The order in which the computer accesses its disk drives to locate the startup files. Under the default startup sequence, the computer looks for the startup files in the diskette drive before checking the hard disk.

- bus An electrical circuit that connects the central processing unit (CPU) with other parts of the computer, such as the video adapter, disk drives, and ports. It is the pathway through which data flows from one device to another. See also bus speed, frontside bus.
- **bus speed** The speed at which the central processing unit (CPU) communicates with the other parts of the computer.
- **byte** A sequence of eight bits. A byte is the smallest addressable unit of data. See also *bit*, *gigabyte*, *kilobyte*, *megabyte*.
- cache A section of very fast memory in which frequently used information is duplicated for quick access. Accessing data from cache is faster than accessing it from the computer's main memory. See also CPU cache, L1 cache, L2 cache.
- **CD** An individual compact disc. See also *CD-ROM*.
- **CD-ROM** (**compact disc read-only memory**) A form of high-capacity storage that uses laser optics instead of magnetic means for reading data. See also *CD*. Compare *DVD-ROM*.
- **central processing unit (CPU)** The chip that functions as the "brain" of the computer. It takes information from outside sources, such as memory or keyboard input, processes the information, and sends the results to another device that uses the information.
- character Any letter, number, or symbol you can use on the computer. Some characters are non-printing characters, such as a paragraph break in a word-processing program. A character occupies one byte of computer storage.
- chip A small piece of silicon containing computer logic and circuits for processing, memory, input/output, and/or control functions. Chips are mounted on printed circuit boards.
- click To press and release the control button or mouse button without moving the pointing device. In the Windows® operating system, this refers to the left mouse button or primary control button, unless otherwise stated. See also double-click.

- **color palette** A set of specified colors that establishes the colors that can be displayed on the screen at a particular time.
- compatibility The extent to which computers, programs, or devices can work together harmoniously, using the same commands, formats, or language as another.
- **configuration** (1) The collection of components that make up a single computer system. (2) How parts of the system are set up (that is, configured).
- controller A device that controls the transfer of data from a computer to a peripheral device and vice versa. For example, disk drives, monitors, keyboards, and printers all require controllers.
- **CPU** See central processing unit (CPU).
- **CPU cache** A section of very fast memory residing between the CPU and the computer's main memory that temporarily stores data and instructions the CPU will need to execute commands and programs. See also *cache*, *L1 cache*, *L2 cache*.
- cursor A symbol that indicates the current position on the screen. The shape of the cursor varies, depending on the program you're using and what you're doing.
- **default** The setting selected by a program when the user does not specify an alternative setting.
  - device A component attached to the computer. Devices may be external (outside the computer's case) or internal (inside the computer's case). Printers, disk drives, and modems are examples of devices.
  - **device driver** A program (called a "driver") that permits a computer to communicate with a device.
  - **dialog box** An on-screen window displayed by the operating system or a program giving a direction or requesting input from the user.
  - **direct current (DC)** The type of power usually supplied by batteries. DC flows in one direction. Compare *alternating current (AC)*.

**direct memory access (DMA)** — A dedicated channel, bypassing the CPU, that enables direct data transfer between memory and a device.

**directory** — See *folder*.

**disable** — To turn a computer option off. See also *enable*.

- disc A round, flat piece of metal, designed to be read from and written to by optical (laser) technology, and used in the production of optical discs, such as CDs and DVDs. Compare disk.
- disk A round, flat piece of material that can be magnetically influenced to hold information in digital form, and used in the production of magnetic disks, such as diskettes and hard disks. Compare disc. See also diskette, hard disk.
- **disk drive** The device that reads and writes information and programs on a diskette or hard disk. It rotates the disk at high speed past one or more read/write heads.
- **diskette** A thin, flexible disk in a protective jacket that stores magnetically encoded data. Diskettes can be removed from the computer. Your computer uses 3.5-inch diskettes.
- **document** Any file created with an application and, if saved to disk, given a name by which it can be retrieved. See also *file*.
- double-click To press the control button or mouse button rapidly twice without moving the pointing device. In the Windows<sup>®</sup> operating system, this refers to the primary control button or left mouse button, unless otherwise stated.
- **download** (1) In communications, to receive a file from another computer through a modem or network. (2) To send font data from the computer to a printer. See also *upload*.
- drag To hold down the control button or mouse button while moving the cursor to drag a selected object. In the Windows<sup>®</sup> operating system, this refers to the primary control button or left mouse button, unless otherwise stated.

**driver** — See *device driver*.

- **DVD** An individual digital versatile (or video) disc. See also *DVD-ROM*.
- **DVD-ROM** (**digital versatile disc read-only memory**) A very high-capacity storage medium that uses laser optics for reading data. Each DVD-ROM can hold as much data as several CD-ROMs. Compare *CD-ROM*.
- **E emulation** A technique in which a device or program imitates another device or program.
  - **enable** To turn on a computer option. See also *disable*.
  - executable file A computer program that is ready to run. Application programs and batch files are examples of executable files. Names of executable files usually end with a .bat or .exe extension.
  - expansion device A device that connects to a computer to expand its capabilities. Other names for an expansion device are port expander, port replicator, docking station, or network adapter.

**extension** — See *file extension*.

**external device** — See *device*.

- **file** A collection of related information, saved on disk with a unique name. A file may be a program, information used by a program, or a document. See also *document*.
  - **file allocation table (FAT)** The section of a disk that keeps track of the location of files stored on the disk.
  - **file name** A set of characters that uniquely identifies a file within a particular folder. It consists of two parts: the actual name and the file name extension. See also *file extension*.
  - **file extension** The three characters following the period (pronounced "dot") at the end of a file name. The extension indicates the type of file. Examples are .exe for program files and .hlp for help files. See also *file name*.

- folder Also called directory. A container for organizing files saved to a disk. A folder is symbolized on screen by a graphical image (icon) of a file folder. A folder can contain files and other folders.
- **format** (verb) To prepare a blank disk for use with the computer's operating system. Formatting creates a structure on the disk so the operating system can write information to the disk or read information from it.
- **frontside bus** The primary pathway (bus) between the CPU and the computer's main memory. Also called "system bus." See also bus.
- **function keys** The keys labeled F1 through F12, typically located on the keyboard. Their function is determined by the operating system and/or individual programs.
- **G gigabyte** (**GB**) A unit of data equal to 1,073,741,824 bytes (1024 x 1024 x 1024 bytes). See also *byte*.
  - **ground** A conductor to which all components of an electric circuit are connected. It has a potential of zero (0) volts, is connected to the earth, and is the point of reference for voltages in the circuit.
- hard disk A storage device composed of a rigid platter or platters that can be magnetically coded with data. Hard disks hold much more information than diskettes and are used for long-term storage of programs and data. The primary (or only) hard disk in a computer is usually fixed, but some computers have secondary hard disks that are removable. By default, the hard disk is referred to as drive C.
  - **hardware** The physical components of a computer system. Compare *software*.
  - **Hibernation** A feature of many Toshiba notebook computers that saves to the hard disk the current state of your work, including all open files and programs, when you turn the computer off. When you turn on the computer again, your work is returned to the same state it was when the computer was turned off. See also *Standby*, *Suspend*.

- **high-density diskette** A 3.5-inch diskette that holds 1.44 MB of data. See also diskette.
- hot key (1) A feature in which certain keys in combination with the Fn key can set system options or control system parameters, such as the battery save mode. (2) A key or combination of keys that activates a memory resident program.
- **hot swapping** The ability to add or remove devices from a computer while the computer is running and have the operating system automatically recognize the change.
- icon A small image displayed on the screen that represents a function, file, or program.
  - **interlaced** A method of refreshing a computer screen, in which only every other line of pixels is refreshed. Interlaced monitors take two passes to create a complete screen image. Compare noninterlaced.
  - internal device See device.
  - **Internet** The decentralized, world-wide network of computers that provides electronic mail, the World Wide Web, and other services. See also World Wide Web.
- K **keyboard shortcut** — A key or combination of keys that you use to perform a task instead of using a pointing device.
  - **kilobyte** (**KB**) A unit of data equal to 1024 bytes. See also *byte*.
- L1 (level one) cache Memory cache built into the processor to help improve processing speed. See also cache, CPU cache, L2 cache.
  - L2 (level two) cache Memory cache installed on the motherboard to help improve processing speed. It is slower than L1 cache and faster than main memory. See also *cache*, *CPU* cache, L1 cache,
  - **LAN** (**local area network**) A group of computers or other devices dispersed over a relatively limited area and connected by a communications link that enables any device to interact with any other on the network.

- **liquid crystal display (LCD)** A type of display that uses a liquid substance between two transparent electrode panels. When an electric current passes through the electrodes, the molecules in the liquid form a crystalline pattern that polarizes the light passing through it. A filter over the electrodes permits only non-polarized light to pass to the surface of the display, creating light and dark pixels.
- load To move information from a storage device (such as a hard disk) into memory for processing.

local area network — See LAN.

- logical drive A section of a disk that is recognized by the operating system as a separate disk drive. A system's logical drives may differ from its physical drives. For example, a single hard disk drive may be partitioned into two or more logical drives.
- megabyte (MB) A unit of data equal to 1,048,576 bytes (1024 x 1024 bytes). See also *bytes*.
  - **memory** Typically refers to the computer's main memory, where programs are run and data is temporarily stored and processed. Memory can be volatile and hold data temporarily, such as RAM, or it can be nonvolatile and hold data permanently, such as ROM. A computer's main memory is RAM. See *RAM*, *ROM*.

microprocessor — See central processing unit (CPU).

- MIDI (Musical Instrument Digital Interface) A standard for connecting musical instruments, synthesizers, and computers. The MIDI standard provides a way of translating music into a form computers can use, and vice versa.
- modem Short for "modulator/demodulator." A device that converts information from digital to analog and back to digital, enabling information to pass back and forth between digital computers and analog telephone lines.
- **motherboard** The main circuit board in the computer. It contains the processor, memory, and other primary components.

**MS-DOS prompt** — See *system prompt*.

**multimedia** — A combination of two or more media, such as sound, animation, and video in a computer program or presentation.

Musical Instrument Digital Interface — See MIDI.

- **N**network A collection of computers and associated devices that are connected by communications facilities. A network allows you to share data and peripheral devices, such as printers, with other users and to exchange electronic mail.
  - **non-interlaced** A method of refreshing a computer screen, in which each pixel of every line is refreshed as the electron beam scans across and down the screen. Compare *interlaced*.
  - **non-system disk** A disk for storing programs and data that cannot be used to start the computer. Compare *system disk*.
- Online Available through the computer. Online may refer to information being read from your own computer's hard disk, such as online documentation or online help, or to information coming from another company on a company network or the Internet.
  - **operating system** A set of programs that controls how the computer works. Examples of operating systems are Windows® 98 Second Edition and Windows® 2000 operating systems.
- palette See color palette.
  - parallel Processes that occur simultaneously. In communications, it means the transmission of more than one bit of information at a time. On your computer, the parallel port provides a parallel communications interface between the computer and an appropriate device. Most modern printers are parallel. Compare serial.
  - password A unique string of characters entered by a user to verify his or her identity to the computer or the network.

- PC Card A credit-card-sized expansion card designed to increase the capabilities of notebook computers. PC Cards provide functions such as modem, fax/modem, hard disk drive, network adapter, sound card, or SCSI adapter.
- **peripheral** Any device, such as a printer or joystick, that is attached to the computer and controlled by the computer's CPU.
- **pixel** Short for "picture element." The smallest dot that can be produced on a screen or printer.
- Plug and Play Generally, refers to the computer's ability to automatically configure itself to work with peripheral devices. When capitalized, refers to a standard that, when followed by a device manufacturer, allows a PC to configure itself automatically to work with the device.
- **pointing device** Any device, such as a mouse, that enables you to move the cursor on the screen.
- **port** A socket on the computer where you plug in a cable for connection to a network or a peripheral device.
- **processor** See *central processing unit (CPU)*.
- **program** A set of instructions that can be executed by a computer. The general classes of programs (also called software) are operating system, application, and utility. See also *operating system, application, utility*.
- **properties** The attributes of an object or device. For example, the properties of a file include the file's type, size, and creation date.
- RAM (random access memory) Volatile memory that can be written to as well as read. By volatile, we mean that information in RAM is lost when you turn off your computer. This type of memory is used for your computer's main memory. See also *memory*. Compare *ROM*.

random access memory — See RAM.

read-only memory — See ROM.

reboot — See boot, restart.

- **removable disk** A disk that can be removed from a disk drive. A diskette is one example of a removable disk.
- **resolution** A measure of the sharpness of the images that can be produced by a printer or displayed on a screen. For a printer, resolution is expressed in dots per inch (dpi). For a screen, it is expressed as the number of pixels available horizontally and vertically.
- **restart** Synonymous with reboot. To reset the computer by reloading the operating system without turning the computer off. See also *boot*.
- RJ11 A modular connector used on most U.S. telephone systems and direct-connect modems. The RJ11 connector is a 6wire connector.
- **ROM** (**read-only memory**) Non-volatile memory that can be read but not written to. By non-volatile, we mean that information in ROM remains whether or not the computer is receiving power. This type of memory is used to store your computer's BIOS, which is essential instructions the computer reads when you start it up. See also *BIOS*, *memory*. Compare *RAM*.
- SCSI SCSI is the acronym for Small Computer Systems
  Interface. A single SCSI PC Card enables you to connect several
  SCSI devices, such as a scanner or digital camera to your
  computer.
  - **select** To highlight or otherwise specify text, data, or graphics with the intent to perform some operation on it.
  - serial Processes that occur one at a time. In communications, it means the transmission of one bit at a time sequentially over a single channel. On your computer, the serial port provides a serial interface between the computer and an appropriate device. Compare parallel.
  - **shortcut** See *keyboard shortcut*.
  - **software** See *program*. Compare *hardware*.

- **Stand by** A feature of some Windows® operating systems that allows you to turn off the computer without exiting your open applications and to continue from where you left off when you turn the computer on again.
- **Suspend** A feature of some Windows® operating systems that allows you to turn off the computer without exiting your open applications and to continue from where you left off when you turn the computer on again.
- system disk A diskette that contains the operating system files needed to start the computer. Any diskette can be formatted as a system disk. A system disk is also called a "bootable disk" or a "startup disk." Compare non-system disk.
- **system prompt** The symbol (in the MS-DOS® operating system, generally a drive letter followed by a "greater than" sign) indicating where users are to enter commands.

**TFT display** — See active-matrix display.

- universal serial bus (USB) A serial bus that supports a data transfer rate of up to 12 Mbps (12 million bits per second). USB can connect up to 127 peripheral devices through a single all-purpose USB port. USB allows hot swapping of peripherals. See also bus, hot swapping, serial.
- upload To send a file to another computer through a modem or network. See also download.
- URL URL stands for Uniform Resource Locator. It is the address that defines the route to a file on the Web or any other Internet facility. Generically, it is known as the World Wide Web site address.
- USB See universal serial bus (USB).
- **utility** A computer program designed to perform a narrowly focused operation or solve a specific problem. Utilities are often related to computer system management.

V

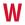

Web — See World Wide Web.

Wi-Fi — A trademarked term by the Wireless Capability Ethernet Alliance which stands for Wireless Fidelity. Wi-Fi is another term for the IEEE 2.11b communication protocol to permit an Ethernet connection using wireless communication components.

World Wide Web (www) — The worldwide network of Web sites linked together over the Internet. A user of the Web can jump from site to site regardless of the location of the computer hosting the site. See also Internet.

## Index

| A                         | light 35, 64, 122               |
|---------------------------|---------------------------------|
| AC adapter 60             | Li-ion (lithium ion) 117        |
| AC power light 35, 60, 64 | monitoring power 122            |
| Accessories programs 156  | NiMH (nickel metal hydride) 118 |
| adding                    | power usage mode 261            |
| memory 47                 | recharging 120                  |
| alarms                    | remaining power 122             |
| low battery 125           | removing 126                    |
| audio CDs                 | RTC (real-time clock) 118, 121  |
| playing 87                | setting alarms 125              |
| audio features 177        | battery cover 38, 127           |
| avoiding injury 40        | latch 38                        |
|                           | removing 127                    |
| В                         | buttons                         |
| battery                   | CD controls 89                  |
| alarms 125                | CD Player 93                    |
| changing 126              | CD/DVD controls 28, 34, 36, 88, |
| charge not lasting 233    | 89                              |
| charging 62, 121          | DVD-ROM drive                   |
| conserving power 123      | eject 88                        |
| disposal 129              | Internet 33                     |
| inserting 128             | next track 37                   |
| installing 126            | play/pause 37                   |
| mouning 120               | power 33                        |

| previous track 36                  | COM port 169                   |
|------------------------------------|--------------------------------|
| primary control 33, 66             | comfort                        |
| secondary control 33, 66           | chair 41                       |
| Start 133                          | lighting 42                    |
| stop 37                            | work habits 43                 |
| TOSHIBA Console 34, 81             | command                        |
| C                                  | Hibernation 100                |
| U                                  | Shut down 99                   |
| calculator 148                     | Stand by 101                   |
| CD control buttons 89              | Turn Off 99                    |
| CD Player control panel 93         | communications                 |
| CD/DVD control buttons 28, 34, 36, | network connection 171         |
| 88, 89                             | programs 97                    |
| CD/DVDs                            | setting up 97                  |
| caring for 96                      | system resources 229           |
| inserting 91, 92                   | via modem 97                   |
| playing 87                         | compact discs                  |
| removing 95                        | inserting 92                   |
| viewing contents 94                | problem solving 239            |
| CD-ROMs                            | removing 95                    |
| using 87                           | computer                       |
| writing 30                         | cleaning 74                    |
| CDs 28, 34, 94                     | lock 74                        |
| inserting 92                       | moving 74                      |
| problem solving 239                | non-system disk or disk error  |
| changing                           | message 225                    |
| main battery 126                   | not accessing disk drives 224  |
| channels                           | placement 40                   |
| DMA 229                            | protection 39                  |
| IRQ 229                            | running on battery power 117   |
| Character Map 149                  | setting up 44                  |
| charging                           | turning on 63                  |
| main battery 62, 121               | using at the office 168        |
| RTC (real-time clock) battery 121  | warning resume failure message |
| checking device properties 231     | 225                            |
| cleaning                           | work area 39                   |
| CD/DVDs 96                         | computing tips 76              |
| computer 74                        | connecting                     |
| diskettes 85                       | AC adapter 60                  |
| closing programs 147               | •                              |

| external monitor 168         | disabling a device 230, 231        |
|------------------------------|------------------------------------|
| external speakers 180        | devices                            |
| headphones 180               | keyboard 59                        |
| modem 97                     | Digital Subscriber Lines (DSL) 173 |
| monitor 54                   | Digital Versatile Discs 87         |
| power cable 61               | Disk Defragmenter 237              |
| television 54                | disk drive                         |
| to a network 98              | corrupted/damaged data files 237   |
| USB-compatible               | missing files/trouble accessing a  |
| keyboard 59                  | disk 236                           |
| mouse 53                     | running slow 237                   |
| video projector 54           | disk/disc activity light 36        |
| conserving battery power 123 | diskette drive 59, 84              |
| cooling vents                | can't insert a diskette 238        |
| CPU 31                       | can't read a diskette 238          |
| copying files 168            | external 59                        |
| cursor control mode light 35 | diskettes                          |
| customizing                  | caring for 85                      |
| taskbar 162                  | cleaning 85                        |
| window toolbars 165          | copying files to 86                |
| n                            | inserting and removing 85          |
| D                            | display 34                         |
| date and time                | different refresh rates 56         |
| setting 153                  | doesn't look normal/flickers 235   |
| DC-IN 60                     | external monitor not working 236   |
| desktop 131                  | external, adjusting 57             |
| background 134               | hot key 55                         |
| browsing style 163           | latch 62                           |
| choosing style and browsing  | LCD 34                             |
| options 163                  | properties 152                     |
| creating new icon 133        | screen is blank 234                |
| creating shortcuts 148       | television, connecting 54          |
| major features 132           | video projector, connecting 54     |
| properties 151               | display limitations 58             |
| shortcut menu 136            | display panel                      |
| Start button 133             | opening 62                         |
| System tray 134              | displaying folder information 166  |
| taskbar 134, 145             | disposing of used batteries 129    |
| Device Manager 230           | DMA (Direct Memory Access) 229     |
| checking properties 231      | (=                                 |

| double-click 66                     | non existent diels on diels amon 225      |
|-------------------------------------|-------------------------------------------|
|                                     | non-system disk or disk error 225,<br>238 |
| downloading 175<br>DVD-ROM 36, 96   |                                           |
| launch WinDVD 2000 177              | problem with display settings/            |
|                                     | current settings not working              |
| DVD-ROM drive 30, 87, 177, 201      | with hardware 236                         |
| inserting a disc 91                 | program has performed an illegal          |
| playing DVDs 201                    | operation 223                             |
| problems 238                        | warning resume failure 225                |
| removing a disc 95                  | WinDVD 243                                |
| troubleshooting 231                 | Error-checking 237                        |
| WinDVD general properties 210       | Ethernet LAN adapter 98                   |
| DVD-ROM/CD-RW                       | expansion memory slot                     |
| launch WinDVD2000 177               | cover 38                                  |
| DVD-ROM/CD-RW drive 30, 87, 96,     | exposure to radio frequency radiation     |
| 177, 201                            | 10                                        |
| can't access disc 238               | external                                  |
| drive tray won't open 239           | diskette drive 59                         |
| eject button 88                     | keyboard 59                               |
| general properties 210              | external microphone                       |
| light 36                            | connecting 178                            |
| manual eject hole/button 89         | external monitor                          |
| playing DVDs 201                    | connecting 168                            |
| problems 238                        | not working 236                           |
| troubleshooting 231                 | external speakers 180                     |
| DVDs 28, 34, 87                     | •                                         |
| playing 177                         | F                                         |
|                                     | FAT (File Allocation Table) 237           |
| E                                   | fax                                       |
| email 174                           | setting auto-receive 72                   |
| emulating a full-size keyboard 81   | fax function                              |
| energy saving features 117          | enabling 72                               |
| environmental considerations 40, 41 | setting up 72                             |
| ergonomics                          | files 134                                 |
| lighting 42                         | backing up 77, 86                         |
| posture 41                          | copying to diskette 86                    |
| seating guidelines 41               | printing 83                               |
| work habits 43                      | saving 76, 82                             |
| error messages                      | Fn key 33, 81                             |
| device driver conflict 228          | assigning functions 189                   |
| general hardware problem 228        | Fn-esse 188                               |
| Scholai haluware problem 220        | 111 Cooc 100                              |

| assigning keys 189                | volume mute 259                     |
|-----------------------------------|-------------------------------------|
| change/remove key assignments     | hot keys 259                        |
| 191                               | hot swapping                        |
| drag-and-drop 189                 | precautions 183                     |
| keyboard 188                      | Hotkey utility 191                  |
| starting 188                      | Hypertext Transfer Protocol (HTTP)  |
| using keyboard or pointing device | 173                                 |
| 190                               | 1                                   |
| viewing key assignments 191       | 1                                   |
| folders 134                       | icon 133                            |
| displaying information 166        | moving to desktop 133               |
| front panel 34                    | naming 141                          |
| function keys 33, 78              | safety 24                           |
|                                   | indicator panel                     |
| Н                                 | keyboard 34                         |
| hard disk drive                   | system 33, 35                       |
| cover 38                          | infrared port 28                    |
| light 36, 64                      | transferring files 168              |
| hardware conflicts 228            | inserting                           |
| resolving 229                     | CDs and DVDs 92                     |
| headphone out 28, 33              | main battery 128                    |
| headphones                        | PC Cards 182                        |
| connecting 180                    | installing                          |
| Help 157                          | main battery 126                    |
| Windows XP 227                    | memory module 47                    |
| Hibernation                       | Internal/External mode 236          |
| low battery 124                   | Internet 172                        |
| Hibernation command 100           | bookmarked site not found 227       |
| enabling 105                      | button 33                           |
| Hibernation mode 100              | chat rooms 174                      |
| methods 106, 108, 113             | connecting to 173                   |
| hiding windows 144                | news groups 175                     |
| hot key                           | overview 172                        |
| disabling/enabling TouchPad 265   | slow connection 227                 |
| display modes 264                 | URL address not found 227           |
| display output settings 55        | Internet Service Provider (ISP) 173 |
| keyboard 265                      | IRQ (Interrupt Request) 229         |
| keyboard overlays 265             |                                     |
| power usage mode 261              |                                     |
| Standby mode 262                  |                                     |

| J                                      | M                                      |
|----------------------------------------|----------------------------------------|
| jacks                                  | main battery                           |
| microphone in 28, 33                   | changing 126                           |
| V                                      | recharging 120                         |
| K                                      | removing 126                           |
| keyboard 34                            | memory                                 |
| character keys 78                      | adding 47                              |
| Ctrl, Fn, and Alt keys 78              | problem solving 232                    |
| cursor control overlay 80              | removing 52                            |
| emulating full-size 81                 | memory cards                           |
| external 59                            | SD 32, 184                             |
| Fn-esse 188                            | memory module                          |
| function keys 78                       | inserting 50                           |
| hot keys 265                           | microphone in jack 28, 33              |
| indicator panel 34                     | Microsoft Internet Explorer 97         |
| lights 34                              | Microsoft Support Online Web site      |
| not working 224, 234                   | 228                                    |
| numeric keypad overlay 80              | Microsoft Windows XP 23, 131           |
| overlay keys 79                        | minimizing 145                         |
| unexpected characters 234              | modem                                  |
| Windows special keys 79                | determining COM port 169               |
| 1                                      | port 29, 97                            |
|                                        | problem solving 252                    |
| LAN (Local Area Network)<br>adapter 98 | resetting port to default settings 169 |
| lights                                 | upgrading 169                          |
| AC power 35, 60, 64                    | modem, using 97                        |
| battery 35, 64, 122                    | modem/LAN cover 38                     |
| cursor control mode 35                 | modes                                  |
| disk/disc activity 36                  | Hibernation 100                        |
| diskette activity 84                   | Standby 101                            |
| diskette drive 36                      | video 267                              |
| DVD-ROM/CD-RW drive 36                 | monitor                                |
| hard disk drive 36, 64                 | connecting 54, 168                     |
| keyboard 34                            | not working 235                        |
| numeric mode 35                        | moving the computer 74                 |
| on/off 35                              | My Computer 135, 136                   |
| system 33                              | 1.1, Compact 155, 150                  |
| lock slot 31                           |                                        |

| N                                | PCMCIA (Personal Computer     |
|----------------------------------|-------------------------------|
| network                          | Memory Card International     |
| accessing 171                    | Association) 181              |
| connecting to 98                 | play/pause button 37          |
| New Connection Wizard 171        | playing                       |
| Network Setup Wizard 98          | CDs and DVDs 87               |
| New Folder icon 141              | ports                         |
| new text document 139            | COM 169                       |
| next track button 37             | external diskette drive 59    |
| Notepad 140                      | infrared 28                   |
| numeric mode light 35            | LAN 29                        |
| numeric mode light 33            | modem 29                      |
| 0                                | parallel 29                   |
| object properties 151            | RGB (monitor) 29              |
| on/off light 35                  | USB 29                        |
| online tours 159                 | power                         |
| operating system 23              | cable 61                      |
| operating system 25              | cable connectors 266          |
| P                                | computer will not start 224   |
| Paint program 142                | light 35                      |
| parallel port 29                 | monitoring 122                |
| password                         | on/off button 33              |
| power-on 65                      | problem solving 232           |
| PC Card                          | Power Management 194          |
| checklist 249                    | running on batteries 196      |
| CIS (Card Information Structure) | power off                     |
| 248                              | guidelines 73                 |
| computer stops working 250       | power usage mode 124          |
| eject button 32                  | powering down the computer 99 |
| errors 250                       | options 99                    |
| hot swapping fails 250           | power-on password 65          |
| inserting 182                    | precautions 43                |
| modem default 169                | presentations                 |
| not recognized 250               | viewing on television set 176 |
| problem solving 248, 249         | previous track button 36      |
| removing 183                     | primary control button 33, 66 |
| replacing 183                    | printer                       |
| slots 31                         | Add Printer Wizard 69         |
| using 181                        | problem solving 251           |

Index

| printing a file 83                             | high-pitched noise 247                     |
|------------------------------------------------|--------------------------------------------|
| problem solving                                | illegal operation 223                      |
| AC power 233                                   | Internet bookmarked site not               |
| accessing disk drives 224                      | found 227                                  |
| battery charge doesn't last 233                | Internet connection is slow 227            |
| can't access CD/DVD 238                        | keyboard                                   |
| can't insert diskette in drive 238             | not responding 224                         |
| can't read a diskette 238                      | keyboard produces unexpected               |
| changing display properties 236                | characters 234                             |
| checking device properties 231                 | missing files/trouble accessing a          |
| compact discs not running                      | disk 236                                   |
| correctly 239                                  | modem not receiving or                     |
| computer hangs when PC Card                    | transmitting 252                           |
| inserted 250                                   | no sound 247                               |
| computer will not power up 224                 | non-system disk or disk error 225,         |
| contacting Toshiba 254                         | 238                                        |
| corrupted/damaged data files 237               | PC Card 248                                |
| Device Manager 230                             | checklist 249                              |
| disabling a device 230, 231                    | error occurs 250                           |
| disk drive is slow 237                         | hot swapping fails 250                     |
| display is blank 234                           | not recognized 250                         |
| DVD-ROM                                        | slots appear dead 249                      |
| controls are gray 239                          | power and batteries 232                    |
| not functioning properly 243                   | printer 251                                |
| video content poor 242                         | program not responding 222                 |
| DVD-ROM performance is poor 240                | program not working properly 238           |
| DVD-ROM Root or Title menu                     | screen does not look right/flickers<br>235 |
| does not open 240<br>DVD-ROM slow playback 240 | system resources 229                       |
| DVD-ROM/Slow playback 240<br>DVD-ROM/CD-RW     | trouble prevention 252                     |
| performance is poor 240                        | URL address not found 227                  |
| DVD-ROM/CD-RW drive tray                       | using Startup options 226                  |
| doesn't eject 239                              | warning resume failure 225                 |
| external display not working 236               | Windows won't start 224                    |
| external keyboard not working                  | Windows XP not working 225                 |
| 234                                            | WinDVD error messages 243                  |
| external monitor 235                           | programs                                   |
| faulty memory 232                              | closing 147                                |
| hardware conflict 228, 229                     | not running correctly 238                  |

| starting 82                           | scrolling                        |
|---------------------------------------|----------------------------------|
| Web browsers 173                      | Toshiba Scroller 67              |
| properties 151                        | SCSI (Small Computer Systems     |
| _                                     | Interface) 184                   |
| R                                     | SD cards 32, 184                 |
| recharging                            | inserting 184                    |
| main battery 120, 121                 | removing 185                     |
| RTC battery 121                       | using 184                        |
| recording                             | Search Engine 174                |
| adjusting quality 179                 | secondary control button 33, 66  |
| sounds 178                            | security                         |
| Recovery CD 25                        | fitting a computer lock cable 74 |
| Recycle Bin 154                       | lock slot 31                     |
| region code 211                       | SelectSery 26                    |
| remaining battery power 122           | setting                          |
| removing                              | battery alarms 125               |
| battery cover 127                     | setting up                       |
| CDs and DVDs 95                       | AC adapter 60                    |
| main battery 126                      | communications 97                |
| PC Cards 183                          | computer 39, 44, 46              |
| resizing windows 144, 146             | date and time 153                |
| Restart command 100                   | printer 69                       |
| RGB (monitor)                         | shortcut                         |
| port 29                               | creating 148                     |
| RTC (real-time clock) battery 118     | menu 136                         |
| running the computer on battery power | Shut down                        |
| 117                                   | using 101                        |
|                                       | Shut down command 99             |
| \$                                    | sound                            |
| safety                                | .wav files 178                   |
| disposing of batteries 129            | problem solving 247              |
| icon 24                               | speakers                         |
| precautions 43                        | external 180                     |
| traveling 130                         | stereo 33                        |
| saving your work 82                   | Stand by command 101, 112        |
| screen 34                             | Standby                          |
| blank 234                             | low battery 124                  |
| doesn't look normal/flickers 235      | mode 35                          |
| Screen Saver tab 152                  | Standby mode 101                 |

| hot key 262                        | using 65, 135                  |
|------------------------------------|--------------------------------|
| Start button 133                   | travelling tips 130            |
| starting a program 82              | Turn Off                       |
| Startup menu                       | using 101                      |
| problem solving 226                | Turn Off command 99, 102       |
| sticky key 187                     | Turn Off methods 102           |
| stop button 37                     | turning computer on/off 33, 63 |
| support for Windows 133            | turning off the computer 73    |
| system indicator panel 33, 35      | tutorials 159                  |
| System Restore 156                 |                                |
| System Setup 224                   | U                              |
| System Tools 156                   | Uniform Resource Locator (URL) |
| System tray 134                    | 162, 174                       |
|                                    | uploading 175                  |
| T                                  | URL (Uniform Resource Locator) |
| taskbar 134, 145                   | 162, 174                       |
| customizing 162                    | USB ports 29                   |
| telephone line                     | USB-compatible                 |
| connecting the modem 97            | keyboard                       |
| television                         | connecting 59                  |
| adjusting display 57               | mouse                          |
| connecting 54                      | connecting 53                  |
| text file 139                      | using                          |
| tips on computing 76               | modem 97                       |
| toolbars                           | PC Cards 181                   |
| customizing 165                    | SD cards 184                   |
| displaying in a window 166         | TouchPad and control buttons   |
| Toshiba                            | 135                            |
| Internet Web sites 256             | utilities                      |
| TOSHIBA Accessibility 186          | Hotkey utility 191             |
| Toshiba Accessories Information 25 | Power Management 194           |
| TOSHIBA Button Controls 197        | V                              |
| TOSHIBA Console 81, 192            | -                              |
| TOSHIBA Console button 34, 81      | video 267                      |
| Toshiba Forum 255                  | video features                 |
| Toshiba Hardware Setup 198         | exploring 175                  |
| Toshiba online services 255        | video modes 267                |
| Toshiba Scroller 67                | table 268                      |
| TouchPad 33                        | video projector                |
| disabling or enabling 67           | adjusting display 57           |

## 300 Index

| connecting 54                     | System Restore 156                      |
|-----------------------------------|-----------------------------------------|
| volume control dial 28, 33        | tours and tutorials 159                 |
| volume, adjusting 181             | WinDVD                                  |
| W                                 | advanced features 214 color balance 220 |
| warranty                          | control panel 204                       |
| SelectServ 26                     | controls are disabled 239               |
| wav files                         | customizing 210                         |
| recording 178                     | error messages 243                      |
| Web address 138, 174              | help 221                                |
| Web browsers 173                  | Internet browser, launching 221         |
| Web sites 254                     | not functioning properly 243            |
| Support Online 228                | pan 220                                 |
| Web sites, Toshiba 256            | performance is poor 240                 |
| Wi-Fi                             | playlists 208                           |
| wireless networking 170           | properties, audio 212                   |
| windows                           | properties, display 213                 |
| hiding 144                        | region codes 211                        |
| repositioning 144                 | slow playback 240                       |
| resizing 144, 146                 | starting 202                            |
| Windows Explorer 142              | status bar 203                          |
| Windows Help and Support 133      | toolbar 203                             |
| Windows XP                        | video content poor 242                  |
| change date and time settings 153 | video window, maximizing 207            |
| changing the screen saver 151     | zoom 219, 220                           |
| closing programs 147              | WinDVD 2000 177                         |
| creating a new folder 141         | wireless features                       |
| creating a text file 139          | Wi-Fi 172                               |
| creating shortcuts 148            | wireless networking 170                 |
| desktop 132                       | Wizards                                 |
| Help 157, 227                     | Add Printer 69                          |
| Help and Support 227              | Network Setup 98                        |
| opening a Web page 138            | New Connection Wizard 171               |
| problem solving 225               | World Wide Web 173                      |
| Recycle Bin 154                   |                                         |
| removing objects 154              |                                         |
| resizing or moving windows 144,   |                                         |
| 146                               |                                         |
| special features 161              |                                         |

starting programs 142

Free Manuals Download Website

http://myh66.com

http://usermanuals.us

http://www.somanuals.com

http://www.4manuals.cc

http://www.manual-lib.com

http://www.404manual.com

http://www.luxmanual.com

http://aubethermostatmanual.com

Golf course search by state

http://golfingnear.com

Email search by domain

http://emailbydomain.com

Auto manuals search

http://auto.somanuals.com

TV manuals search

http://tv.somanuals.com